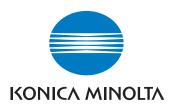

User's Guide Network Setup and Scanner Operations 7222 7228 7235

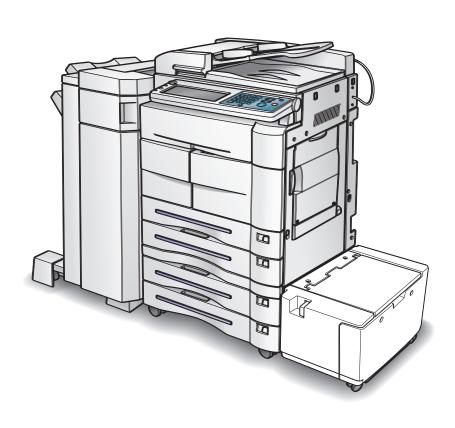

Thank you very much for purchasing the Konica Minolta Digital Electronic Photo Copier.

This User's Guide includes the instructions necessary for utilizing the full range of functions, as well as safety precautions. Please take the time to read it carefully.

To ensure optimum printing performance, please store this manual in the space provided at the rear section of the machine for easy reference.

Please read this manual before performing any printing operations or using the equipment in any way.

#### **ACKNOWLEDGEMENTS:**

Microsoft, MS and MS-DOS are registered trademarks of Microsoft Corporation in the United States.

IBM is a registered trademark of International Business Machines, Inc. in the United States.

Windows™ is a trademark of Microsoft Corporation.

HP and PCL are registered trademarks of Hewlett-Packard Company.

Agfa Microtype font is a registered trademark of Agfa Corporation.

PEERLESS is a registered trademark of PEERLESS SYSTEMS CORPORATION.

Apple, Macintosh and Mac are registered trademarks or trademarks of Apple Computer, Inc.

Adobe, Adobe Logo, Acrobat, Acrobat Logo, PostScript and PostScript Logo are registered trademarks or trademarks of Adobe Systems, Inc.

Other company names and product names used in this manual are the registered trademarks or trademarks of their respective companies.

#### **COPYRIGHT**

© 2004 by Konica Minolta Business Technologies, Inc. All Rights Reserved.

#### **EXEMPTION**

- No part of this manual may be used or duplicated without permission.
- Konica Minolta Business Technologies, Inc. is not liable for any incidents caused by using the printing system and this manual.
- The information printed in this User's Guide is subject to change without prior notice.

# **CONTENTS**

| Config   | uration of Manuals                                                                           | <b>V</b> |
|----------|----------------------------------------------------------------------------------------------|----------|
| About    | this Manual                                                                                  | vi       |
| Conve    | ntions Used in this Manual                                                                   | vi       |
| Using    | of this Manual                                                                               | vii      |
| •        | Structure on the CD-ROM                                                                      |          |
| I Outlin | e                                                                                            | 1        |
| Chapte   | er 1 Summary of Network Functions                                                            | 3        |
| 1-1.     | Network/Scanner Function Outline.  Connection with the Network.  Network Setting Method      | 4<br>4   |
| 1-2.     | Scanner Functions                                                                            |          |
| 1-3.     | Scan Data Output.  Scan to E-Mail.  Scan to FTP.  Send to a Shared Folder (Scan to PC (SMB)) | 6<br>    |
| Chapte   | er 2 Before Use                                                                              | 9        |
| 2-1.     | Control Panel Descriptions                                                                   | 10       |
| 2-2.     | LCD Screen                                                                                   | 11       |
| Chapte   | er 3 Inputting Text                                                                          | 15       |
| 3-1.     | Inputting Text                                                                               | 16       |
| II Netwo | ork Setup -                                                                                  |          |
| Admini   | strators only                                                                                | 19       |
| Chapte   | er 4 Setting from the Control Panel                                                          | 21       |
| 4-1.     | Network Setup List                                                                           | 22       |
| 4-2.     | Method for Setting Network from Control Panel                                                | 26       |
| 4-3.     | TCP/IP Setup                                                                                 |          |
| 4-4.     | NetWare Setup                                                                                |          |
| 4-5.     | AppleTalk Setup                                                                              |          |
| 4-6.     | IPP Setup                                                                                    |          |
| 4-7.     | FTP Setup                                                                                    |          |

#### **CONTENTS**

|        | E 14 (1 (01 TE)) 0 (                        |      |
|--------|---------------------------------------------|------|
| 4-8.   | E-Mail (SMTP) Setup                         |      |
| 4-9.   | E-Mail (POP) Setup                          |      |
| 4-10.  | E-Mail Extended Config                      |      |
| 4-11.  | Device Setup                                |      |
| 4-12.  | List Print                                  |      |
| 4-13.  | PC(SMB) Setup                               | 76   |
| 4-14.  | LDAP Setup                                  | 77   |
| Chapte | r 5 Web Utility                             | 89   |
| 5-1.   | Accessing Web Utility                       | 90   |
| 5-2.   | Network Information                         |      |
|        | Protocol Information                        |      |
|        | Network Information                         |      |
| 5-3.   | TCP/IP Configuration                        |      |
|        | Enabling TCP/IP                             |      |
|        | Changing DHCP Settings                      |      |
|        | Changing DNS Settings                       | . 95 |
| 5-4.   | NetWare Configuration                       |      |
|        | Enabling NetWare                            |      |
| 5-5.   | AppleTalk Configuration                     |      |
| 5-5.   | Enabling AppleTalk                          |      |
|        | Changing AppleTalk Settings                 |      |
| 5-6.   | IPP Configuration                           | 102  |
|        | Enabling IPP                                |      |
|        | Changing IPP Configuration Settings         |      |
| 5-7.   | FTP Configuration                           |      |
| 5-8.   | E-mail Send (SMTP) Configuration            |      |
| 5-0.   | Enabling E-mail Send (SMTP)                 |      |
|        | Changing E-mail Send (SMTP) Setting.        |      |
| 5-9.   | E-mail Receive (POP) Configuration          |      |
|        | Changing E-mail Receive (POP) Setting       |      |
| 5-10.  | E-Mail Extended Configuration               |      |
| 5-11.  | ()g                                         | 113  |
| 5-12.  | ==/:: 00::::ga:a::::::::::::::::::::::::::: | 114  |
| 5-13.  | E-Mail Notification Configuration           | 116  |
| 5-14.  |                                             | 118  |
|        | Changing Device Setting                     |      |
| 5-15.  | Reset                                       |      |
|        | Resetting the Network Function              |      |

| III Scan     | ner                                         | 123    |
|--------------|---------------------------------------------|--------|
| Chapte       | er 6 Using the Scanner Functions            | 125    |
| 6-1.         | Selecting the Destination                   |        |
|              | Scan to E-Mail                              | 127    |
|              | Scan to FTP                                 | 140    |
| 6-2.         | Registering Destinations.                   |        |
| 6-3.         | Setting Scanner Functions                   |        |
| 0-3.         | Scanning Mode Usage                         |        |
| 6-4.         | Scanning Documents                          | 165    |
| Chapte       | er 7 When There is Trouble with the Scanner |        |
| <b>7</b> -1. | Troubleshooting                             |        |
| 7-2.         | Network Error List                          |        |
| IV Scar      | nner Key Operator - Administrators on       | ly 187 |
| Chapte       | er 8 Key Operator Settings                  | 189    |
| 8-1.         | Key Operator Mode                           | 190    |
| 8-2.         | Scanner Initial Settings                    |        |
| 8-3.         | List Print                                  |        |
| V Appe       | ndix                                        | 207    |
| Chapte       | er 9 Appendix                               | 209    |
| 9-1.         | Product Specifications                      |        |
| •            | Scanner Functions                           |        |
|              | Network Functions                           |        |
| 0.0          | LED Status                                  |        |
| 9-2.         | Konica Minolta Scan Distributor             |        |
| 9-3.         | Index According to Item                     |        |
| 9-4.         | Purpose Oriented Index                      |        |

#### Configuration of Manuals

The following User's Guides are available for this machine.

#### User's Guide (Copier)

This manual explains the operation of copy functions.

Please refer to this manual for instructions on the basic operations of the copy functions, including precautions on installation and handling, how to switch the power ON/OFF, paper supply, troubleshooting paper jams and so forth.

#### User's Guide (Network Setup and Scanner Operations) <this manual>

This manual explains the setup methods for the standard network functions and the operation of the scanner function.

Refer to this manual for instructions on how to use the network functions as well as Scan to E-Mail, Scan to FTP or Scan to PC (SMB) instructions.

#### **User's Guide (Security Operations)**

This manual explains the security function.

Refer to this manual to see how to use the Enhanced Security function and operation of the copier required to use this function.

#### **User's Guide (Document Folder)**

This manual explains the operation of the document folder.

Refer to this manual for instructions on how to use the document folder when the optional Hard Disk (HD-103 Type-A) is connected.

#### User's Guide (Internet Fax/Facsimile)

This manual explains the operation of Internet Fax/Facsimile.

Refer to this manual for instructions on how to use the Internet FAX when the optional Hard Disk (HD-103 Type-A) is connected, or instructions on how to use the Facsimile when the Fax Kit is connected.

#### **User Software CD**

The following two operation manuals are included on the User Software CD.

- Web Utilities Manual
- · Address Book Manual

#### About this Manual

This is the manual for the Network/Scanner functions of this Copier.

This manual assumes that the user is familiar with basic computer and copy machine operations. For detailed operations of Windows and Macintosh machines, please refer to the copier User's Guide.

#### **Manual Composition**

This manual is composed of the following five (5) volumes.

#### I Outline

This volume summarizes the machine's network/scanning functions and explains control panel operations.

#### II Network Setup - Administrators only

This volume explains how to proceed with network settings.

#### III Scanner

This volume explains how to use the network/scanner functions.

#### IV Scanner Key Operator - Administrators only

This volume explains the key operator settings that apply to this machine's scanner functions.

#### V Appendix

The appendices explain the product specifications, and include a list of built-in fonts, factory defaults, etc.

#### Conventions Used in this Manual

#### Notation of each product

The following abbreviations are used in this manual:

•Konica Minolta

Digital Electronic Photo Copier : Copier

•Internal Network Controller : network controller •HD-103 Type A Hard Disk Option : Optional Hard Disk •Microsoft Windows 95 : Windows 95 Microsoft Windows 98 : Windows 98 Microsoft Windows Me : Windows Me Microsoft Windows NT 4.0 : Windows NT 4.0 Microsoft Windows 2000 : Windows 2000 Microsoft Windows XP : Windows XP Above OSs : Windows 95/98/Me

Windows NT 4.0/2000/XP

Windows 95/98/Me/NT 4.0/2000/XP

## **Using of this Manual**

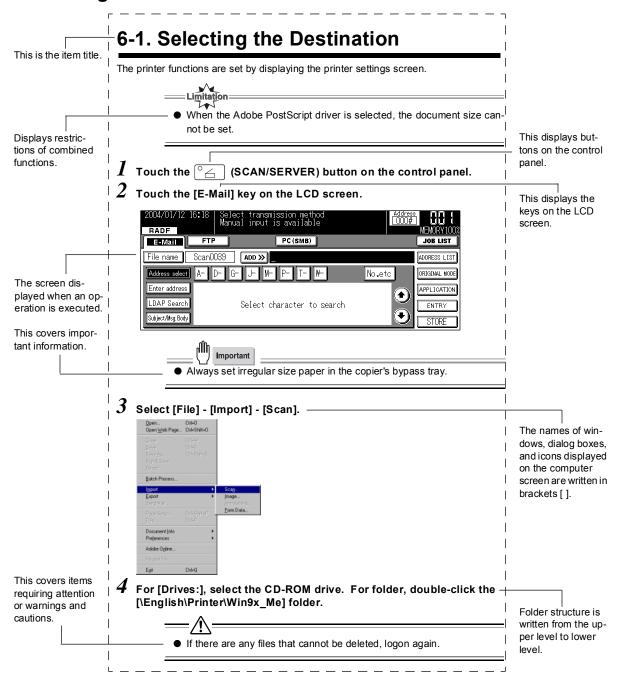

#### ● Folder Structure on the CD-ROM

The folders included on the accompanying CD-ROM are structured as shown below. This illustration will be helpful for locating specific folders or files.

- In this manual, folder names and file names are not preceded by the root directory.
- You may use the files in the English folder.

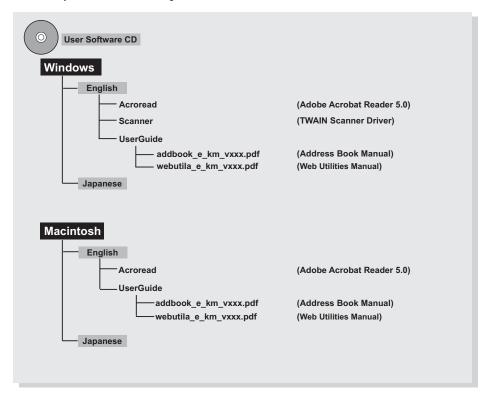

# Ι

# **I** Outline

This section summarizes the machine's network scanning functions and explains control panel operations.

| <b>Chapter 1 Summary of Network Function</b> | าร 3 |
|----------------------------------------------|------|
| Chapter 2 Before Use                         | 9    |
| Chapter 3 Inputting Text                     | 15   |

| MEMO |  |
|------|--|
|      |  |
|      |  |
|      |  |
|      |  |
|      |  |
|      |  |
|      |  |
|      |  |
|      |  |
|      |  |
|      |  |
|      |  |
|      |  |
|      |  |
|      |  |
|      |  |
|      |  |
|      |  |
|      |  |
|      |  |
|      |  |
|      |  |
|      |  |
|      |  |
|      |  |
|      |  |
|      |  |
|      |  |
|      |  |
|      |  |
|      |  |
|      |  |
|      |  |

# **Chapter 1 Summary of Network Functions**

This chapter summarizes the copier network functions.

| 1-1. Network/Scanner Function Outline | 4 |
|---------------------------------------|---|
| 1-2. Scanner Functions                | 5 |
| 1-3. Scan Data Output                 | 6 |

# 1-1. Network/Scanner Function Outline

### Connection with the Network

Please connect the UTP cable (Category 5 recommended) connected to the network to the Ethernet connector (RJ-45) of the machine.

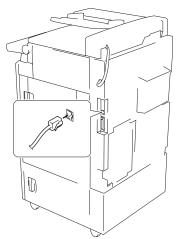

The settings required for connecting to the network depend on the environment of the network the machine is connected to, the OS of the computers making up the network, etc. Make the settings required to match the environment into which this system is being introduced.

## **Network Setting Method**

There are two methods for specifying the machine's network settings.

Setting from the copier control panel Load the setting screen from the copier's control panel and set the network functions.

**MEMO** 

- For the method setting the network functions from the copier's control panel, refer to [Chapter 4 Setting from the Control Panel] ([Reference] \*\*P\* Page 21).
- Setting using the Web Utilities

This sets the network controller from a computer connected to the network using the Web Utilities.

MEMO

• For details on the Web Utilities, refer to [Chapter 5 Web Utility] (Reference >>> Page 89).

## 1-2. Scanner Functions

Data (scanned data) scanned from the RADF or from the glass bed of the copier from which the original is scanned can be sent as an E-Mail attached file over the Internet (Scan to E-Mail). The data can be uploaded to the file server (Scan to FTP) or can be sent directly to a shared folder of PC as a file (Scan to PC (SMB)). The machine will store the complete file and send out the data in packets.

For details on how to save to the copier's hard disk (Scan to Box), refer to the User's Guide (Document Folder).

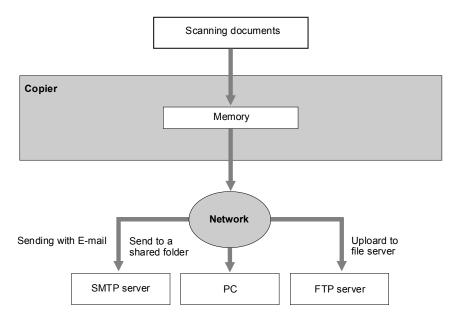

Before scanning documents, a destination for sending the scanned data needs to be selected from either of the sending options: (1) [E-Mail], (2) [FTP], or (3) [PC(SMB)].

Also, [Quality], [Magnification Ratio], [Resolution], [Continuous pages], [Erase outside of document] and other functions can be specified at the same time.

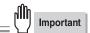

- Do not send confidential documents from the copier in instances where there is apprehension that the scanned data could be stolen or illegally accessed.
- Depending the condition of the network/server, after the scanned data is sent from the copier, the scanned data may incur damaged. Always make sure to check that the scanned data has not been damaged.
- When using the scanner functions, connect with the computer via Ethernet. The scanner functions cannot be used from the parallel port.
- The copier must have the appropriate IP Address assigned and the TCP/IP network is enabled. For mode details on the network settings, ask the network administrator.

# 1-3. Scan Data Output

Scanned data can be selected and sent from three destinations, [Scan to E-Mail], [Scan to FTP] and [Scan to PC(SMB)].

This section explains these three types of destinations.

## Scan to E-Mail

Scanned data can be sent to a specified E-Mail address. Input the address and file name on the copier's LCD screen and send as an E-Mail attached file.

For more information, refer to [6-1. Selecting the Destination] (Reference Destination) (Reference Destination)

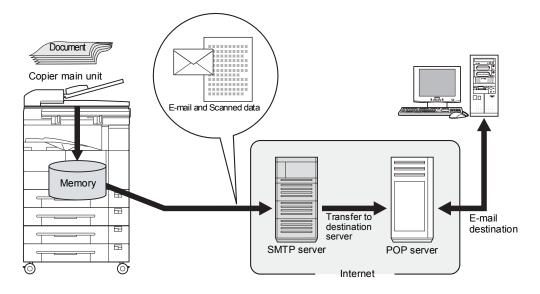

## **Scan to FTP**

Scanned data can be uploaded to the specified FTP server. Input the FTP server address, login password, etc. on the copier's LCD screen.

For more information, refer to [6-1. Selecting the Destination] ( Peters Page 126).

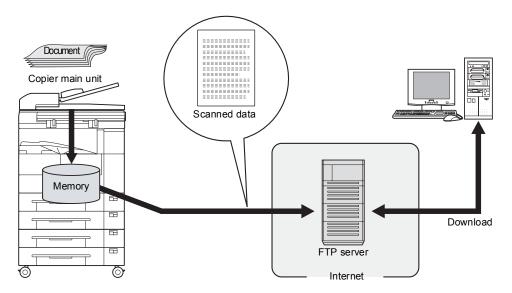

# Send to a Shared Folder (Scan to PC (SMB))

Scanned data can be sent to a specified folder in a PC. Input the name and login password of the target PC from the copier's LCD screen.

For more information, refer to [6-1. Selecting the Destination] (Reference Destination) (Reference Destination)

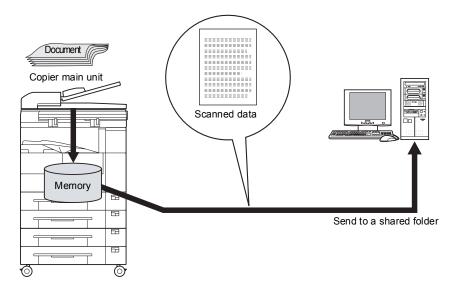

# **Chapter 2 Before Use**

This chapter explains the names of the buttons on the copier's control panel and their functions, the contents of the LCD screen display, and the operations.

| 2-1. Control Panel Descriptions | . 10 |
|---------------------------------|------|
| 2-2. LCD Screen                 | .11  |

# 2-1. Control Panel Descriptions

The buttons on the control panel and the keys displayed on the LCD screen are used to make scanned settings. This section explains the names and functions of the buttons used for setting operations. For information on buttons not explained here, refer to the copier User's Guide.

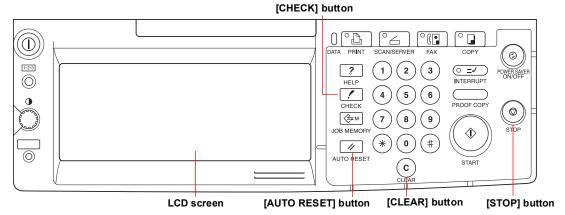

#### ■ LCD screen

The LCD screen displays the print controller status, menus used for settings, selection items, and other such information. To make settings, touch the keys displayed on the screen.

■ [○] (SCAN/SERVER) button

This switches between scanner/printer mode.

■ (START) button

This resumes the paused print processing or starts scanning.

■ (STOP) button

This stops scan processing.

■ (c) (CLEAR) button

Clear the numeric characters which are entered on the control panel.

■ (CHECK) button

This displays the settings check screen.

■ (AUTO RESET) button

This resets settings to their defaults.

■ Data LED

This flashes green when the copier is receiving data and stays lit when data is accmulated in the copier.

■ Scanner/Printer LED

This lights up green for scanner/printer mode.

#### **MEMO**

The LED lights up red when a warning or error message is displayed.
 In this case, check the error information on the LCD screen and solve the error. For troubleshooting information, refer to the copier User's Guide.

## 2-2. LCD Screen

## **LCD Screen Operation Methods**

Select items by touching the appropriate key displayed on the LCD screen.

#### Buttons common to all setting screens

When you touch [OK], the results of the operation are applied.

When you touch [CANCEL], the results of the operation are cancelled.

When you touch  $[ \spadesuit ]$  or  $[ \clubsuit ]$ , the screen display is switched.

#### Basic screen

With the copier started, if you touch the  $^{\circ}$  (SCAN/SERVER) button on the control panel, the [Scanner mode basic] screen is displayed on the LCD screen.

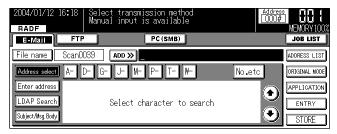

### Job List Screen

When you touch the [JOB LIST] key on the [Scanner mode basic] screen, the [JOB LIST] screen is displayed on the LCD screen and the status of the current print job or fax job can be checked.

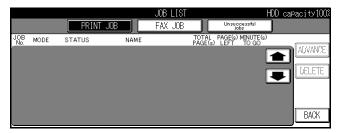

Touch the [PRINT JOB] or [FAX JOB] key to switch to the print job or fax job status display.

If there are no scheduled jobs, the column is blank.

When the copier power is turned off, these contents are erased.

#### **Job List Contents**

■ JOB No.

The job number (001 to 999) is displayed.

■ MODE

This displays the job processing mode (copier/printer/scanner).

■ STATUS

This displays the status of each job.

Error : An error occurred.

Outputting : The data is being copied/printed/scanned.

No paper : There is no paper in the tray (copy/print mode).

Stopped : Stopped, interrupted, waiting jam processing (each mode).

Scanning: The document is being scanned.

Waiting output : The job has been scheduled and is waiting for copy/print/scan output.

Converting: The data is being converted.

Processing : An E-mail message for "Scan to E-Mail" is being created.

#### ■ NAME

Displays the JOB Name.

■ TOTAL PAGE(s)

This displays the number of output pages (1 to 999) set for the job.

■ PAGE(s) LEFT

This displays the number of pages left to be output (1 to 9999).

Number of pages left to be output = Number of pages (per copy) x Number of copies set

• If the number of pages left to be output is greater than 9999, [\*9999] is displayed.

■ MINUTE(s) TO GO

This displays the time remaining until job completion in minutes (1 to 999).

#### MEMO

- The displayed time is an approximation. The actual time may be somewhat longer or shorter than the time displayed.
- If the time remaining is greater than 999 minutes, [\*999] is displayed.
- If the time remaining is less than 1 minute, [<1] is displayed.

#### **Changing Job Order**

- 1 Touch the [ ] ] key to select the job to be processed first.
- 2 Touch the [ADVANCE] key.
  - → The selected job is displayed inverted and is moved to next after the job currently being output.

#### Job Deletion

- 1 Touch the [ ], [ ] key to select the job to delete.
- 2 Touch the [DELETE] key.
  - → The selected job is deleted from the copier's memory.

#### **Unsuccessful Job List**

Touch the [Unsuccessful jobs] key to display a list of jobs that have yet to be completed. If there are any incomplete scanning jobs or printing jobs they will be displayed here. This data will be erased once the main power is turned off to the machine.

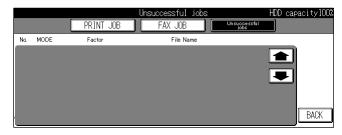

#### Unsuccessful Job List Data

- MODE E-mail, FTP, Box, PC(SMB)
- File Name
- Factor
  Cancelled, Auto Delete, etc.

When [Error N\*\*] is displayed in this menu, please refer to Troubleshooting, Chapter 7.

| MEMO |      |  |
|------|------|--|
|      |      |  |
|      | <br> |  |
|      |      |  |
|      | <br> |  |
|      | <br> |  |
|      | <br> |  |
|      |      |  |
|      | <br> |  |
|      | <br> |  |
|      | <br> |  |
|      |      |  |
|      | <br> |  |
|      | <br> |  |
|      |      |  |
|      | <br> |  |
|      | <br> |  |
|      | <br> |  |
|      |      |  |
|      | <br> |  |
|      | <br> |  |
|      | <br> |  |
|      |      |  |
|      | <br> |  |
|      | <br> |  |
|      |      |  |
|      | <br> |  |
|      | <br> |  |
|      | <br> |  |
|      |      |  |
|      | <br> |  |
|      | <br> |  |
|      | <br> |  |

# **Chapter 3 Inputting Text**

| This chapter explains how to input text for n | names and descriptions. |
|-----------------------------------------------|-------------------------|
|-----------------------------------------------|-------------------------|

| 3-1. Inputting     | Text   | 16 |
|--------------------|--------|----|
| 3-1. III DULLIII 1 | I EX L | I' |

# 3-1. Inputting Text

This section explains the operation method for inputting text, used for operations such as registering name and entering E-mail addresses.

## **Data Input Screen**

#### **Normal Input Screen**

There are three kinds of Normal Input screen as below.

#### **MEMO**

- Touch the [♠] or [♣] key to switch to the input character type screen.
- Touch the [Normal] key on the keyboard input screen to switch to QWERTY input mode.
- Uppercase letter input screen

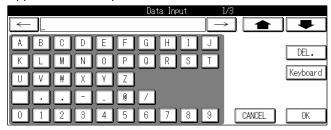

■ Lowercase letter input screen

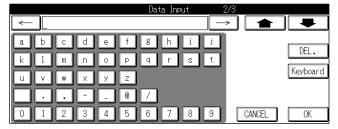

■ Number and symbol input screen

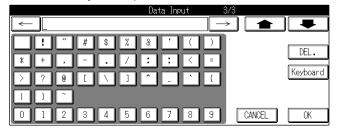

#### **MEMO**

• When you touch the [DEL.] key on the LCD screen, the input characters are deleted one at a time.

### **Keyboard Input Screen**

There are two kinds of Keyboard screen as below.

#### **MEMO**

- Touch the [Keyboard] key on the normal input screen to switch to QWERTY input mode.
- Lowercase letter input screen

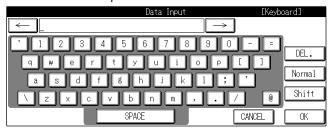

■ Uppercase letter input screen

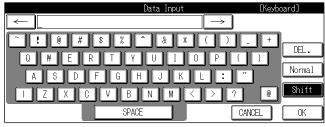

#### **MEMO**

- Touch the [Shift] key also to switch to the input character type screen.
- Touch the [Normal] key while in QWERTY input mode to revert to the previous input mode.

## **Inputting Text**

- 1 Select a type of the [Data Input] screen.
- $\boldsymbol{2}$  Touch the letter keys on the LCD screen to input the letters.
- 3 Repeat the step 1 and 2.
- 4 Touch the [OK] on the LCD screen.

#### **MEMO**

• When you touch the [DEL.] key on the LCD screen, the input characters are deleted one at a time.

# ${ m I\hspace{-.1em}I}$

# II Network Setup - Administrators only

This section explains how to proceed with network settings.

| Chapter 4 Setti | ng from th | ne Control | Panel | 21 |
|-----------------|------------|------------|-------|----|
| Chapter 5 Web   | Utility    |            |       | 89 |

| MEMO |  |
|------|--|
|      |  |
|      |  |
|      |  |
|      |  |
|      |  |
|      |  |
|      |  |
|      |  |
|      |  |
|      |  |
|      |  |
|      |  |
|      |  |
|      |  |
|      |  |
|      |  |
|      |  |
|      |  |
|      |  |
|      |  |
|      |  |
|      |  |
|      |  |
|      |  |
|      |  |
|      |  |
|      |  |

# **Chapter 4 Setting from the Control Panel**

This chapter explains the method for making the network settings from the Copier's control panel.

| 4-1. Network Setup List                            | 22 |
|----------------------------------------------------|----|
| 4-2. Method for Setting Network from Control Panel | 23 |
| 4-3. TCP/IP Setup                                  | 27 |
| 4-4. NetWare Setup                                 | 33 |
| 4-5. AppleTalk Setup                               | 41 |
| 4-6. IPP Setup                                     | 44 |
| 4-7. FTP Setup                                     | 54 |
| 4-8. E-Mail (SMTP) Setup                           | 57 |
| 4-9. E-Mail (POP) Setup                            | 63 |
| 4-10. E-Mail Extended Config                       | 69 |
| 4-11. Device Setup                                 | 72 |
| 4-12. List Print                                   | 75 |
| 4-13. PC(SMB) Setup                                | 76 |
| 4-14. LDAP Setup                                   | 77 |

# 4-1. Network Setup List

This explains the settings required when connecting the copier to the network.

Set each setting item to match the environment of the network to which the copier is connected. When changing the setting for each item, ask the network administrator.

■ TCP/IP Setup ( Page 27

This sets the items required for communicating with TCP/IP.

■ NetWare Setup (Reference NetWare 33)

This sets the items required for communicating with NetWare.

■ AppleTalk Setup (Reference >>> Page 41)

This sets the items required for communicating with AppleTalk.

■ IPP Setup (Reterence → Page 44)

This sets the items required for IPP Printing.

■ FTP Setup (Reference >>> Page 54)

This sets the items for sending scanned images from the Copier to the FTP server.

■ E-Mail (SMTP) Setup (Reference → Page 57)

This sets the items required for sending scanned images from the Copier as E-mail attachments.

■ E-Mail (POP) Setup (Reference → Page 63)

This sets the items required to use the POP server.

■ E-Mail Extended Config (Reference → Page 69)

This is used to set the Reception/Disposition notifications for E-mail when the Internet fax is used.

■ Device Setup (Reference) → Page 72)
This sets the interface items.

■ List Print (Reference) → Page 75)
This prints out the setup list.

■ PC(SMB) Setup (Reference >>> Page 76)

Sets the items required for sending scanned data to a shared folder of PC.

■ LDAP Setup (Reference >>> Page 77)

Sets the items required for accessing the LDAP server to acquire a mail address for [Scan to E-Mail].

# 4-2. Method for Setting Network from Control Panel

This explains how to set the network connection using the control panel and LCD screen.

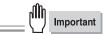

- After the network settings have been changed, a message "To valid the data, please turn OFF main SW and ON" may appear on the touch panel. If this message is displayed, be sure to switch the main power for the copier OFF and wait at least 10 seconds, then turn it back ON.
- 1 Press the  ${}^{footnotemath{ ilde{Q}}}$  (COPY) button on the control panel.

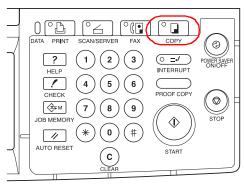

- → The [Copy basic mode] screen is displayed on the LCD screen.
- 2 Press the  $\cent{?}$  (HELP) button on the control panel, then press the [Key Ope mode] key.

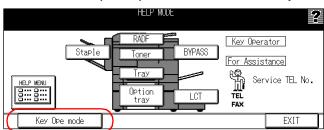

→ The [HELP MODE] screen is displayed on the LCD screen.

3 If a password is set, the key operator's password input screen is displayed. Touch the [Password] key and input the password in the [Data Input] screen. Then, touch the [OK] key or input the password (up to 8 digits) using the ten-keys.

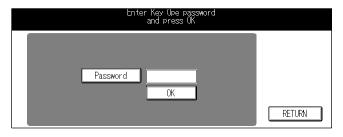

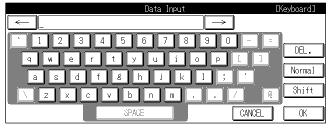

# 4 Touch the [OK] key on the [Password Input] screen.

#### **MEMO**

- The Key operator password is set by your service representative. If the key operator password has been set, the key
  operator should keep the password safe on his/her own responsibility.
- For the Key operator password, please ask your service representative.
- If the [Enhanced Security] is used, the password should be 8 digits.

# 5 Touch the [OK] key.

→ The [Key operator mode] screen is displayed on the LCD screen.

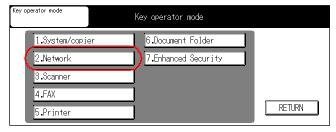

#### **MEMO**

• This screen may not be displayed, depending on which options are set for [4.FAX], [5.Printer] and [6.Document Folder].

# $\boldsymbol{6}$ Touch the [2.Network] key.

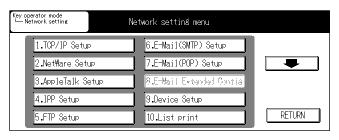

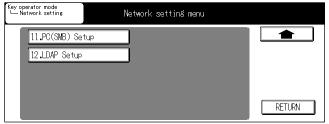

The following settings are made on the [Network setting] screen.

| ■ TCP/IP Setup           | Reference Page 27     |
|--------------------------|-----------------------|
| ■ NetWare Setup          | Reference >>> Page 33 |
| ■ AppleTalk Setup        | Reference Page 41     |
| ■ IPP Setup              | Reference Page 44     |
| ■ FTP Setup              | Reference Page 54     |
| ■ E-Mail (SMTP) Setup    | Reference Page 57     |
| ■ E-Mail (POP) Setup     | Reference Page 63     |
| ■ E-Mail Extended Config | Reference Page 69     |
| ■ Device Setup           | Reference >>> Page 72 |
| ■ List Print             | Reference Page 75     |
| ■ PC (SMB) Setup         | Reference Page 76     |
| ■ LDAP Setup             | Reference Page 77     |
| MEMO                     | d                     |

• [8. E-Mail Extended Config] is enabled only when the optional hard disk is connected.

# 7 Select the item to set by touching it.

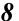

# $oldsymbol{\delta}$ Set each item and when setting of all the items is complete, touch the [OK] key.

→ The display returns to the [Network setting] screen.

#### MEMO

Touching [CANCEL] will return you to the [Network setting] screen without any of the changes taking effect.

## **IP Address Settings**

There are two methods for setting the IP address etc. for the network controller.

- Assigning the IP address automatically with the DHCP server When managing IP addresses with a DHCP server on the network, there is no need to set a unique IP address for the network controller. The IP address can be assigned automatically from the DHCP server.
- Setting a unique IP address for the network controller When setting individual IP addresses for equipment connected to the network, the IP address assigned

to the network controller is manually input. In this case, it is also necessary to set the sub-net mask and other information with manual input.

#### MEMO

- For details on management methods for network IP addresses etc., check with your network administrator.
- For details on making network settings manually, check with the network administrator.
- When making network settings manually, in addition to the method explained here using the control panel, you can also use a web utility. For details, refer to the Web Utilities User's Guide.

# 4-3. TCP/IP Setup

The information required for using the print controller in the TCP/IP environment is set.

# ${\it 1}$ Touch the [1.TCP/IP Setup] key on [Network setting] screen.

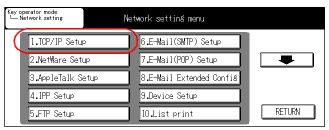

→ The [TCP/IP Setup] screen is displayed.

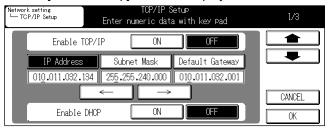

#### MEMO

• For details on the procedure for displaying the [Network setting] screen, refer to [4-2.Method for Setting Network from Control Panel] (Reference \*\* Page 23).

#### Use [TCP/IP] screen to access the following:

■ [TCP/IP] screen 1/3

| Enable TCP/IP                                             | Reference >>> Page 28 |  |
|-----------------------------------------------------------|-----------------------|--|
| IP Address                                                | Reference Page 28     |  |
| Subnet Mask                                               | Reference Page 28     |  |
| Default Gateway                                           | Reference •• Page 29  |  |
| Enable DHCP                                               | Reference Page 29     |  |
| ■ [TCP/IP] screen 2/3                                     |                       |  |
| Preferred DNS Server                                      | Reference ••• Page 30 |  |
| Other DNS Server                                          | Reference Page 30     |  |
| RAW Port Number                                           | Reference ••• Page 31 |  |
| ■ [TCP/IP] screen 3/3                                     |                       |  |
| DNS Host Name                                             | Reference ••> Page 32 |  |
| <b>DNS Domain Name</b>                                    | Reference Page 32     |  |
| MEMO                                                      |                       |  |
| <ul> <li>Use [ ] and [ ] to switch the screen.</li> </ul> |                       |  |

## 2 Touch [OK] key.

→ The display returns to the [Network setting] screen.

#### MEMO

• Touching [CANCEL] will return you to the [Network setting] screen without any of the changes taking effect.

TCP/IP Setup (Part 1 of 3)

## ${f 1}$ Access the [TCP/IP Setup] screen (1/3) from the [Network setting] screen.

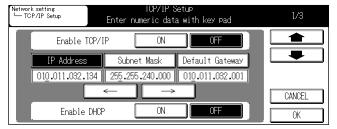

#### **MEMO**

- For details on the procedure for displaying the [Network setting] screen, refer to [4-2.Method for Setting Network from Control Panel] (Reference Date 23).
- Use [ and [ ] to switch the screen.

### **Enable TCP/IP**

This sets whether to enable TCP/IP.

1 To disable TCP/IP settings, touch the [OFF] key on the LCD Screen. To enable them touch the [ON] key.

### **IP Address**

The IP Address is registered on the Network Controller.

- 1 Touch the [IP Address] key.
- 2 Use the keys on the control panel to input the IP Address.

Specify four sets of three digit numbers, separated by the periods as the IP Address.

When you touch  $[\leftarrow]$  or  $[\rightarrow]$  the cursor moves to the left and right.

#### MEMO

• When using a DHCP server for IP Address management, the IP Address acquired with DHCP is displayed.

### **Subnet Mask**

This inputs the subnet mask for the machine's network.

- 1 Touch the [Subnet Mask] key.
- 2 Use the keys on the control panel to input the subnet mask.

Specify four sets of three digit numbers, separated by the periods as the subnet mask. When you touch  $[\leftarrow]$  or  $[\rightarrow]$  the cursor moves to the left and right.

#### **MEMO**

• When using a DHCP server for subnet mask management, the subnet mask acquired with DHCP is displayed.

## **Default Gateway**

This inputs the gateway for the machine's network.

- 1 Touch the [Default Gateway] key.
- 2 Use the keys on the control panel to input the default gateway address.

Specify four sets of three digit numbers, separated by the periods as the default gateway address. When you touch  $[\leftarrow]$  or  $[\rightarrow]$  the cursor moves to the left and right.

MEMO

 When using a DHCP server for default gateway address management, the default gateway address acquired with DHCP is displayed.

### **Enable DHCP**

This sets whether or not to automatically acquire IP Addresses and other such information from a DHCP (Dynamic Host Configuration Protocol) server.

1 Touch the [ON] or [OFF] key on the [Enable DHCP Setting].

[ON] :When acquiring information from a DHCP server

[OFF] :When not acquiring information from a DHCP Server

MEMO

• The factory default setting is [ON].

TCP/IP Setup (Part 2 of 3)

# 1 Use [♠] or [♣] to access [TCP/IP Setup] screen (2/3) from screen (1/3).

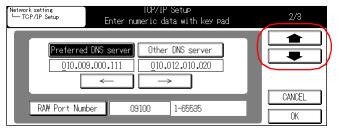

#### **MEMO**

• For details on the procedure for displaying the [Network setting] screen, refer to [4-2.Method for Setting Network from Control Panel] (Reference Date Page 23).

### **Preferred DNS Server**

Sets the address for the preferred DNS Server

- 1 Touch the [Preferred DNS server] key.
- 2 Use the keys on the control panel to input the DNS Address.

Specify four sets of three digit numbers, separeted by the periods as the preferred DNS server. When you touch  $[\leftarrow]$  or  $[\rightarrow]$  the cursor moves to the left and right.

### Other DNS Server

Sets the address for the other DNS Server

1 Touch the [Other DNS server] key.

Specify four sets of three digit numbers, separated by the periods as the alternate DNS server. When you touch  $[\leftarrow]$  or  $[\rightarrow]$  the cursor moves to the left and right.

2 Use the keys on the control panel to input the DNS Address.

## **RAW Port Number**

Allows you to assign a Port Code.

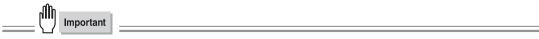

- Changing the Port Code in an improper manner can result in damage to the network. Do not change the Port Code unless it is necessary to do so.
- 1 Touch the [RAW Port Number] key.
- 2 Using the keys on the control panel, input a Port Code number between 1-65535.

TCP/IP Setup (Part 3 of 3)

1 Use the  $[ \spadesuit ]$  or  $[ \clubsuit ]$  to access [TCP/IP Setup] screen (3/3) from the screen (2/3).

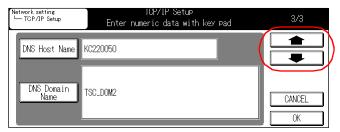

#### **MEMO**

• For details on the procedure for displaying the [Network setting] screen, refer to [4-2.Method for Setting Network from Control Panel] (Reference >>> Page 23).

### **DNS Host Name**

This sets the DNS Host name.

- 1 Touch the [DNS Host Name] key.
- 2 Using the data input screen, input the DNS Host name.

### **DNS Domain Name**

This sets the DNS Domain name.

- 1 Touch the [DNS Domain Name] key.
- 2 Using the data input screen, input the DNS Domain name.

#### **MEMO**

● For details on character input, refer to [3-1.Inputting Text] (Reference → Page 16).

## 4-4. NetWare Setup

The information required for using the print controller in the NetWare network environment is set.

## ${f 1}$ Touch the [2.NetWare Setup] key on [Network setting] screen.

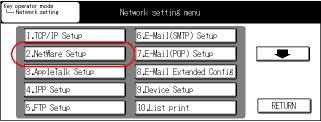

→ The [NetWare Setup] screen is displayed.

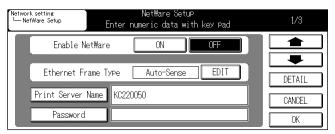

#### MFMO

• For details on the procedure for displaying the [Network setting] screen, refer to [4-2.Method for Setting Network from Control Panel] ([Reference] \*\*\* Page 23).

Use [NetWare Setup] screen to access the following:

■ [NetWare Setup] screen 1/3

Enable NetWare

Ethernet Frame Type

Print Server Name

Print Server Password

Reference

Page 35

Reference

Page 35

Reference

Page 35

Reference

Page 35

Reference

Page 35

Reference

Page 35

Reference

Page 36

■ [NetWare Setup] screen 2/3

File Server

NDS Context

NDS Tree

Reference

Page 37

Reference

Page 37

Reference

Page 38

■ [NetWare Setup] screen 3/3

Operating Mode
Printer Number

Reference >>> Page 39

Reference >>> Page 39

■ [NetWare Setup : Detail] screen

Print Queue Scan Rate
Disable Bindery

Reference
Page 40

Reference
Page 40

MEMO

- Use [ and [ ] to switch the screen.
- For details on NetWare settings, refer to the NetWare User's Guide.

# $\it 2$ Touch [OK] key.

 $\rightarrow$  The display returns to the [Network setting] screen.

MFMC

• Touching [CANCEL] will return you to the [Network setting] screen without any of the changes taking effect.

NetWare setup (Part 1 of 3)

## $m{1}$ Access to [NetWare Setup] screen (1/3) from [Network setting] screen.

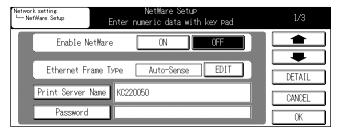

#### **MEMO**

- For details on the procedure for displaying the [Network setting] screen, refer to [4-2.Method for Setting Network from Control Panel] (Reference \*\*) Page 23).
- Use [ and [ I to switch the screen.

### **Enable NetWare**

This sets whether or not to enable the machine's NetWare capabilities in the network environment.

1 To disable NetWare settings, touch the [OFF] key. To enable them touch the [ON] key.

[ON] :Used in the NetWare environment

[OFF] :Not used in the NetWare environment

## **Ethernet Frame Type**

This sets the frame type used by the machine.

1 Touch the [EDIT] key on the [Ethernet Frame Type] screen.

[EDIT] :Choose from below [Auto-Sense]→[802.2]→[802.3]→[Ethernet II]→[802.2 SNMP]→[Auto-Sense]

#### MEMO

- The factory default setting is [Auto-Sense].
- 2 Touch [OK] key.

### **Print Server Name**

This sets the Print Server name assigned to the Network Controller.

- 1 Touch the [Print Server Name] key.
- 2 Using the [Data Input] screen, input the Print Server name.
- 3 Touch [OK] key.
  - → The screen will return to [NetWare Setup].

## **Print Server Password**

This sets the password necessary for the Print Server to login to the File Server.

- 1 Touch the [Password] key.
- 2 Using the [Data Input] screen, input the password.
- 3 Touch [OK] key.
  - $\rightarrow$  The screen will return to [NetWare Setup].

NetWare setup (Part 2 of 3)

# 1 Use [ ] or [ ] to access to [NetWare Setup] screen (2/3) from screen (1/3).

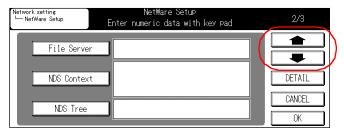

#### **MEMO**

• For details on the procedure for displaying the [Network setting] screen, refer to [4-2.Method for Setting Network from Control Panel] (Reference Date Page 23).

### File Server Name

This sets the File Server name that the Print Server will log in with.

- 1 Touch the [File Server] key.
- 2 Using the [Data Input] screen, input the file sever name.
- 3 Touch [OK] key.
  - → The screen will return to [NetWare Setup].

### **NDS Context Name**

This sets the NDS (Novell Directory Service) Name.

- 1 Touch the [NDS Context] key.
- 2 Using the [Data Input] screen, input the NDS Context name.
- 3 Touch [OK] key.
  - → The screen will return to [NetWare Setup].

## **NDS Tree**

This sets the NDS Tree Name.

- 1 Touch the [NDS Tree] key.
- 2 Using the [Data Input] screen, input the NDS Tree name.
- 3 Touch [OK] key.
  - $\rightarrow$  The screen will return to [NetWare Setup].

NetWare setup (Part 3 of 3)

## 1 Use the [ $\spadesuit$ ] or [ $\clubsuit$ ] to access [NetWare Setup] screen (3/3) from screen (2/3).

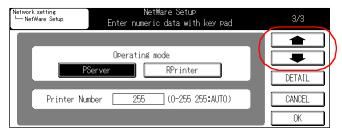

#### **MEMO**

• For details on the procedure for displaying the [Network setting] screen, refer to [4-2.Method for Setting Network from Control Panel] (Reference >>> Page 23).

## **Operating Mode**

This sets up the Operation Mode.

1 Touch the [PServer] or [RPrinter] key.

[PServer] :Select when using the PServer mode. [RPrinter] :Select when using the RPrinter mode.

### **Printer Number**

This sets the Printer Number.

1 Using the control panel, enter the Printer Number between 0 and 255.

Perform the detailed setup for NetWare

## $m{1}$ Touch the [DETAIL] key on the [NetWare Setup] screen.

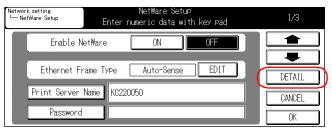

→ [NetWare Setup : Detail] Screen will be displayed.

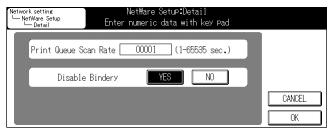

#### **MEMO**

• For details on the procedure for displaying the [Network setting] screen, refer to [4-2.Method for Setting Network from Control Panel] ( [Reterence ] >> Page 23).

#### **Print Queue Scan Rate**

This sets the time interval for searching the Print Queue.

1 Using the control panel, enter the time internal between 1 and 65535.

## **Disable Bindery**

This sets whether or not to enable bindery service for NetWare 4.x or later.

1 Touch the [YES] or [NO] keys on the [Disable Bindery] menu.

[YES] :Disables Bindery Service[NO] :Enables Bindery Service

## 2 Touch [OK] key.

→ The screen will return to [NetWare Setup].

#### MEMO

• Touching [CANCEL] will return you to the [Network setting] screen without any of the changes taking effect.

## 4-5. AppleTalk Setup

Set the information required for using the machine in the AppleTalk network environment.

## ${f 1}$ Touch the [3.AppleTalk Setup] key on [Network setting] screen.

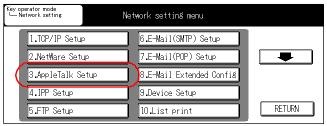

→ The [AppleTalk Setup] screen is displayed.

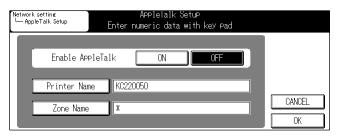

#### **MEMO**

• For details on the procedure for displaying the [Network setting] screen, refer to [4-2.Method for Setting Network from Control Panel] (Reference ) Page 23).

Use [AppleTalk Setup] screen to access the following:

Enable AppleTalk

Printer Name

Zone Name

Reference

Page 42

Reference

Page 42

Reference

Page 43

## 2 Touch [OK] key.

→ The display returns to the [Network setting] screen.

#### MEMO

• Touching [CANCEL] will return you to the [Network setting] screen without any of the changes taking effect.

AppleTalk setup

## $m{1}$ Access the [AppleTalk Setup] screen from [Network setting] screen.

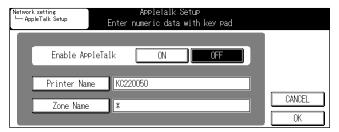

#### **MEMO**

• For details on the procedure for displaying the [Network setting] screen, refer to [4-2.Method for Setting Network from Control Panel] (Reference >>> Page 23).

## **Enable AppleTalk**

This sets whether or not to enable AppleTalk.

1 On the [AppleTalk Setup] screen, touch either the [ON] or [OFF] key.

[ON] :Enables AppleTalk [OFF] :Disables AppleTalk

**MEMO** 

• The factory default setting is [ON].

### **Printer Name**

This sets the Machine's name to be displayed on the AppleTalk network.

- 1 Touch the [Printer Name] key.
- 2 Using the data input screen, input the Print Name.
- 3 Touch [OK] key.

#### MEMO

- The Printer Name should not exceed 32 characters.
- For details on character input, refer to [3-1.Inputting Text] (Reference >>> Page 16).

## **Zone Name**

This specifies the zone that the print controller is connected to.

- 1 Touch the [Zone Name] key.
- 2 Using the data input screen, input the Print Name.
- 3 Touch [OK] key.

### **MEMO**

- The Zone Name should not exceed 32 characters.
- For details on character input, refer to [3-1.Inputting Text] (Reference → → Page 16).
- If there is no zone (when using a network with no shielded router), leave this column blank.

## 4-6. IPP Setup

This sets the IPP features.

## $m{1}$ Touch the [4.IPP Setup] key on the [Network setting] screen.

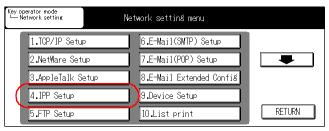

→ The [IPP Setup] screen will be displayed.

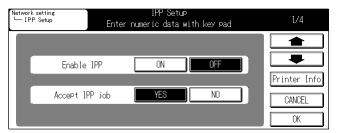

#### MEMO

• For details on the procedure for displaying the [Network setting] screen, refer to [4-2.Method for Setting Network from Control Panel] (Reference >>> Page 23).

Use [IPP Setup] screen to access the following:

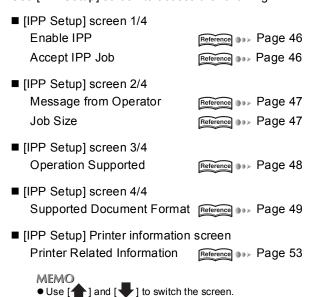

# $\it 2$ Touch [OK] key.

 $\rightarrow$  The display returns to the [Network setting] screen.

#### MEMO

• Touching [CANCEL] will return you to the [Network setting] screen without any of the changes taking effect.

IPP setup (Part 1 of 4)

## 1 Access to [IPP Setup] screen (1/4) from [Network setting] screen.

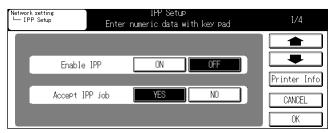

#### **MEMO**

- For details on the procedure for displaying the [Network setting] screen, refer to [4-2.Method for Setting Network from Control Panel] (Reference Date Page 23).
- Use [ and [ ] to switch the screen.

### **Enable IPP**

This setting activates and deactivates IPP.

1 Touch either the [ON] or [OFF] key on the [Enable IPP] screen.

[ON] :Enables IPP [OFF] :Disables IPP

## **Accept IPP Job**

1 Touch either the [YES] or [NO] key on the [Accept IPP job] screen.

[YES] :Sets the machine to accept IPP job [NO] :Sets the machine to decline IPP job

#### **MEMO**

The factory default setting is [YES].

IPP setup (Part 2 of 4)

# 1 Use [ $\blacksquare$ ] or [ $\blacksquare$ ] to access to [IPP Setup] screen (2/4) from screen (1/4).

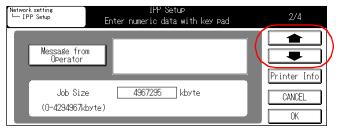

#### **MEMO**

• For details on the procedure for displaying the [Network setting] screen, refer to [4-2.Method for Setting Network from Control Panel] ( Federace ) >>> Page 23).

## Message from Operator

This sets the operator message.

- 1 Touch the [Message from Operator] key.
- 2 Using the [Data Input] screen, input the message.
- 3 Touch the [OK] key.

### Job Size

This sets the job size.

1 Using the control panel, enter a value between 0 and 4294967.

#### MEMO

• The factory default setting is [4294967].

IPP setup (Part 3 of 4)

# 1 Use [ $\blacksquare$ ] or [ $\blacksquare$ ] to access to [IPP Setup] screen (3/4) from screen (2/4).

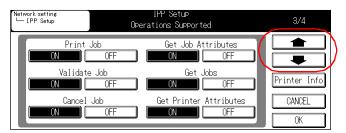

#### MEMO

• For details on the procedure for displaying the [Network setting] screen, refer to [4-2.Method for Setting Network from Control Panel] (Reference Date Page 23).

## **Operation Support Information**

This sets operation support information.

1 Activate/Deactivate each task by touching the [ON] or [OFF] key.

Print Job

Validate Job

Cancel Job

Get Job Attributes

Get Jobs

Get Printer Attributes

IPP setup (Part 4 of 4)

# 1 Use [ $\blacksquare$ ] or [ $\blacksquare$ ] to access to [IPP Setup] screen (4/4) from screen (3/4).

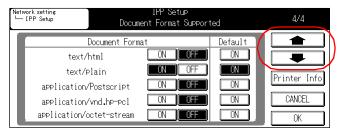

#### **MEMO**

• For details on the procedure for displaying the [Network setting] screen, refer to [4-2.Method for Setting Network from Control Panel] (Reference \*\*) Page 23).

## **Supported Document Format**

This sets the types of documents supported.

## 1 [Default] selection menu

Touch the [ON] key under the [Default] category for the document formats to be supported by default.

#### **MEMO**

• Selecting [ON] in the [Default] selection menu will automatically set the format [ON] in the [Document Format] menu.

## 2 [Document Format] menu

This selects which document formats are to be supported outside of default settings.

[ON] :Supports the format

[OFF] :Does not support the format

## **Printer Related Infomation**

## $m{1}$ Touch [Printer Info] on the [IPP Setup] screen.

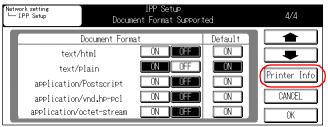

→ The [Printer Information] screen will be displayed.

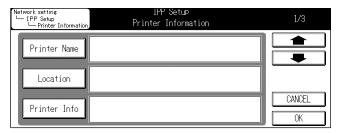

#### **MEMO**

• For details on the procedure for displaying the [Network setting] screen, refer to [4-2.Method for Setting Network from Control Panel] (Reference \*\*) Page 23).

#### Use this screen to access the following:

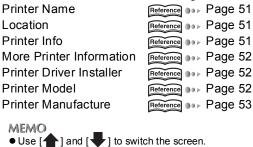

## $\it 2$ Touch [OK] key.

→ The screen will return to [IPP Setup] screen.

#### **MEMO**

• Touching [CANCEL] will return you to the [IPP Setup] screen without any of the changes taking effect.

Printer Information (Part 1 of 3)

## $m{1}$ Access to [Printer Information] screen (1/3) from [IPP Setup] screen.

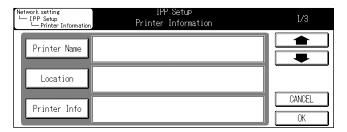

#### MEMO

- For details on the procedure for displaying the [Network setting] screen, refer to [4-2.Method for Setting Network from Control Panel] (Reterence Day Page 23).
- Use [ and [ ] to switch the screen.

#### **Printer Name**

- 1 Touch the [Printer Name] key.
- 2 Use the [Data Input] screen to enter the printer name.
- 3 Touch the [OK] key.

### Location

- 1 Touch the [Location] key.
- 2 Use the [Data Input] screen to enter the printer location.
- 3 Touch the [OK] key.

### **Printer Information**

- 1 Touch the [Printer Info] key.
- 2 Use the [Data Input] screen to enter the printer information.
- 3 Touch the [OK] key.

Printer Information (Part 2 of 3)

1 Use [ $\spadesuit$ ] or [ $\clubsuit$ ] to access to [Printer Information] screen (2/3) from screen (1/3).

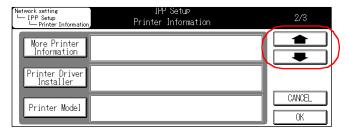

#### MEMO

• For details on the procedure for displaying the [Network setting] screen, refer to [4-2.Method for Setting Network from Control Panel] ( [Reterence] \*\* Page 23).

### **More Printer Information**

- 1 Touch the [More Printer Information] key.
- 2 Use the [Data Input] screen to enter the printer details.
- 3 Touch the [OK] key.

### **Printer Driver Installer**

- 1 Touch the [Printer Driver Installer] key.
- 2 Use the [Data Input] screen to enter the location of the printer driver.
- 3 Touch the [OK] key.

### **Printer Model**

- 1 Touch the [Printer Model] key.
- 2 Use [Data Input] screen to enter the printer model information.
- 3 Touch the [OK] key.

Printer Information (Part 3 of 3)

1 Use [♠] or [♣] to access to [Printer Information] screen (3/3) from screen (2/3).

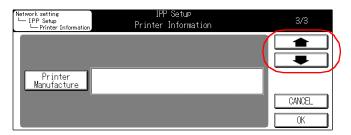

#### MEMO

• For details on the procedure for displaying the [Network setting] screen, refer to [4-2.Method for Setting Network from Control Panel] (Reference \*\*) Page 23).

## **Printer Manufacturer**

- 1 Touch the [Printer Manufacture] key.
- 2 Use the [Data Input] screen to enter the printer manufacturer information.
- 3 Touch the [OK] key.

## 4-7. FTP Setup

Makes settings required for uploaded scanned data to an FTP server.

## ${f 1}$ Touch the [5.FTP Setup] key on [Network setting] screen on the LCD screen.

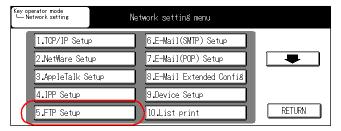

→ The [FTP Setup] screen is displayed.

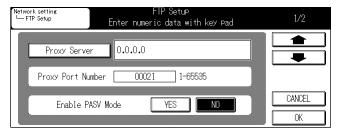

#### **MEMO**

- For details on the procedure for displaying the [Network setting] screen, refer to [4-2.Method for Setting Network from Control Panel] (Reterence Description Page 23).
- For details on the scanner function, refer to [Chapter 5 Web Utility] (Reference \*>> Page 89).

The following settings are made on this screen.

■ [FTP Setup] screen 1/2
Proxy Server
Proxy Port Number
Enable PASV Mode
■ [FTP Setup] screen 2/2
FTP Client Port No.
Connection Timeout

■ [Reference] → Page 55
Reference → Page 56
Reference → Page 56
Reference → Page 56

## $\it 2$ Touch [OK] key.

→ The display returns to the [Network setting] screen.

#### MEMO

• Touching [CANCEL] will return you to the [Network setting] screen without any of the changes taking effect.

FTP Setup (Part 1 of 2)

## ${\it 1}$ Access to [FTP Setup] screen (1/2) from [Network setting] screen.

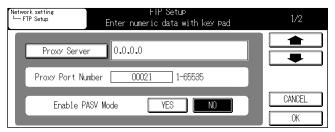

#### MEMO

- For details on the procedure for displaying the [Network setting] screen, refer to [4-2.Method for Setting Network from Control Panel] (Reference \*\*) Page 23).
- Use [ and [ ] to switch the screen.

## **Proxy Server**

This sets the Proxy Server for use with communications with the FTP Server.

- 1 Touch the [Proxy Server] key.
- 2 Using [Data Input] screen, enter the Proxy Server number.

MEMO

Set the proxy server number when communications need to be performed using the proxy server.
 The format for the supported proxy server is "USER user@hostname."

## **Proxy Port Number**

This specifies a Proxy Port number.

1 Using the control panel, enter the Proxy Server Port number between 1 and 65535.

#### **Enable PASV Mode**

This sets whether to enable or disable PASV Mode.

1 Touch either the [YES] or [NO] key on the [Enable PASV Mode] menu.

[YES] :To enable PASV mode [NO] :To disable PASV mode

FTP Setup (Part 2 of 2)

## 1 Use [ $\blacksquare$ ] or [ $\blacksquare$ ] to access to [FTP Setup] screen (2/2) from screen (1/2).

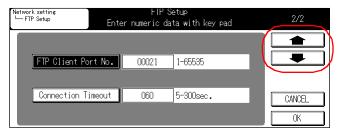

#### **MEMO**

• For details on the procedure for displaying the [Network setting] screen, refer to [4-2.Method for Setting Network from Control Panel] (Reference \*\*) Page 23).

### **FTP Client Port Number**

This specifies a port number to use for communicating with the FTP server.

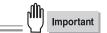

- Changing the Port Code in an improper manner can result in damage to the network. Do not change the Port Code unless it is necessary to do so.
- 1 Touch the [FTP Client Port No.] key.
- 2 Using the control panel, enter a number between 1 and 65535.

MEMO

• The factory default setting is [21].

### **Connection Timeout**

This function automatically stops the upload if communications bog down during data uploading to the FTP server and a certain period of time elapses.

[Conncetion Timeout] sets this time value.

- 1 Touch the [Connection Timeout] key.
- 2 Using the control panel, enter the number of seconds for timeout between 5 and 300.

**MEMO** 

• The factory default setting is [60] seconds.

## 4-8. E-Mail (SMTP) Setup

This sets the information for the SMTP (Simple Mail Transfer Protocol) necessary for sending images as E-mail attachments with the scanner functions. The POP before SMTP feature (which confirms SMTP before sending) can also be set from this menu.

## $m{1}$ Touch the [6.E-Mail (SMTP) Setup] key on [Network setting] screen.

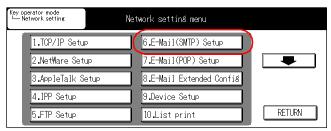

→ The [E-Mail (SMTP) Setup] screen is displayed.

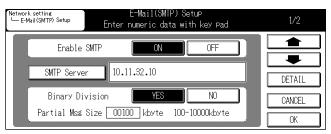

#### **MEMO**

• For details on the procedure for displaying the [Network setting] screen, refer to [4-2.Method for Setting Network from Control Panel] (Reference \*\* Page 23).

Use this screen to access the following:

■ [E-Mail (SMTP) Setup] screen 1/2

Enable SMTP

SMTP Server

Binary Division

Reference

Page 58

Reference

Page 59

■ [E-Mail (SMTP) Setup] screen 2/2

Conection Timeout Page 60

Maximum Msg Size Reference Page 60

■ [E-Mail (SMTP) Setup : Detail] screen

SMTP Port Number Page 61
POP before SMTP Reterence Page 62

MEMO

• Use [♠] and [♣] to switch screens.

## $\it 2$ Touch [OK] key.

→ The display returns to the [Network setting] screen.

#### **MEMO**

• Touching [CANCEL] will return you to the [Network setting] screen without any of the changes taking effect.

E-Mail (SMTP) Setup (Part 1 of 2)

 $m{1}$  Access to [E-Mail (SMTP) Setup] screen (1/2) from [Network Setting] screen.

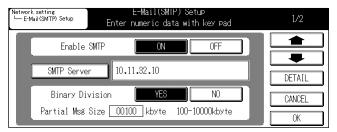

#### **MEMO**

- For details on the procedure for displaying the [Network setting] screen, refer to [4-2.Method for Setting Network from Control Panel] (Reference \*\* Page 23).
- Use [ and [ I to switch screens.

### **Enable SMTP**

This sets whether or not to enable the machine's E-Mail capabilities.

1 Touch either the [ON] or [OFF] key on the [Enable SMTP] menu.

[ON] :Enables the E-Mail capability

[OFF] :Disables the E-Mail capability

### **SMTP Server**

This sets the name of the SMTP server used for sending E-mail.

- 1 Touch the [SMTP Server] key.
- 2 Using the [Data Input] screen, input the name or IP address of the SMTP server used for sending E-mail.

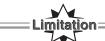

 Unless the DNS settings are made correctly, the system will not operate correctly even if the SMTP server name is entered.

#### **MEMO**

- The SMTP server name is a combination of up to 239 symbols and alphanumerics.
- For details on character input refer to [3-1.Inputting Text] ( Reference Page 16).

## **Binary Division**

This sets the partial message size for sending messages with binary division.

1 Touch either the [YES] or [NO] button on the Binary Division Menu.

 $\ensuremath{[{\mbox{YES}}]}$  :To enable binary division.

[NO] :To disable binary division.

2 When selecting [YES] on this menu, enter a binary division size between 100 and 10000 kbytes by using the control panel.

MEMO

• Divided mail messages are combined using the mail software on the receiving side.

E-Mail (SMTP) Setup (Part 2 of 2)

# 1 Use [ $\blacksquare$ ] or [ $\blacksquare$ ] to access to [E-Mail (SMTP) Setup] screen (2/2) from screen (1/2).

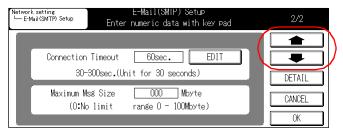

#### **MEMO**

• For details on the procedure for displaying the [Network setting] screen, refer to [4-2.Method for Setting Network from Control Panel] (Reference \*\*) Page 23).

### **Connection Timeout**

This function automatically stops the sending if communications bog down during data uploading to the SMTP server and a certain period of time elapses.

[SMTP Timeout] sets this time value.

## 1 Touch the [EDIT] key on the [Connection Timeout] menu.

Each touch of the key will extend the timeout setting by 30 seconds, with a maximum value of 300 seconds.

## Maximum Message Size

This sets the maximum capacity that the SMTP server can receive for one E-mail.

## 1 Touch the [000] digit key on the [Maximum Msg Size] menu.

Using the control panel, enter value between 0 and 100MB.

#### **MEMO**

- The factory set default setting is [0] (unlimited).
- A message which exceeds the maximum message-size setting cannot be sent. Mail messages that have not been sent are placed on the unsent mail list.

E-Mail (SMTP) Detail Setup

## $m{1}$ Touch the [DETAIL] key on [E-Mail (SMTP) Setup] screen.

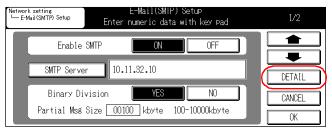

→ [E-Mail (SMTP) Setup : Detail] screen is displayed.

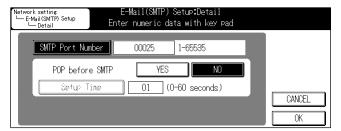

### **SMTP Port Number**

This specifies a port number to use for communications with the SMTP server.

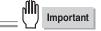

- Changing the Port Code in an improper manner can result in damage to the network. Do not change the Port Code unless it is necessary to do so.
- 1 Touch the [SMTP Port Number] key.
- 2 Using the control panel, enter a number between 1 and 65535.

### **POP before SMTP**

This setting enables or disables SMTP confirmation before transmitting.

1 Touch either the [YES] or [NO] key in the [POP before SMTP] menu.

[YES] :Enables SMTP confirmation [NO] :Disables SMTP confirmation

- 2 When [YES] is selected, touch the [Setup Time] key.
- 3 Using the control panel, enter a time value in seconds between 0 and 60.

## 2 Touch [OK] key.

→ The Screen will return to [E-Mail (SMTP) Setup] screen.

#### MEMO

• Touching [CANCEL] will return you to the [E-Mail (SMTP) Setup] screen without any of the changes taking effect.

## 4-9. E-Mail (POP) Setup

This sets the POP (Post Office Protocol) information necessary for receiving E-mail.

## ${f 1}$ Touch the [7.E-Mail (POP) Setup] key on the [Network setting] screen.

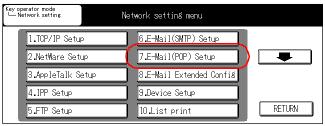

→ [E-Mail (POP) Setup] screen will be displayed.

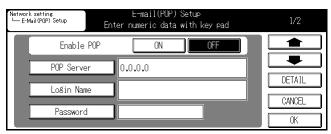

#### MEMO

• For details on the procedure for displaying the [Network Setting] screen, refer to [4-2.Method for Setting Network from Control Panel] (Reterence ) Page 23).

Use this screen to access the following:

■ [E-Mail (POP) Setup] screen 1/2

Enable POP
POP Server
Reference Page 64
Login Name
Password
Reference Page 65

■ [E-Mail (POP) Setup] screen 2/2

Polling Interval
Interval Time
Page 66

Reference Page 66

■ [E-Mail (POP) Setup : Detail] screen

POP Port Number Page 67
Connection Time Out Reference Page 68

MEMO

• Use [♠] and [♣] to switch the screen.

## $\it 2$ Touch [OK] key.

→ The display returns to the [Network setting] screen.

#### MEMO

Touching [CANCEL] will return you to the [Network setting] screen without any of the changes taking effect.

E-Mail (POP) Setup (Part 1 of 2)

 ${f 1}$  Access to [E-Mail (POP) Setup] screen from [Network setting] screen.

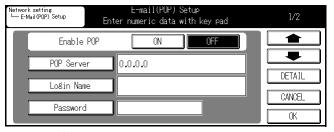

### **MEMO**

- For details on the procedure for displaying the [Network setting] screen, refer to [4-2.Method for Setting Network from Control Panel] (Reference \*\*) Page 23).
- Use [ and [ ] to switch the screen.

## **Enable POP**

This setting enables the E-Mail reception.

1 Touch either the [ON] or [OFF] key on the [Enable POP] screen.

[ON] : Enables the E-mail capability [OFF] : Disables the E-mail capability

**MEMO** 

• The [ON] and [OFF] keys might not be displayed in some version.

## **POP Server**

This sets the name of the POP server used for receiving E-mail.

- 1 Touch the [POP Server] key.
- 2 Using the [Data Input] screen, input the name or IP address of the POP server used for receiving E-mail.
- 3 Touch [OK] key.

#### MEMO

- The SMTP server name is a combination of up to 239 symbols and alphanumerics.
- For details on character input refer to [3-1.Inputting Text] ( Reference → Page 16).

## **Login Name**

This sets the login name used for connecting to the POP server.

- 1 Touch the [Login Name] key.
- 2 Using the [Data Input] screen, input the desired login name.
- 3 Touch [OK] key.

## **Password**

This sets the password used for connecting to the POP server.

- 1 Touch the [Password] key.
- 2 Using the [Data Input] screen, input the password.
- 3 Touch [OK] key.

E-Mail (POP) Setup (Part 2 of 2)

# 1 Use [ ] or [ ] to access to [E-Mail (POP) Setup] screen (2/2) from screen (1/2).

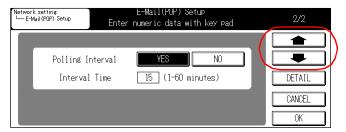

#### **MEMO**

• For details on the procedure for displaying the [Network setting] screen, refer to [4-2.Method for Setting Network from Control Panel] (Reference \*\*) Page 23).

## **Polling Interval**

This function automatically checks for new messages on the POP server at regular intervals.

1 Touch either the [YES] or [NO] key in the [Polling Interval] menu.

[YES] :Enables automatic polling [NO] :Disables automatic polling

2 When choosing [YES], use the control panel to enter a number, in minutes, between 1 and 60.

### **MEMO**

• The factory default setting is [15] minutes.

E-Mail (POP) Detail Setup

# $m{1}$ Touch the [DETAIL] key on [E-Mail (POP) Setup] screen.

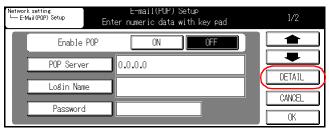

→ [E-Mail (POP) Setup : Detail] screen is displayed

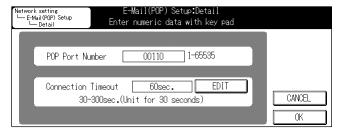

## **POP Port Number**

This specifies a port number to use for communications with the POP server.

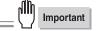

- Changing the Port Code in an improper manner can result in damage to the network. Do not change the Port Code unless it is necessary to do so.
- 1 Using the control panel, enter a number between 1 and 65535.

## **POP Connection Timeout**

This function automatically stops the upload if communications bog down during data reception to the POP server and a certain period of time elapses. [POP Timeout] sets this time value.

1 Touch the [EDIT] key on the [Connection Timeout] menu.

Each touch of the key will extend the timeout setting by 30 seconds, with a maximum value of 300 seconds.

## 2 Touch [OK] key.

→ The screen will return to [E-Mail (POP) Setup] screen.

#### MEMO

• Touching [CANCEL] will return you to the [E-Mail (POP) Setup] screen without any of the changes taking effect.

# 4-10. E-Mail Extended Config

This sets functions related to reception and disposition notifications for E-mail when the Internet fax is in use.

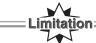

 E-Mail Extended Config is enabled only when the optional hard disk is installed. E-Mail Extended Config cannot be used when the optional hard disk is not installed.

# $m{1}$ Touch the [8. E-Mail Extended Config] key on the [Network Setting] screen.

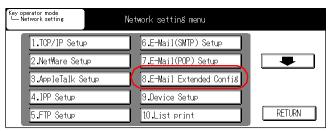

→ [E-Mail Extended Config] screen will be displayed.

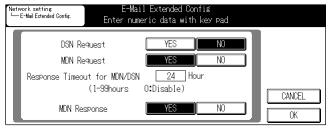

#### **MEMO**

• For details on the procedure for displaying the [Network setting] screen, refer to [4-2.Method for Setting Network from Control Panel] ( Reference \*\* Page 23).

Use this screen to access the following:

DSN Request

MDN Request

Response Timeout for MDN/DSN

Reference

Page 70

Reference

Page 71

Reference

Page 71

Reference

Page 71

# When setting of all the required items has been completed, touch the [OK] key on the control panel.

→ The display returns to the [Network setting] screen.

### **MEMO**

• Touching [CANCEL] will return you to the [Network setting] screen without any of the changes taking effect.

This sets the extended E-mail functions.

# $m{1}$ Access to [E-Mail Extended Config] screen from [Network Setting] screen.

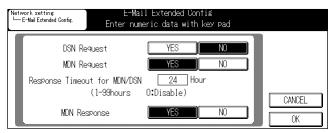

#### **MEMO**

• For details on the procedure for displaying the [Network setting] screen, refer to [4-2.Method for Setting Network from Control Panel] (Reference >>> Page 23).

## **DSN Request**

This sets whether or not to request the receiving mail server for sending DSN (Delivery Status Notifications) to the sender when an E-mail message is delivered to the receiving mail server.

## 1 Touch the [YES] or [NO] keys on the [DSN Request] menu.

[YES] : Requests DSN.

[NO] : Does not request DSN.

#### **MEMO**

• The factory default setting is [NO].

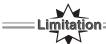

 Even if DSN is requested, the DSN response mail cannot be received by the sender if the receiving mail server does not support the DSN function or the server has disabled the response function.

## **MDN Request**

This enables setting whether or not to request the receiver for sending MDN (Message Disposition Notifications) to the sender when the receiver opens the received E-mail message.

## 1 Touch the [YES] or [NO] keys on the [MDN Request] menu.

[YES] : Requests MDN.

[NO] : Does not request MDM

MEMO

• The factory default setting is [YES].

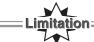

Even if a MDN is requested, the MDN response mail cannot be received by the sender if receiver does
not support the MDN function or receiver has disabled the response function.

## Response Timeout for MDN/DSN

This enables setting time for waiting for a response when a transmission result is requested.

## 1 Input the time between 0 to 99 hours using the ten-key on the control panel.

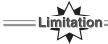

In cases when no response is received after the Response Timeout for MDN/DSN has elapsed, nothing
is registered in the communication status report even when a response is received later.

#### **MEMO**

- The factory default setting is [24] hours.
- For the output method for the communication status report, refer to the "User's Guide (Internet Fax/Facsimile)".

## **MDN Response**

This enables setting whether or not to send a reception result response E-mail when a MDN transmission is requested by the sender.

## 1 Touch the [YES] or [NO] keys on the [MDN Response] menu.

[YES] : Sends E-mail for reception result response.

[NO] : Does not send E-mail for reception result response.

MEMO

The factory default setting is [Yes].

# 4-11. Device Setup

This sets device information.

# $m{1}$ Touch the [9.Device Setup] key on the [Network setting] screen.

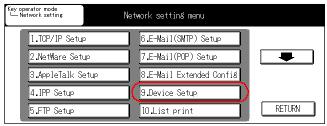

→ [Device Setup] screen is displayed.

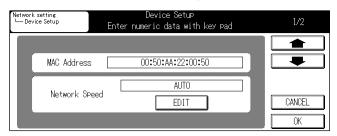

#### MEMO

• For details on the procedure for displaying the [Network setting] screen, refer to [4-2.Method for Setting Network from Control Panel] (Reference ) Page 23).

Use this screen to access the following:

■ [Device Setup] screen 1/2

MAC Address

Network Speed

Reference

Page 73

Reference

Page 73

■ [Device Setup] screen 2/2

Parallel Receiving (IEEE1284)

USB

Reference >>> Page 74

Reference >>> Page 74

Network Receiving | Reference >>> Page 74

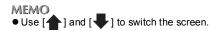

# 2 Touch [OK] key.

→ The display returns to the [Network setting] screen.

### **MEMO**

• Touching [CANCEL] will return you to the [Network setting] screen without any of the changes taking effect.

Device Setup (Part 1 of 2)

# $m{1}$ Access to [Device Setup] screen from [Network setting] screen.

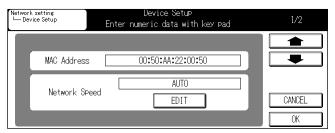

#### **MEMO**

- For details on the procedure for displaying the [Network setting] screen, refer to [4-2.Method for Setting Network from Control Panel] (Reference \*\* Page 23).
- Use [ and [ ] to switch the screen.

## **MAC Address**

This confirm the MAC Address.

## **Network Speed**

This sets the network speed.

1 Touch the [EDIT] key on the [Network Speed] menu.

[EDIT] : Choose from below

[Auto]→[10Mbps FullDuplex]→[100Mbps FullDuplex]→[100Mbps HalfDuplex]

### **MEMO**

• The factory set default setting is [AUTO].

Device Setup (Part 2 of 2)

This sets the timeout for the local interface.

I Use [lacktriangle] or [lacktriangle] to access [Device Setup] screen (2/2) from screen (1/2).

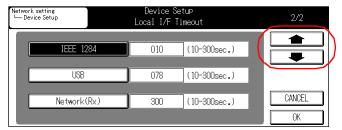

#### MEMO

• For details on the procedure for displaying the [Network setting] screen, refer to [4-2.Method for Setting Network from Control Panel] (Reference \*\*) Page 23).

## Parallel Receiving (IEEE 1284)

- 1 Touch the [IEEE 1284] key.
- 2 Using the control panel, enter a value in seconds between 10 and 300.

## **USB**

- 1 Touch the [USB] key.
- 2 Using the control panel, enter a value, in seconds, between 10 and 300.

## **Network Receiving**

- 1 Touch the [Network (Rx)] key.
- 2 Using the control panel, enter a value in seconds between 10 and 300.

## 4-12. List Print

This prints out the Network setting list.

 ${m 1}$  Touch the [10.List print] key on the [Network setting] screen.

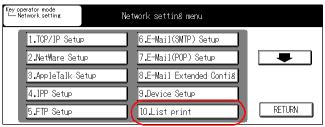

→ The [List print] screen will be displayed.

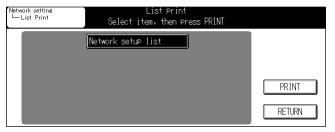

#### MEMO

- For details on the procedure for displaying the [Network setting] screen, refer to [4-2.Method for Setting Network from Control Panel] (Reference Date Page 23).
- $2\,$  Touch the [PRINT] key to print out Network setup list.
- $\it 3$  Touch [RETURN] key.
  - → The screen will return to the [Network setting] screen.

# 4-13. PC(SMB) Setup

This enables a function for sending data to a PC's shared folder using the scanner function.

 $m{1}$  Touch the [11.PC(SMB) Setup] key on the [Network Setting] screen.

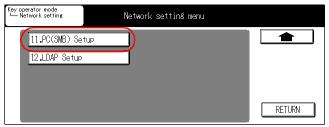

 $\rightarrow$  The [PC(SMB) Setup] screen will be displayed.

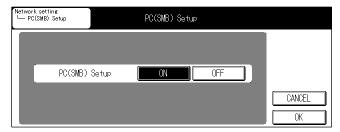

#### MEMO

- For details on the procedure for displaying the [Network setting] screen, refer to [4-2.Method for Setting Network from Control Panel] (Reference >>> Page 23).
- 2 Touch either the [ON] or [OFF] key on the [PC(SMB) Setup] screen.

[ON] : Enables the [Scan to PC(SMB)] function [OFF] : Disables the [Scan to PC(SMB)] function

## $\it 3$ Touch [OK] key.

→ The display returns to the [Network setting] screen.

#### MEMO

• Touching [CANCEL] will return you to the [Network setting] screen without any of the changes taking effect.

## 4-14. LDAP Setup

This sets the information required for accessing the LDAP server to acquire E-mail addresses for [Scan to E-Mail].

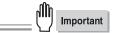

 If the LDAP Setup is not set up correctly, it could cause network problems. This setup process must be performed only by the server's administrator.

# $m{1}$ Touch the [12.LDAP Setup] key on the [Network Setting] screen.

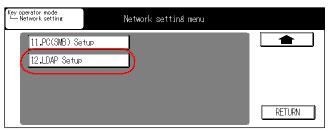

→ The [LDAP Setup] screen will be displayed.

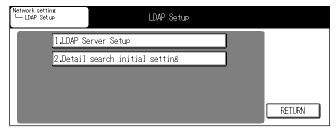

### **MEMO**

- For details on the procedure for displaying the [Network Setting] screen, refer to [4-2.Method for Setting Network from Control Panel] ([Reference] ) Page 23).
- For details on the setup procedure of LDAP, refer to the instruction manual of the LDAP server to be used.

Use [LDAP Setup] screen to access the following:

■ [LDAP Server Setup] screen 1/4

Enable LDAP

Maximum Hit Number

Search Timeout

Connect Chk

Reference

Page 79

Reference

Page 79

Reference

Page 80

■ [LDAP Server Setup] screen 2/4

Server address Page 81
Search Root Reference Page 81

## ■ [LDAP Server Setup] screen 3/4

Enable SSL

Port No.

Reference >>> Page 82

Authentication Type

User authentication

Reference >>> Page 83

Reference >>> Page 83

## ■ [LDAP Server Setup] screen 4/4

User Name
Page 84
Password
Domain name
Reference
Page 84
Reference
Page 85

## ■ [Detail search initial setting] screen

Attribute

Condition

Reference >>> Page 86

MEMO

Use [1] and [1] to switch the screen.

# 2 When setting of all the items has been completed, touch the [RETURN] key.

ightarrow The display returns to the [Network setting] screen.

LDAP Server Setup (Part 1 of 4)

 ${\it 1}$  Access to [LDAP Server Setup] screen (1/4) from [Network Setting] screen.

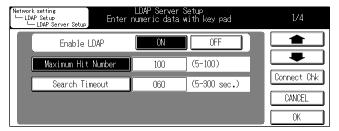

#### **MEMO**

- For details on the procedure for displaying the [Network setting] screen, refer to [4-2.Method for Setting Network from Control Panel] (Reference >>> Page 23).
- Use [ and [ ] to switch the screen.

## **Enable LDAP**

This sets whether or not to use the mail address search function for [Scan to E-Mail] by LDAP.

1 Touch either the [ON] or [OFF] key on the [Enable LDAP] menu.

[ON] : Enables the mail address search function with the LDAP.

[OFF] : Disables the mail address search function with the LDAP.

## Maximum Hit Number

Sets the maximum number of items to be displayed after search. When the number of searched items exceeds the maximum number of search items, the items in excess of the maximum search number will not be displayed.

- 1 Touch the [Maximum Hit Number] key.
- 2 Using the control panel, enter a number between 5 and 100.

## **Search Timeout**

Sets the maximum standby time during search processing. If this time is exceeded, the search will be interrupted.

- 1 Touch the [Search Timeout] key.
- 2 Using the control panel, enter a number between 5 and 300.

## **Connect Chk**

Connects to the LDAP server to check that the settings for LDAP Setup are correct.

- 1 Touch the [Connect Chk] key.
- 2 Check the message on the touch panel.

#### MEMO

- Connect Chk can be executed on all [LDAP Server Setup] screens (1/4~4/4).
- If an error message is displayed on the touch panel, refer to [7-2. Network Error List] (Reference ) page 183).

LDAP Server Setup (Part 2 of 4)

1 Use [♠] or [♣] to access to [LDAP Server Setup] screen (2/4) from screen (1/4).

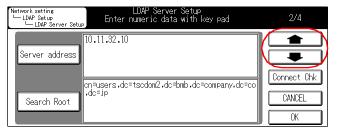

### **MEMO**

• For details on the procedure for displaying the [Network setting] screen, refer to [4-2.Method for Setting Network from Control Panel] (Reference \*\*) Page 23).

## Server address

Sets the address of the LDAP server.

- 1 Touch the [Server address] key.
- 2 Using [Data Input] screen, enter the LDAP server name or IP address.
- 3 Touch the [OK] key on the [Data Input] screen.

## Search Root

Inputs the directory path for the LDAP server to be searched.

- 1 Touch the [Search Root] key.
- 2 Input the search route on the [Data Input] screen.

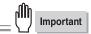

- If the Search Root is not specified correctly, the search function will not function normally.
  - Input example 1 : When searching the [Users] container on the [cso.konicaminolta.jp] server: cn=Users, dc=cso, dc=konicaminolta, dc=jp,
  - Input example 2 : When searching the OU which is titled [Mail] on the [cso.konicaminolta.jp]server: ou=Mail, dc=cso, dc=konicaminolta, dc=jp,
- 3 Touch the [OK] key on the [Data Input] screen.

LDAP Server Setup (Part 3 of 4)

# 1 Use [♠] and [♣] to access to [LDAP Server Setup] screen (3/4) from screen (2/4).

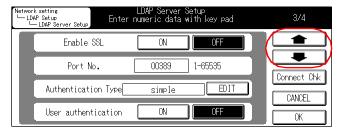

### **MEMO**

• For details on the procedure for displaying the [Network setting] screen, refer to [4-2.Method for Setting Network from Control Panel] (Federance Days Page 23).

## **Enable SSL**

Sets whether or not to use SSL (Secure Socket Layer) when connecting to the LDAP server.

1 Touch either the [ON] or [OFF] key in the [Enable SSL] menu.

[ON] : Enables SSL [OFF] : Disables SSL

## Port No.

Sets the port number for the LDAP server.

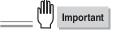

- If the Port No. is changed improperly, it could cause network problems. Do not change the port number unless it is necessary for a particular reason.
- 1 Using the control panel, enter a number between 1 and 65535.

#### MEMO

• The port number is changed automatically according to the settings for the [Enable SSL].

When [ON] is selected: 636 When [OFF] is selected: 389

## **Authentication Type**

Sets the authentication type when logging on the LDAP server.

## 1 Touch the [EDIT] key on the [Authentication Type] menu.

Each time touching the [EDIT] key, the selected item toggles in the following order: anonymous→simple→DIGEST MD5/CRAM MD5→GSS-SPNEGO

anonymous : An authentication type which does not require a user name and password simple : A simplified authentication type which requires a user name and password DIGEST MD5/CRAM MD5: An authentication type which can be used by the general LDAP server

GSS-SPNEGO : An authentication type which can be used by the active directory of Windows

(Kerberos authentication)

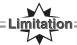

 If the items on the following page are not set correctly by Authentication Type, [Connect Chk] cannot be performed.

· [Simple] and [DIGEST\_MD5/CRAM\_MD5] : [User Name]

· [GSS-SPNEGO] : [User Name], [Domain Name]

#### **MEMO**

- The factory default setting is [anonymous].
- Set Authentication Type according to the Authentication Type used for the LDAP server. For details, refer to the instruction manual of the LDAP server to be used.

## User authentication

Allows the server to be accessed freely by the user set according to the instructions on the following page or by performing user authentication each time the server is accessed.

## 1 Touch either the [ON] or [OFF] key in the [User authentication] menu.

[ON] : Performs user authentication each time the server is accessed

[OFF] : Permits access to the server by the user set as instructed on the following pages

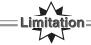

- If the items on the following page are not set correctly by the combination of Authentication Type and User authentication, you cannot touch [OK].
  - When [Simple] and [DIGEST\_MD5/CRAM\_MD5] are selected and user authentication is [OFF]:
     [User Name]
  - · When [GSS-SPNEGO] is selected and user authentication is [OFF] : [User Name], [Domain Name]
  - · When [GSS-SPNEGO] is selected and user authentication is [ON]: [Domain Name]

#### MEMO

• When [anonymous] is selected for [Authentication Type], [OFF] will be automatically selected.

LDAP Server Setup (Part 4of 4)

1 Use [♠] and [♣] to access to [LDAP Server Setup] screen (4/4) from screen (3/4).

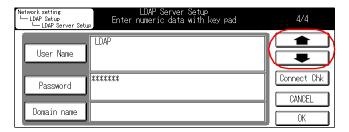

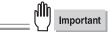

- When [OFF] is selected for [User authentication] on the previous page, be sure to set this item.
- When [ON] is selected for [User authentication] on the previous page, the settings for this item are not saved. If the settings for this item have already been made, selecting [ON] deletes the user name and password.

#### **MEMO**

• For details on the procedure for displaying the [Network setting] screen, refer to [4-2.Method for Setting Network from Control Panel] (Reterence >>> Page 23).

## **User Name**

Sets the User Name to access the LDAP server.

#### **MEMO**

- Only half-width alphanumeric characters can be used for User Name.
- 1 Touch the [User Name] key.
- 2 Enter the user name on the [Data Input] screen.
- 3 Touch the [OK] key on the [Data Input] screen.

## **Password**

Sets the Password for accessing the LDAP server.

- 1 Touch the [Password] key.
- 2 Enter the password on the [Data Input] screen.
- 3 Touch the [OK] key on the [Data Input] screen.

## **Domain name**

Set the Domain name for accessing the LDAP server as required.

#### **MEMO**

- Usually entering the Domain name is not required.
- When [GSS-SPNEGO] is specified for authentication type, input the domain name of the Active Directory.
- 1 Touch the [Domain name] key.
- 2 Enter the domain name on the [Data Input] screen.
- 3 Touch the [OK] key on the [Data Input] screen.

Perform default settings for detailed search items.

#### MFMO

- The default settings selected here can be changed by the user when using the LDAP search function.
- $m{I}$  Access to [Detail search initial setting] screen from [Network setting] screen.

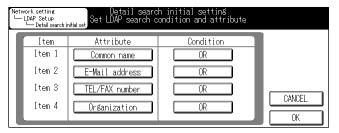

#### MEMO

• For details on the procedure for displaying the [Network setting] screen, refer to [4-2.Method for Setting Network from Control Panel] (Reference Date Page 23).

## **Attribute**

Selects the default settings for the search attribute for detailed searches.

1 Touch the item name in the [Attribute] field for [Item 1] - [Item 4] on the touch panel.

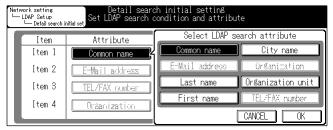

- →The search attribute selection screen is displayed.
- 2 Touch the option to be used as the search attribute on the touch panel.
- 3 Touch the [OK] key on the search attribute selection screen.

## Condition

Select the default settings for the condition when performing a detailed search.

1 Touch [Condition] for [Item 1] - [Item 4] on the touch panel.

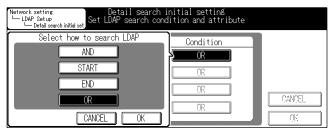

- →The condition selection screen is displayed.
- 2 Touch the items used for the condition on the touch panel.
- 3 Touch the [OK] key on the condition selection screen.

Factory defaults for detailed search initial setting are set as follows:

| Item   | Attribute      | Condition |
|--------|----------------|-----------|
| Item 1 | Common name    | OR        |
| Item 2 | E-Mail address | OR        |
| Item 3 | TEL/FAX number | OR        |
| Item 4 | Organization   | OR        |

| МЕМО |  |
|------|--|
|      |  |
|      |  |
|      |  |
|      |  |
|      |  |
|      |  |
|      |  |
|      |  |
|      |  |
|      |  |
|      |  |
|      |  |
|      |  |
|      |  |
|      |  |
|      |  |
|      |  |
|      |  |
|      |  |
|      |  |
|      |  |
|      |  |
|      |  |
|      |  |
|      |  |
|      |  |
|      |  |

# **Chapter 5 Web Utility**

The Web Utility utilizes a web browser to access features identical to Key Operator Mode.

| 5-1. Accessing Web Utility              | 90  |
|-----------------------------------------|-----|
| 5-2. Network Information                | 91  |
| 5-3. TCP/IP Configuration               | 92  |
| 5-4. NetWare Configuration              | 96  |
| 5-5. AppleTalk Configuration            | 100 |
| 5-6. IPP Configuration                  | 102 |
| 5-7. FTP Configuration                  | 105 |
| 5-8. E-mail Send (SMTP) Configuration   | 107 |
| 5-9. E-mail Receive (POP) Configuration | 110 |
| 5-10. E-Mail Extended Configuration     | 112 |
| 5-11. PC(SMB) Configuration             | 113 |
| 5-12. LDAP Configuration                | 114 |
| 5-13. E-Mail Notification Configuration | 116 |
| 5-14. Device Configuration              | 118 |
| 5-15 Roset                              | 120 |

# 5-1. Accessing Web Utility

This section explains how to access the Web Utility.

- $m{1}$  Launch your Web Browser.
- $oldsymbol{2}$  Enter the IP Address of the copier you wish to access.

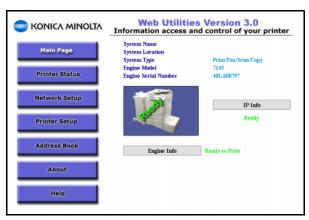

For detailed information, please refer to the Web Utility Manual on the User Software CD.

### **MEMO**

- The IP address is normally allocafed by the system administrator. Please ask the system administrator for detailed information.
- The Web Utility may be inaccessible when proxy is set on the Web browser. Please ask the system administrator for detailed information.

## 5-2. Network Information

To access the Network Status page, follow these steps:

- ${\it 1}$  Open the Network Setup page.
- $2\,$  From the top menu, select Network Status. The Network Status page opens.

| rotocols Status    |                           |  |
|--------------------|---------------------------|--|
| TCP/IP             | Enable                    |  |
| NetWare            | Disable                   |  |
| AppleTalk          | Enable                    |  |
| IPP                | Disable                   |  |
| SMTP               | Enable                    |  |
| POP                | Disable                   |  |
| PC(SMB)            | Enable                    |  |
| LDAP               | Enable                    |  |
| etwork Information |                           |  |
| MAC Address        | 00:50:AA:22:07:17         |  |
| Network Speed      | Auto(100Mbps Half Duplex) |  |

This page displays the Protocol Information and the Network Information.

## **Protocol Information**

Will be able to confirm whether each of the following protocols are enabled or disabled.

- TCP/IP
- NetWare
- Apple Talk
- IPP
- SMTP
- POP
- PC(SMB)
- LDAP

## **Network Information**

Will display the following information.

- Mac Address
- Network Speed

Settings can not be changed on this page.

# 5-3. TCP/IP Configuration

From the TCP/IP Configuration page, the administrator can enable TCP/IP. The administrator may also alter IP, DHCP and DNS settings. All these functions are password protected.

#### MEMO

• In order to alter any of the fields that follow, a password is required. The default password for Web Utilities is "key operator password".

To access the TCP/IP Configuration page, follow these steps:

- $m{1}$  Open the Network Setup page.
- 2 From the top menu, select TCP/IP Configuration. The TCP/IP Configuration page opens.

Procedures for altering the respective fields below.

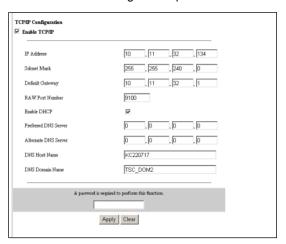

## **Enabling TCP/IP**

Should you wish to enable TCP/IP, follow these steps:

- $m{1}$  Open the TCP/IP Configuration page.
- $2\,$  Click the Enable TCP/IP check box.

MEMO

- Should you wish to disable TCP/IP, deselect the option box.
- $oldsymbol{3}$  At the bottom of the page, type in the system password in the provided field.
- 4 Click [Apply].

## **Changing IP Settings**

The following IP Settings may be changed as noted:

- IP Address
  - If the IP Address of the NIC does not appear on screen, get that address from the System Administrator and enter it here. The default setting is set to 0.0.0.0, which indicates that no IP address has been set up.
- Subnet Mask
  - If the IP Address of the NIC does not appear on screen, get that address from the System Administrator and enter it here. The default setting is set to 0.0.0.0, which indicates that no IP address has been set up.
- Default Gateway
  If necessary, enter a gateway IP address. This is not a required field.
- RAW Port Number

Change this parameter as required. You may enter a number between 1 and 65535.

The default is 9100.

Should you wish to alter any of these IP settings, follow these steps:

- $m{1}$  Open the TCP/IP Configuration page.
- 2 In the IP Settings section, select the field you wish to change.
- $oldsymbol{3}$  Enter the new settings.

- $m{4}$  At the bottom of the page, type in the system password in the provided field.
- 5 Click [Apply].

## **Changing DHCP Settings**

The following DHCP Settings may be changed, as noted:

■ Enable DHCP

This sets whether or not to automatically acquire IP Addresses and other such information from a DHCP sever.

To change the DHCP settings, follow these steps:

- ${\it 1}$  Open the TCP/IP Configuration page.
- 2 In the DHCP Settings section, select the field you wish by clicking the check box.
- $oldsymbol{3}$  At the bottom of the page, type in the system password in the provided field.
- 4 Click [Apply].

## **Changing DNS Settings**

■ Preferred DNS Server

Enter in the IP Address for the preferred DNS server when necessary. Check with the system administrator for the address.

The default value of [0.0.0.0] will appear when no IP Address is specified.

- DNS Host Name
- DNS Domain Name

  Enter the name of the Network Domain that the machine is connected to.

To alter any of the DNS settings, follow these steps:

- ${\it 1}$  Open the TCP/IP Configuration page.
- $oldsymbol{2}$  In the DNS section, select the field you wish to change.
- $\it 3$  Enter the new settings.
- $m{4}$  At the bottom of the page, type in the system password in the provided field.
- 5 Click [Apply].

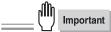

Changes do not take effect until you restart the copier. Be sure to wait at least 10 seconds after turning
off the main power switch before you turn the copier back on.

# 5-4. NetWare Configuration

From this page an administrator can configure NetWare. All these functions are password-protected.

### **MEMO**

• In order to alter any of the fields that follow, a password is required. The default password for Web Utilities is "key operator password"

To access the NetWare Configuration page, follow these steps:

- $m{1}$  Open the Network Setup page.
- 2 From the top menu, select NetWare Configuration. The NetWare Configuration screen is displayed.

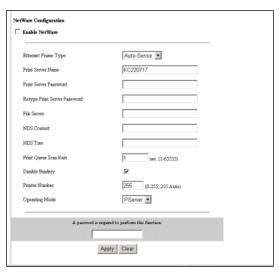

## **Enabling NetWare**

When this box is checked, Novell NetWare (IPX/SPX) is enabled as the protocol for print servers. For print servers on which NetWare is not a primary protocol, be sure to uncheck this box to disable NetWare.

To enable NetWare, follow these steps:

- $m{I}$  Open the NetWare Configuration page.
- $\,2\,$  Click the Enable NetWare check box.

**MEMO** 

- Should you wish to disable NetWare, deselect the option box.
- $oldsymbol{3}$  At the bottom of the page, type in the system password in the provided field.
- 4 Click [Apply].

## **Changing NetWare Settings**

To alter any of the NetWare settings, follow these steps:

- $m{I}$  Open the NetWare Configuration page.
- $2\,$  In the NetWare Settings section, select the field you wish to change.
- 3 Enter the new settings (see the specific instructions that follow for each field).
- 4 At the bottom of the page, type in the system password in the provided field.
- 5 Click [Apply].

The following NetWare Settings may be changed, as described:

■ Ethernet Frame Type

This option allows you to select a frame type appropriate to the network in use. Either click on the radio button corresponding to the frame type in use or click on Auto-Sense. If you select Auto Sense, the proper frame type is automatically selected.

### ■ Print Server Name

Each Novell print server has its own assigned name. A default name in the form of KC\*\*\*\*\*\*(last 6 letters of the MAC address), is used. If you want to use a name other than the default name or if you want to change the currently assigned name, you may type a new print server name into this field. The maximum length of this name is 63 characters, typed in half size. If you change the print server name, it is imperative that you also enter the identical new name on PCONSOLE as well. If you do not do this, your newly entered name will be ineffective.

## ■ Print Server Password/Retype Print Server Password

The network administrator assigns passwords to Novell print servers. When passwords are assigned with PCONSOLE or NWADMIN, those passwords should also be set up on the print servers. In Bindery mode, only upper case passwords can be used. When typing a password into this field, it must be identical to the password assigned through PCONSOLE or NWADMIN. The typed password is stored in the print server setup memory. For instructions that explain how to assign passwords using PCONSOLE, refer to the Novell manual.

Enter a password in the Print Server Password field. This password is common to all file servers assigned to the print server. Re-enter the same password into the Password Retype field for confirmation. Click the Accept Settings button. This will not work unless you have entered the same password in both fields.

#### ■ File Server

Type a primary file server name in this field to designate the specific file server your print server will access.

#### ■ NDS Context

If you are using Novell NetWare 4.x Directory Services, type a preferred NDS context here. The preferred NDS context needs to be a complete context name.

Do not type a period (".") in the front of the context pass. You do not need to type a container name (print server name) since it is noted in the name field above.

Examples of contexts with type are as follows:

### Complete Context

o=standard.ou=organization 1

### Simple Context

standard.organization 1

For further details about NDS Context, check with the system administrator.

#### ■ NDS Tree

If you are using Novell NetWare 4.x Directory Services, type a preferred NDS tree in this field. If you do not know the preferred NDS tree, type WHOAMI from the MS-DOS command line, then touch Enter for confirmation.

#### ■ Print Queue Scan Rate

This option allows you to select a queue scan rate so you may adjust the intervals at which the print server (network interface card) polls the networks when searching for new print queues. You may enter a number between 1 and 255 (seconds).

## ■ Disable Bindery

Bindery Services of Novell NetWare 4.x or greater are disabled when this box is checked and enabled when this box is not checked. When Bindery is disabled, print servers connected to the Bindery file server are not supported.

## ■ Printer Number

A code can be set between 1 and 255. Setting the Printer Number to 255 will allow the system to automatically set the number. The default setting is 255.

## ■ Operating Mode

Choose between [PServer] or [RPrinter] for the operating mode. The default setting is [PServer].

# 5-5. AppleTalk Configuration

From this page an administrator can configure AppleTalk. All these functions are password protected.

**MEMO** 

• In order to alter any of the fields that follow, a password is required. The default password for Web Utilities is "key operator password"

To access the AppleTalk Configuration page, follow these steps:

- $m{1}$  Open the Network Setup page.
- 2 From the top menu, select AppleTalk Configuration. The AppleTalk Configuration page opens.

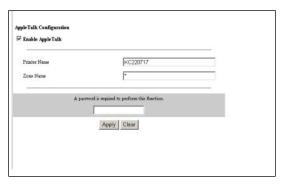

## **Enabling AppleTalk**

This check box toggles the network interface card between disabled and enabled. To enable AppleTalk, follow these steps:

- $m{1}$  Open the AppleTalk Configuration page.
- $2\,$  Click the Enable AppleTalk check box.

**MEMO** 

- Should you wish to disable AppleTalk, deselect the option box.
- 3 At the bottom of the page, type in the system password in the provided field.
- 4 Click [Apply].

## **Changing AppleTalk Settings**

The following AppleTalk Settings may also be changed:

■ Printer Name

This is the printer (network interface card) name used on the AppleTalk network. The default name is KC\*\*\*\*\*\*(last 6 letters of the MAC address).

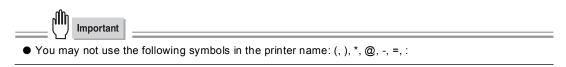

#### ■ Zone Name

The zone in which the network interface card resides is displayed here. Leave this blank if no zone is created as when using networks that have no seed routers. Printing will not start unless the zone name is designated correctly.

To alter any of the AppleTalk settings, follow these steps:

- $oldsymbol{I}$  Open the AppleTalk Configuration page.
- $oldsymbol{2}$  In the AppleTalk Settings section, select the field you wish to change.
- 3 Enter the new settings.
- 4 At the bottom of the page, type in the system password in the provided field.
- 5 Click [Apply].

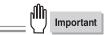

# 5-6. IPP Configuration

From this page an administrator can set IPP configuration parameters. All these functions are password protected.

#### **MEMO**

• In order to alter any of the fields that follow, a password is required. The default password for Web Utilities is "key operator password"

To access the IPP Configuration page, follow these steps:

- $m{I}$  Open the Network Setup page.
- 2 From the top menu, select IPP Configuration. The IPP Configuration page opens.

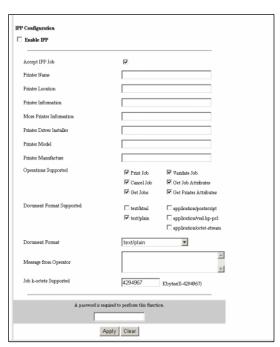

## **Enabling IPP**

Should you wish to enable IPP, follow these steps:

- $m{I}$  Open the IPP Configuration page.
- 2 Click the Enable IPP check box.

**MEMO** 

- Should you wish to disable IPP, deselect the option box.
- $oldsymbol{3}$  At the bottom of the page, type in the system password in the provided field.
- 4 Click [Apply].

## **Changing IPP Configuration Settings**

The following IPP Configuration Settings may be changed:

- Accept IPP Job
- Printer Name
- Printer Location
- Printer Information
- More Printer Information
- Printer Driver Installer
- Printer Model
- Printer Manufacture
- Operations Supported

Print Job

Cancel Job

Get Jobs

Validate Job

Get Job Attributes

Get Printer Attributes

Document Format Supported

text/html

text/plain

application/postscript

application/vnd.hp-pcl

application/octet-stream

- Document Format
- Message from Operator
- Job k-octets Supported

To alter any of the IP Configuration settings, follow these steps:

- $m{I}$  Open the IPP Configuration page.
- $2\,$  In the IPP Configuration Settings section, select the field you wish to change.
- $oldsymbol{3}$  You can change the following settings.
- $m{4}$  At the bottom of the page, type in the system password in the provided field.

**MEMO** 

- The default password for Web Utilities is the same as the Key Operator Password.
- 5 Click [Apply].

# 5-7. FTP Configuration

The [FTP Configuration] screen is used to configure FTP settings.

Password input is necessary to configure settings.

#### **MEMO**

• In order to alter any of the fields that follow, a password is required. The default password for Web Utilities is "key operator password"

To access the FTP Configuration page, follow these steps:

- $m{1}$  Open the Network Setup Page.
- $2\,\,$  From the top menu, select FTP Configuration page. The FTP Configuration page opens.

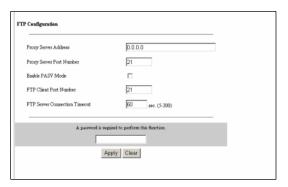

### **Changing FTP Setting**

The following FTP settings may be changed as noted.

- Proxy Server Address
- Proxy Server Port Number
- Enable PASV Mode
- FTP Client Port Number
- FTP Server Connection Timeout

To alter any of these FTP settings, follow these steps:

- ${\it 1}$  Open the FTP configuration page.
- 2 In the FTP Settings section, select the field you wish to change.
- $\it 3$  Enter the new settings.
- 4 At the bottom of the page, type in the system password in the provided field.
- 5 Click [Apply].

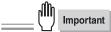

# 5-8. E-mail Send (SMTP) Configuration

The [E-mail Send (SMTP) Configuration] menu is used to configure settings for sending E-mail. Password input is necessary to configure settings.

#### MEMO

• In order to alter any of the fields that follow, a password is required. The default password for Web Utilities is "key operator password"

To access the E-mail Send (SMTP) Configuration page, follow these steps:

- $m{1}$  Open the Network Setup Page.
- 2 From the top menu, select E-mail Send (SMTP) Configuration. The E-mail Send (SMTP) Configuration page opens.

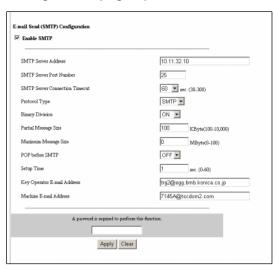

### **Enabling E-mail Send (SMTP)**

To enable E-mail Send (SMTP), follow these steps:

- $m{1}$  Open the E-mail Send (SMTP) page.
- $\,2\,$  Click the Enble SMTP box.

**MEMO** 

- Should you wish to disable SMTP, deselect the option box.
- $oldsymbol{3}$  At the bottom of the page, type in the system password in the provided field.
- 4 Click [Apply].

## Changing E-mail Send (SMTP) Setting

The following E-mail Send (SMTP) settings may be changed as noted.

- SMTP Server Address
- SMTP Server Port Number
- SMTP Server Connection Timeout
- Protocol Type
- Binary Division
- Partial Message Size
- Maximum Message Size
- POP before SMTP
- Setup Time
- Key Operator E-mail Address
- Machine F-mail Address

To alter any of these E-mail Send (SMTP) settings, follow these steps:

- $m{I}$  Open the E-mail Send (SMTP) configuration page.
- $oldsymbol{2}$  In the E-mail Send (SMTP) Settings section, select the field you wish to change.

- $\it 3$  Enter the new settings.
- $4\,$  At the bottom of the page, type in the system password in the provided field.
- 5 Click [Apply].

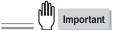

# 5-9. E-mail Receive (POP) Configuration

The [E-mail Receive (POP) Configuration] menu is used to configure settings for receiving E-mail. Password input is necessary to configure settings.

#### MEMO

• In order to alter any of the fields that follow, a password is required. The default password for Web Utilities is "key operator password"

To access the E-mail Receive (POP) Configuration page, follow these steps:

- $m{1}$  Open the Network Setup Page.
- 2 From the top menu, select E-mail Receive (POP) Configuration page. The E-mail Receive (POP) Configuration page opens.

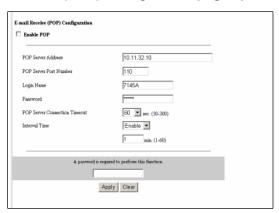

## **Changing E-mail Receive (POP) Setting**

The following E-mail Receive (POP) settings may be changed as noted.

- Enable POP
- POP Server Address
- POP Server Port Number
- Login Name
- Password
- POP Server Connection Timeout
- Interval Time

To alter any of these E-mail Receive (POP) settings, follow these steps:

- $m{I}$  Open the E-mail Receive (POP) configuration page.
- $oldsymbol{2}$  In the E-mail Receive (POP) Settings section, select the field you wish to change.
- $\it 3$  Enter the new settings.
- 4 At the bottom of the page, type in the system password in the provided field.
- 5 Click [Apply].

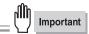

# 5-10. E-Mail Extended Configuration

This enables setting items related to reception and disposition notifications on the [E-Mail Extended Configuration] page when the Internet fax is in use. Password input is necessary to configure settings.

#### MEMO

• In order to alter any of the fields that follow, a password is required. The default password for Web Utilities is "key operator password".

To access the E-Mail Extended Configuration page, follow these steps:

- $m{1}$  Open the Network Setup page.
- 2 From the top menu, select the E-Mail Extended Configuration page. The E-Mail Extended Configuration page opens.

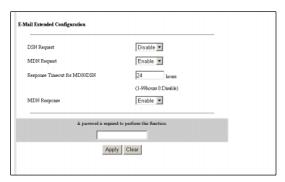

- 3 Enter the following items.
- DSN Request
- MDN Request
- Response Timeout for MDN/DSN
- MDN Response
- $m{4}$  Input the password and click the [Apply] button.

This password is a key operator password. Clicking [Clear] aborts all settings input up to this point.

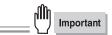

• After the settings have been changed, reset the system.

#### **MEMO**

● For details on the procedure for resetting, refer to [5-15. Reset] (Reference → Page 120).

# 5-11. PC(SMB) Configuration

This enables a function for sending scanned data to PC's shared folder using the scanner function. Password input is necessary to configure settings.

#### MEMO

• In order to alter any of the fields that follow, a password is required. The default password for Web Utilities is "key operator password".

To access the PC(SMB) Configuration page, follow these steps:

- $m{1}$  Open the Network Setup page.
- 2 From the top menu, select PC(SMB) Configuration page. The PC(SMB) Configuration page opens.

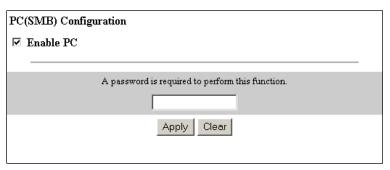

- $oldsymbol{3}$  Click the checkbox when using PC(SMB) with the scanner.
- 4 Input the password and click the [Apply] button.

This password is a key operator password.

Clicking [Clear] aborts all settings input up to this point.

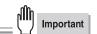

# 5-12. LDAP Configuration

This sets the information required for accessing the LDAP server to acquire mail addresses for [Scan to E-Mail]. Password input is necessary to configure settings.

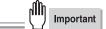

 If the LDAP configuration is not set up correctly, network problems could occur. This setup process must be performed only by the server administrator.

#### **MEMO**

• In order to alter any of the fields that follow, a password is required. The default password for Web Utilities is "key operator password".

To access the LDAP Configuration page, follow these steps:

- $m{1}$  Open the Network Setup page.
- 2 From the top menu, select LDAP Configuration page. The LDAP Configuration page opens.

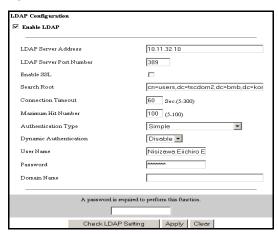

# $\it 3$ Enter the following items.

- Enable LDAP
- LDAP Server Address
- LDAP Server Port Number
- Enable SSL
- Search Root
- Connection Timeout
- Maximum Hit Number
- Authentication Type
- Dynamic Authentication
- User Name
- Password
- Domain Name

## $m{4}$ Input the password and click the [Apply] button.

This password is a key operator password.

Clicking [Clear] aborts all settings input up to this point.

# ${f 5}$ Input the password and click the [Check LDAP Setting] button.

This password is a key operator password.

When the settings are entered correctly, a message confirming a successful connection is displayed. When the connection has failed, check the settings for each item and re-enter the data.

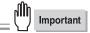

# 5-13. E-Mail Notification Configuration

This sets a function for notifying the machine status, errors, etc., by E-Mail. Password input is necessary to configure settings.

#### **MEMO**

- For details on the E-Mail notice function, refer to the copier User's Guide.
- In order to alter any of the fields that follow, a password is required. The default password for Web Utilities is "key operator password".

To access the E-Mail Notification Configuration page, follow these steps:

- $m{1}$  Open the Network Setup Page.
- 2 From the top menu, select E-Mail Notification Configuration page. The E-Mail Notification Configuration page opens.

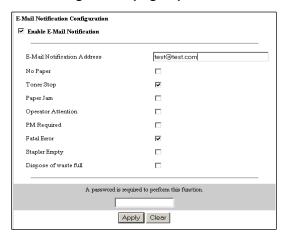

## $oldsymbol{3}$ Enter the following items.

- Enable E-Mail Notification
- E-Mail Notification Address
- No Paper
- Toner Stop
- Paper Jam
- Operator Attention
- PM Required
- Fatal Error
- Stapler Empty
- Dispose of waste full

# $m{4}$ Input the password and click the [Apply] button.

This password is a key operator password. Clicking [Clear] aborts all settings input up to this point.

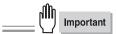

After the settings have been changed, reset the system.

#### **MEMO**

● For details on the procedure for resetting, refer to [5-15. Reset] (Reference → Page 120).

# 5-14. Device Configuration

The [Device Configuration] screen is used to configure device settings.

Password input is necessary to configure settings.

#### **MEMO**

• In order to alter any of the fields that follow, a password is required. The default password for Web Utilities is "key operator password".

To access the Device Configuration page, follow these steps:

- $m{1}$  Open the Network Setup Page.
- 2 From the top menu, select Device Configuration page. The Device Configuration page opens.

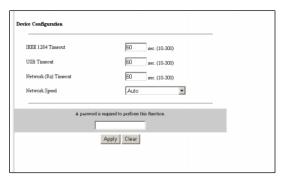

## **Changing Device Setting**

The following Device settings may be changed as noted.

- IEEE1284 Timeout
- USB Timeout
- Network (Rx) Timeout
- Network Speed

To alter any of these Device settings, follow these steps:

- 1 Open the Device configuration page.
- $oldsymbol{2}$  In the Device Settings section, select the field you wish to change.
- $oldsymbol{3}$  Enter the new settings.
- $m{4}$  At the bottom of the page, type in the system password in the provided field.
- 5 Click [Apply].

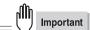

## 5-15. Reset

From this page an administrator can Reset the NIC Firmware or Restore the factory defaults to the device. These functions are password-protected.

#### **MEMO**

• In order to alter any of the fields that follow, a password is required. The default password for Web Utilities is "key operator password".

To access the Reset page, follow these steps:

- ${\it 1}$  Open the Network Setup page.
- 2 From the top menu, select the Reset option. The Reset page opens.

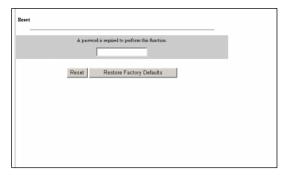

## **Resetting the Network Function**

Re-boot only the network function to enable the newly set parameter values.

MEMO

• This function will not reset the copier or controller. Should you wish to reset the copier or controller, turn off the main power supply, wait at least ten seconds, then reboot the power.

To reset the Network function, follow these steps:

- ${\it 1}$  Open the Reset page.
- $2\,$  At the bottom of the page, type in the system password in the provided field.
- 3 Click the Reset option box. The following dialog box will appear:
  The Unit is now being reset. Allow 2 minutes before reconnecting.
- 4 Wait two minutes, then reconnect.

## **Restoring the Factory Defaults**

This feature allows you to switch all settings on the network function back to their factory default (initial) settings. Use this feature when operating a copier in a new environment to clear all settings values. Note that the serial number and the MAC address of the network function will not be cleared.

Should you wish to restore Web Server's factory default settings, follow these steps:

- 1 Open the Reset page.
- 2 At the bottom of the page, type in the system password in the provided field.
- $oldsymbol{3}$  Click the Restore Factory Defaults option box.

| МЕМО |  |
|------|--|
|      |  |
|      |  |
|      |  |
|      |  |
|      |  |
|      |  |
|      |  |
|      |  |
|      |  |
|      |  |
|      |  |
|      |  |
|      |  |
|      |  |
|      |  |
|      |  |
|      |  |
|      |  |
|      |  |
|      |  |
|      |  |
|      |  |
|      |  |
|      |  |
|      |  |
|      |  |
|      |  |

# **III Scanner**

This section explains operating methods for scanning with the copier.

| Chapter 6 Using the Scanner Functions    | 125 |
|------------------------------------------|-----|
| Chapter 7 When There is Trouble with the | )   |
| Scanner                                  | 181 |

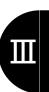

| МЕМО |   |
|------|---|
|      |   |
|      | _ |
|      | _ |
|      | _ |
|      | _ |
|      | _ |
|      | _ |
|      | _ |
|      | _ |
|      |   |
|      | _ |
|      | _ |
|      | - |
|      | - |
|      | _ |
|      | _ |
|      | _ |
|      | _ |
|      | _ |
|      | _ |
|      |   |
|      | _ |
|      | - |
|      | - |
|      | - |
|      |   |

# **Chapter 6 Using the Scanner Functions**

This chapter explains how to use the scanner functions.

| 6-1. Selecting the Destination | 126 |
|--------------------------------|-----|
| 6-2. Registering Destinations  | 151 |
| 6-3. Setting Scanner Functions | 164 |
| 6-4. Scanning Documents        | 165 |

## 6-1. Selecting the Destination

Select the destination for scanned data as [E-Mail], [FTP] or [PC(SMB)].

Operate from [Scanner mode basic] screen.

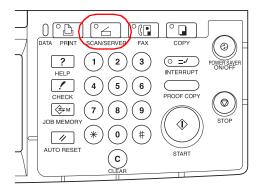

→ The [Scanner mode basic] screen is displayed on the LCD screen.

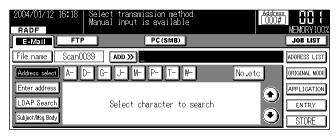

For subsequent operations, refer to the following.

- Scan to E-Mail Reference >>> Page 127
  - Up to 100 destinations can be input manually.
  - When selecting destinations from those already registered, up to 400 can be selected.
  - When specifying from input manually and selecting from those already registered, up to 500 can be sent at the same time.
- Scan to FTP Reference >>> Page 140
  - You can designate an FTP server to which to scan data.
- Send to a shared folder (Scan to PC(SMB)) Page 146
  - Data cannot be sent to more than one PC at a time.
  - ==MEMO=
  - [E-Mail], [FTP] and [PC(SMB)], can be set at the same time.

### Scan to E-Mail

The scanned data is sent to the specified E-mail address. Input the address and name on the screen and send as an E-mail attached file.

Multiple destinations can be selected.

There are three ways to select a destination: inputting the destination manually, selecting the destination from previously registered destinations or searching the destination from the data registered on the LDAP server.

- Inputting the destination manually (Reference DODA Page 127)
- Selecting the destination from the destinations already registered (February 30) Page 130)
- Selecting from the LDAP server (Reference >>> Page 132)

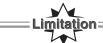

- Up to 100 destinations can be input, including destinations input manually and destinations selected from the LDAP server.
- When selecting destinations from those already registered, up to 400 can be selected.
- When destinations are selected using all three methods (manually inputting the destinations, selecting them from the LDAP server or selecting them from the previously registered destinations), data can be sent to a maximum of 500 destinations at a time.

### Inputting the destination manually

- 1 Touch the [E-Mail] key on [Scanner mode basic] screen.
  - → [E-Mail] is displayed inverted. The [E-Mail] screen is displayed.
- 2 Touch the [File name] key.

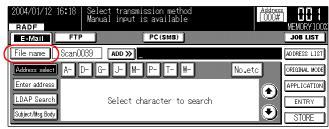

→ The [Data Input] screen is displayed.

### 3 Input the file name for the scan data.

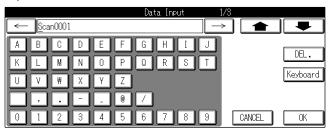

#### **MEMO**

- The default file name is Scan\*\*\*\*.
  - On the actual display, the asterix (\*\*\*\*) will be replaced by the total number of scans (0001-9999) performed since the machine has been turned on.
- Up to 26 alphanumerics can be input for the file name.
   For details on character input, refer to [3-1. Inputting Text] (Reference >>> Page 16).
- The filename extension [.tif] or [.pdf] is added automatically to the filename.

### 4 Touch the [OK] key.

- $\rightarrow$  The display returns to the [Scanner mode basic] screen.
- 5 Touch the [Enter address] key.

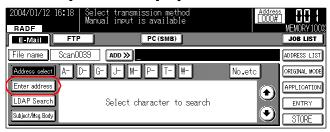

- → The [Data Input] screen is displayed.
- 6 Touch the character keys to input the E-mail address.

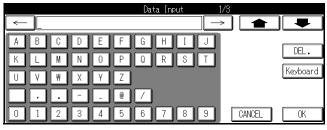

#### **MEMO**

• Up to 60 alphanumerics can be input for the file E-mail address.

For details on character input, refer to [3-1. Inputting Text] (Reference DODE Page 16).

### 7 Touch the [OK] key.

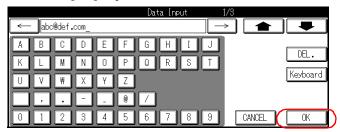

 $\rightarrow$  The display returns to the [E-Mail] screen.

To add a destination, touch the [ADD>>] and repeat the procedures outlined in steps 5 to 7 above.

MEMO

 When destinations are manually input, up to 100 destinations can be set, including destinations selected from the LDAP server.

For more information, refer to [Subject and Body] (Reference Page 137).

### Selecting the destination from destinations already registered

**MEMO** 

- For details on registering a box, refer to [6-2. Registering Destinations] ( Reference >> Page 151).
- 1 Touch the [E-Mail] key on [Scanner mode basic] screen.

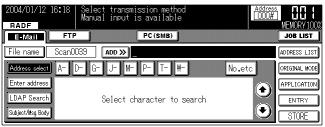

- → [E-Mail] is displayed inverted. The [E-Mail] screen is displayed.
- 2 Touch the [File name] key.

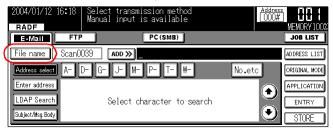

- → The [Data Input] screen is displayed.
- 3 Input the file name for the scan data.

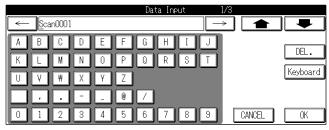

#### MEMO

- Up to 26 alphanumerics can be input for the file name.
  - For details on character input, refer to [3-1. Inputting Text] (Reference DODE Page 16).
- The filename extension [.tif] or [.pdf] is added automatically to the filename.
- 4 Touch the [OK] key.
  - → The display returns to the [Scanner mode basic] screen.

5 Select the group registered from [A-] - [No. etc].

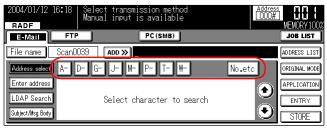

 $\rightarrow$  The registration is displayed in the selected group.

### 6 Select the destination from the destination list.

Touch the [ ] or [ ] key to switch the screen.

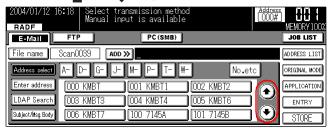

→ The selected destination is displayed inverted.

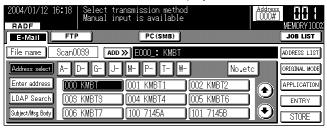

#### **MEMO**

• Up to 400 destinations can be selected at the same time.

For more information, refer to [Subject and Body](Reference >>> Page 137).

### Selecting from the LDAP server

1 Touch the [E-Mail] key on [Scanner mode basic] screen.

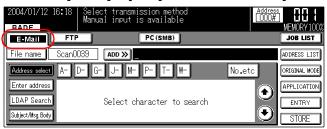

- → [E-Mail] is displayed inverted. The [E-Mail] screen is displayed.
- 2 Set the file name for scanned data. Touch the [File name] key.

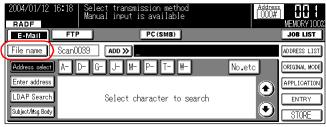

- → The [Data Input] screen is displayed.
- 3 Input the file name for the scan data.

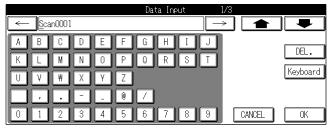

#### MEMO

- Up to 26 alphanumerics can be input for the file name.
   For details on character input, refer to [3-1. Inputting Text] (Reference)
- The filename extension [.tif] or [.pdf] is added automatically to the filename.
- 4 Touch the [OK] key.
  - $\rightarrow$  The display returns to the [Scanner mode basic] screen.

5 Touch [LDAP Search] key.

When [ON] is selected for [User authentication] in the key operator mode, the user authentication screen is displayed.

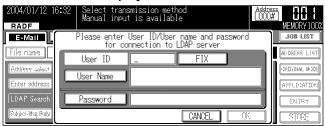

 $\rightarrow$  Go to Step 6.

When [OFF] is selected for [User authentication] in the key operator mode, if a successful attempt to access the LDAP server has been made, the [LDAP search (simple)] screen is displayed.

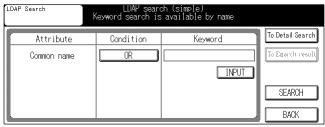

 $\rightarrow$  Go to Step 9.

#### MEMO

- For setting [User authentication], confirm with the copier's administrator.
- 6 Enter the User ID for the user account (E.K.C.) using the ten-keys on the control panel and press [FIX] or touch [User Name] key and input the user name on the [Data Input] screen.

MEMO

- Confirm the User ID and User Name with the system administrator or network administrator.
- Only half-width alphanumeric characters can be used for user names.
- 7 Touch [Password] key and enter the password on the [Data Input] screen.
- 8 Touch the [OK] key.

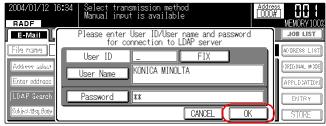

ightarrow When the LDAP server is successfully accessed, the [LDAP search (simple)] screen is displayed.

9 Touch [Condition] key.

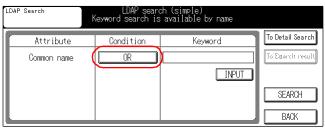

→ The popup menu for setting condition is displayed.

#### MEMO

- By touching [To Detail Search] key, detailed search using the four types of [Attribute] can be performed.
- Up to four attributes can be selected from eight types of attributes on the [LDAP search (detail)] screen to perform a search.
- Only the [Common name] can be used as the filter on the [LDAP search (simple)] screen.
- 10 Select the options you wish to use from the conditon on the touch panel and touch the [OK] key.

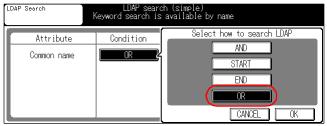

- → The popup menu for setting condition is closed.
- 11 Touch [Input] in the [Keyword] field on the touch panel.

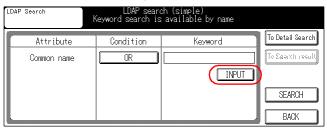

- → The [Data Input] screen is displayed.
- 12 Touch the characters on the touch panel to enter the keyword for a search.

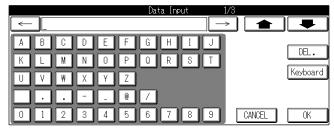

#### **MEMO**

• Up to 40 characters can be input for the keyword for a search using alphanumerics or symbols.

### 13 Touch the [OK] key.

→ The [LDAP search (simple)] screen is displayed.

### 14 Touch the [SEARCH] key.

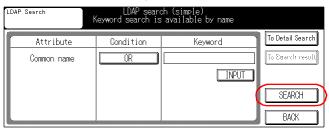

→ A search is performed and the [LDAP search address list] screen is displayed.

#### MEMO

• When errors have occurred during a search, the popup menu is displayed. Touch the [BACK] button on the error display screen to return to the [LDAP search (simple/detail)] screen.

### 15 Select the transmission destination from the search results list.

Touch the  $[001^{-}]$  -  $[081^{-}]$  or  $[ \clubsuit ]$  [  $\clubsuit$  ] key to switch the display.

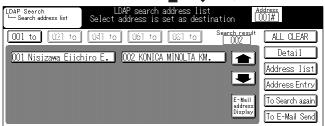

→ Selected transmission destination is highlighted.

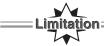

 Up to 100 search results are displayed. Search results in excess of 100 cannot be either displayed or selected.

In such instances, increase the search condition using detailed search and search again.

#### MEMO

• Up to 100 destinations can be input, including manual input destinations and selections by the LDAP server.

Touching [E-Mail address Display] key on the touch panel at this point displays the E-Mail address. Touching [ALL CLEAR] key clears all the transmission destinations that have been selected. By touching [Detail] key, the details of the selected transmission destinations can be checked.

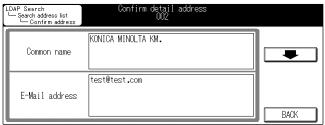

16 When registering a destination displayed on the search result list, touch the [Address Entry] key.

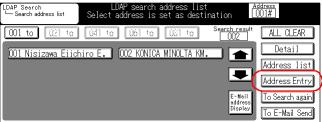

→ The [E-Mail Register] screen is displayed.

#### **MEMO**

- For how to register transmission destinations, refer to [6-2. Registering Destinations](Reference DOD) Page 151).
- 17 Touch the [BACK] or [ENTRY] key to return to the [LDAP search address list] screen.
- 18 To continue searching, touch [To search again] key and repeat steps 9 to 16 above.
- 19 When all destinations for transmission have been selected, touch the [To E-Mail Send] key to return to the [Scanner mode basic] screen.

For more information, refer to [Subject and Body] (Reference ) Page 137).

### Subject and Body

The [Subject] and [Body] selected by the [Default Setting] on the [Registration/Edit] screen are displayed for the subject and body defaults. Refer to [Registration/Edit] for the setting method (Peterone Page 156, 157). For [From Address], the [Administrator's Mail Address] is selected as the default.

### 1 Touch [Subject/Msg. Body].

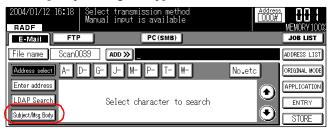

→ The [Subject/body input] screen is displayed.

#### MEMO

• The subject and text body selected by default are displayed for [Subject] and [Body].

### 2 Touch the [Subject] key.

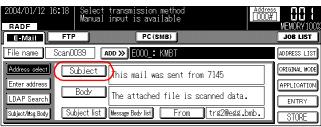

→ The [Data Input] screen is displayed.

### 3 Touch the character keys to input the subject.

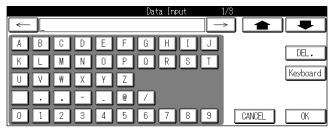

#### **MEMO**

- Up to 63 alphanumerics can be input for the subject.
  For details on character input, refer to [3-1. Inputting Text] (Reference → Page 16).
- If you register a subject, the subject can be used from the [Subject list] screen.

  For details on registering a subject, refer to [6-2. Registering Destinations] ( Reference >>> Page 151).

### 4 Touch the [OK] key.

→ The display returns to the [Subject/body input] screen.

### 5 Touch the [Body] key.

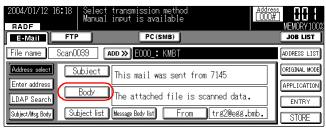

→ The [Data Input] screen is displayed.

### 6 Touch the character keys to input the body of the E-mail.

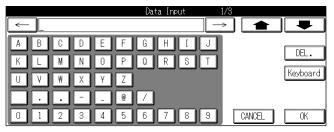

#### **MEMO**

- Up to 254 alphanumerics can be input for the body.
   For details on character input, refer to [3-1. Inputting Text] (Reterence)
- If you register a body, the body can be used from the [Message body] screen.

  For details on registering the body, refer to [6-2. Registering Destinations]( Reference ) Page 151).

### 7 Touch the [OK] key.

 $\rightarrow$  The display returns to the [Subject/Msg./body input] screen.

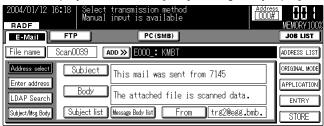

→ The display returns to the [E-mail input] screen.

### 8 Touch the [From] key.

→ The [From Address] screen is displayed.

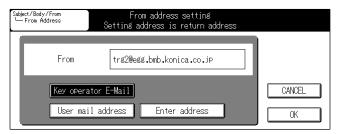

- Key operator E-Mail
  - Set the E-mail address of key operator as the sender's address.
- User mail address Enter the user ID with the ten-key on the control panel.

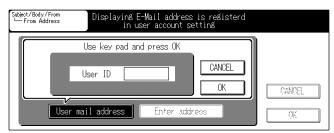

E-mail address registered to an user's account is set to the sender's address.

■ Enter address
Enter an E-mail address at [Data Input] screen.

### 9 Touch [OK] key.

→ The display returns to the [Subject/body input] screen.

#### **MEMO**

• When you touch the [CANCEL] key on the LCD screen, the destination is not set and the display returns to the [Subject/body input] screen.

For more information, refer to [6-3. Setting Scanner Functions] (Retirence) \*\* Page 164).

### Scan to FTP

Scanned data can be uploaded to the specified FTP server. Input the FTP server address, login password, etc.

There are two methods for inputting the destination: Inputting manually and selecting from the destinations already registered.

- Input the destination manually (Reference >>> Page 140)
- Select the destination from the destinations already registered (Reference) >>> Page 144)

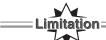

• It is not possible to select multiple destinations at the same time.

### Inputting the destination manually

This inputs the information for the destination FTP server manually.

1 Touch the [FTP] key on [Scanner mode basic] screen.

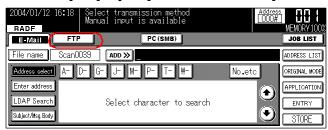

→ [FTP] is displayed inverted. The [FTP select] screen is displayed.

2 Touch the [File name] key.

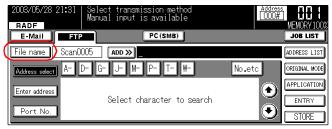

→ The [Data Input] screen is displayed.

### 3 Input the file name for the scan data.

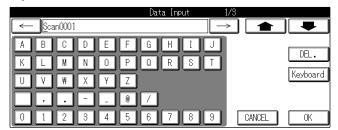

#### **MEMO**

- The default file name is Scan\*\*\*\*.
  - On the actual display, the asterix (\*\*\*\*) will be replaced by the total number of scans (0001-9999) performed since the machine has been turned on.
- Up to 26 alphanumerics can be input for the file name.
   For details on character input, refer to [3-1. Inputting Text] (Reference)
- The filename extension [.tif] or [.pdf] is added automatically to the filename.

### 4 Touch the [OK] key.

- → The display returns to the [Scanner mode basic] screen.
- 5 Touch the [Enter address] key.

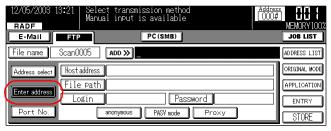

- → The [FTP registration/edit] screen is displayed.
- 6 Touch the [Host address] key, then input the IP address of the FTP server to send the data to or the URL.

#### **MEMO**

• Up to 63 alphanumerics and symbols can be input as the [Host address].

### 7 Touch the [OK] key.

- → The display returns to the [FTP registration/edit] screen.
- 8 Touch the [File path] key and input the FTP server file storage location.

#### MEMO

• Up to 127 alphanumerics and symbols can be input as the [File path].

### 9 Touch the [OK] key.

→ The display returns to the [FTP registration/edit] screen.

10 Touch the [Login] key and input the account necessary for logging on to the FTP server.

#### MEMO

- Up to 47 alphanumerics and symbols can be input as the [Login].
- Touch the [anonymous] key for logging onto an FTP server that does not require an account.

### 11 Touch the [OK] key.

- → The display returns to the [FTP registration/edit] screen.
- 12 Touch the [Password] key and input the Password necessary for logging on to the FTP server.

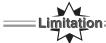

When [anonymous] is selected for the [Login], input the sender's E-mail address as the [Password].
 Password cannot be omitted.

#### **MEMO**

- Up to 31 alphanumerics can be input for the file name.
   For details on character input, refer to [3-1. Inputting Text] (Reterence)
- 13 Touch the [OK] key.
  - ightarrow The display returns to the [FTP registration/edit] screen.
- 14 If necessary, touch [PASV mode] or [Proxy] key for settings.

#### MEMO

- For details regarding [PASV mode] and [Proxy], please ask your administrator.
- 15 Touch the [Port No.] key.

This specifies the Port No. used by the FTP server.

There is normally no need to change this.

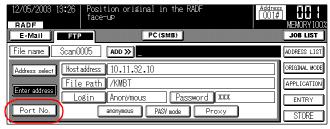

→ The [Port No. input] screen is displayed.

16 Input the User ID with [0] - [9] or using the Control panel.

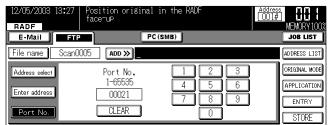

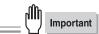

 Changing the port number improperly can create obstructions on the network. Do not change the port number without instructions from the network administrator.

#### **MEMO**

- The [Port No.] can be up to five characters.
- "21" and "00021" will be counted as a same value.

For more information, refer to [6-3. Setting Scanner Functions] (Ference Description Page 164).

### Selecting the destination from the destinations already registered

**MEMO** 

- For details on registering destination, refer to [6-2. Registering Destinations] (Reference \*\* Page 151).
- 1 Touch the [FTP] key on [Scanner mode basic] screen.
  - $\rightarrow$  [FTP] is displayed inverted.
- 2 Touch the [File name] key.

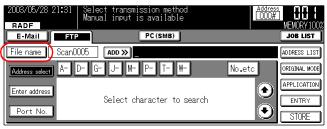

- → The [Data Input] screen is displayed.
- 3 Input the filename for the scan data.

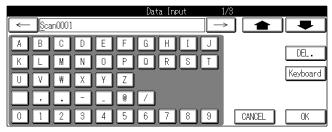

- Up to 26 alphanumerics can be input for the file name.
  For details on character input, refer to [3-1. Inputting Text] (Reference >>> Page 16).
- The filename extension [.tif] or [.pdf] is added automatically to the filename.
- 4 Touch the [OK] key.
  - → The display returns to the [Scanner mode basic] screen.

5 Select the group registered from [A-] - [No. etc].

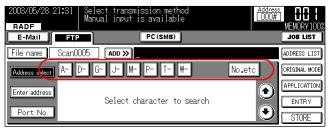

- $\rightarrow$  The registration is displayed registered in the selected group.
- 6 Select the destination from the destination list.

Touch the  $[ \spadesuit ]$  or  $[ \clubsuit ]$  key on the LCD screen to switch the screen.

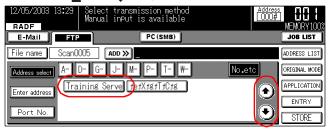

→ The selected destination is displayed inverted.

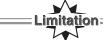

• It is not possible to select multiple destinations at the same time.

For more information, refer to [6-3. Setting Scanner Functions] (Reference) >>> Page 164).

## Send to a Shared Folder (Scan to PC (SMB))

This function sends scanned data to a specified shared folder of a PC. Enter the address, login password, etc., of the destination PC using the copier's touch panel.

There are two methods of selecting a destinations: manually inputting a destination and selecting a destination from previously registered destinations.

- Inputting the destination manually (Reference \*\* Page 140)
- Selecting the destination from the destinations already registered (Reference) →>> Page 144)

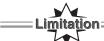

- It is not possible to select multiple destinations at the same time.
- When a shared folder is not set for the PC to transmit or the access rights for the shared folder have not been set for "Write (full control)", transmission cannot be performed. For setting shared folders, refer to the Windows operation manual.
- Transmission by Unix/Linux to the Samba server cannot be performed.
- The PC may not operate normally depending on the Windows domain environment. In such instances, change the setting of the PC to "work group" for transmission.

### Inputting the destination manually

1 Touch the [PC(SMB)] key on [Scanner mode basic] screen.

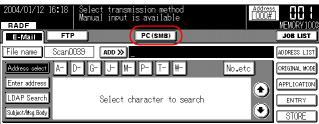

- → The [PC(SMB) select] screen is displayed.
- 2 Set the file name of scanned data. Touch the [File name] key.

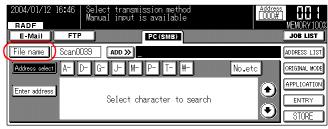

→ The [Data Input] screen is displayed.

### 3 Input the file name for the scan data.

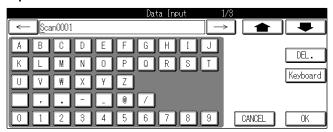

#### **MEMO**

- The default file name is Scan\*\*\*\*.
  - On the actual display, the asterix (\*\*\*\*) will be replaced by the total number of scans (0001-9999) performed since the machine has been turned on.
- Up to 26 half-width characters (13 full-width characters) can be input as a file name. For details on character input, refer to [3-1. Inputting Text] (Reference ) Page 16).
- The filename extension [.tif] or [.pdf] is added automatically to the filename.

### 4 Touch the [OK] key.

- → The display returns to the [Scanner mode basic] screen.
- 5 Touch the [Enter address] key.

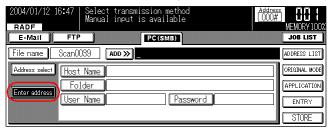

- → The [PC(SMB) Input] screen is displayed.
- 6 Touch the [Host Name] key.
  - → The [Data Input] screen is displayed.
- 7 Input the name of PC to which data is to be sent.

- Up to 15 characters can be entered for [Host Name] using alphanumerics or symbols.
- Input [Host Name]for the computer name using Windows.
- 8 Touch the [OK] key.
  - → The [PC(SMB) Input] screen is displayed.
- 9 Touch the [Folder] key.
  - → The [Data Input] screen is displayed.

10 Input the location of the shared folder.

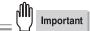

When the location of a shared folder is not specified correctly, scanned data cannot be sent.
 Input example: When sending data to [PushScan] in the [Data] folder of the PC:
 /Data/PushScan

#### **MEMO**

• Up to 254 characters can be entered for [Folder] using alphanumerics or symbols.

### 11 Touch the [OK] key.

→ The [PC(SMB) Input] screen is displayed.

### 12 Touch the [User Name] key.

→ The [Data Input] screen is displayed.

# 13 Input the user name of a user having access rights to a shared folder on the PC to which data is sent.

MEMO

• Up to 63 characters can be entered for [User Name] using alphanumerics or symbols.

### 14 Touch the [OK] key.

 $\rightarrow$  The [PC(SMB) Input] screen is displayed.

### 15 Touch the [Password] key.

→ The [Data Input] screen is displayed.

# 16 Input the password of a user having access rights to a shared folder for the PC to which data is sent as required.

MEMO

 Up to 63 characters can be input for [Password] using alphanumerics or symbols. Entered password is displayed by asterisks(\*).

### 17 Touch the [OK] key.

→ The [PC(SMB) Input] screen is displayed.

For more information, refer to [6-3. Setting Scanner Functions] (Reference >>> Page 164).

### Selecting the destination from the destinations already registered

MEMO

• For details on registering destination, refer to [6-2. Registering Destinations] (Reference) \*>> Page 151).

1 Touch the [PC(SMB)] key on [Scanner mode basic] screen.

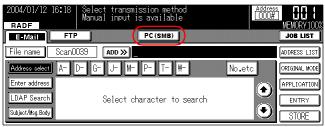

- → The [PC(SMB) select] screen is displayed.
- 2 Set the file name for scanned data. Touch the [File name] key.

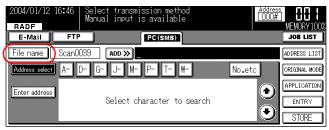

- → The [Data Input] screen is displayed.
- 3 Input the filename for the scan data.

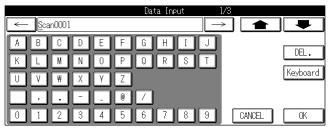

#### MEMO

- The default file name is Scan\*\*\*\*.
  - On the actual display, the asterix (\*\*\*\*) will be replaced by the total number of scans (0001-9999) performed since the machine has been turned on.
- Up to 26 half-width characters (13 full-width characters) can be input as a file name. For details on character input, refer to [3-1. Inputting Text] (Reference \*\*) Page 16).
- The filename extension [.tif] or [.pdf] is added automatically to the filename.

### 4 Touch the [OK] key.

→ The display returns to the [Scanner mode basic] screen.

- 5 Select the group registered from [A-] [No. etc].
  - $\rightarrow$  The registration is displayed registered in the selected group.
- 6 Select the destination from the destination list.

Touch the  $[ \clubsuit ]$  or  $[ \clubsuit ]$  key on the LCD screen to switch the screen.

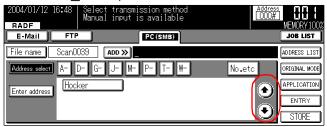

→ The selected destination is displayed inverted.

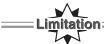

• It is not possible to select multiple destinations at the same time.

For more information, refer to [6-3. Setting Scanner Functions] (Reference ) Page 164).

# 6-2. Registering Destinations

Registering destinations for scanned data

## $m{1}$ Operate from the [Scanner mode basic] screen.

MEMO

- For details, refer to [6-1. Selecting the Destination] (Reference >>> Page 126).
- $\it 2$  Touch the [ENTRY] key.

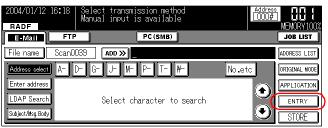

- → The [Registration/Edit Menu] screen is displayed.
- 3 Select the registration item.

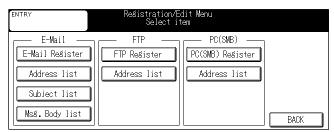

MEMO

#### E-Mail

■ [E-Mail Register]

Registering a new E-mail address.

- →The [E-Mail registration/edit] screen is displayed. (Reference → Page 152)
- [Address list]

The registered E-mail destinations are displayed in a list for editing and deleting.

- →The [E-Mail list] screen is displayed. (Reference >>> Page 155)
- [Subject list]

Registering a new E-Mail subject.

→The [Subject list] screen is displayed. (Reference >>> Page 156)

■ [Msg. Body list]

Registering a new E-mail body.

→The [Message Body list] screen displayed. (Reference >>> Page 157)

#### **FTP**

■ [FTP Register]

Registering a new FTP destination server.

- →The [FTP registration/edit] screen is displayed. (Reference → Page 158)
- [Address list]

The registered FTP destinations are displayed in a list for editing and deleting.

→The [FTP list] screen is displayed. (Reference → Page 160)

### PC(SMB)

■ [PC(SMB) Register]

Newly registers PC(SMB) as a destination.

- →The[PC(SMB) registration/edit] screen is displayed. (Reference → Page 161)
- [Address list]

Displays the list of PC (SMB) for destinations which have been registered for editing and deleting.

→The [PC(SMB) list] screen is displayed. (Reference → Page 163)

### E-Mail registration/edit screen

MEMO

- 400 E-Mail addresses can be registered.
- E-Mail addresses are used commonly with the Internet fax function.

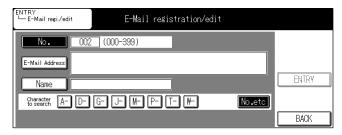

1 Input the registration number from 000 to 399 with the copier's ten-key.

- If you input the wrong number, touch the [No.] key or press the [STOP] button or the [CLEAR] button on the control panel to erase the input number.
- 2 Touch the [E-Mail Address] key.
  - → The [Data Input] screen is displayed.

3 Use the character keys to input the address.

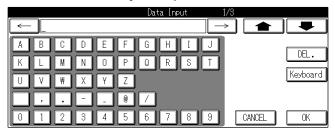

#### **MEMO**

- Up to 60 alphanumerics and symbols can be input as the [E-Mail address].

  For details on character input, refer to [3-1. Inputting Text] (Reterence >>> Page 16).
- 4 Touch the [OK] key.
  - ightarrow The display returns to the [E-Mail registration/edit] screen.
- 5 Touch the [Name] key.
  - $\rightarrow$  The [Data Input] screen is displayed.
- 6 Use the character keys to input the registration name.

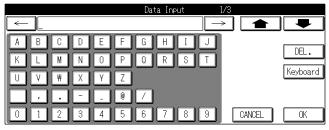

#### MEMO

● The [Name] can be up to 24 characters.
For details on character input, refer to [3-1. Inputting Text] (Reference → Page 16).

### 7 Touch the [OK] key.

→ The display returns to the [E-Mail registration/edit] screen.

### 8 Select [A-] - [No. etc] to set the registration group.

When you register a group, it is displayed in the groups registered with the [E-Mail] screen.

 $\rightarrow$  The selected group is displayed in the [Character to search] column.

### 9 Touch the [ENTRY] key.

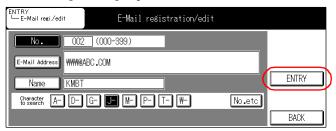

 $\rightarrow$  The [No.], [E-Mail Address], [Name] and [Character to search] are registered. To continue registering, repeat Steps 1-9.

#### **MEMO**

• If the [No.], [E-Mail Address], [Name] or [Character to search] is not input, [ENTRY] is not enabled.

### 10 Touch the [BACK] key.

→ The [Registration/edit menu] screen is displayed.

### E-Mail list screen

1 Use the  $[\uparrow], [\downarrow]$  and  $[\clubsuit], [\clubsuit]$  keys and select the address.

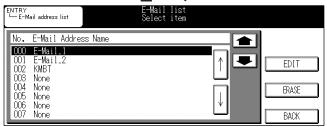

→ The selected address is displayed inverted.

#### **MEMO**

- The address is selected with [↑] [↓].
- Switch the page with [ ] [ ].

### 2 Touch [EDIT] or [ERASE] key.

 $\rightarrow$  When you touch the [EDIT] key, the [E-Mail registration/edit] screen is displayed. When [ERASE] is touched, the selected address is deleted.

### 3 Touch the [BACK] key.

→ The [Registration/Edit Menu] screen is displayed.

### E-Mail subject list screen

#### **MEMO**

- Up to 10 E-mail subjects can be registered.
- E-mail subject is commonly used with the Internet fax function.
- 1 Use the  $[\uparrow][\downarrow]$  and  $[\spadesuit][\clubsuit]$  keys to select the subject.

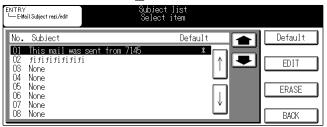

→ The selected subject is displayed inverted.

#### **MEMO**

- The subject is selected with [↑] [↓].
- Switch the page with [ ] [ ].
- 2 Touch the [Default] on the control panel to select the subject to be displayed as the default.
  - $\rightarrow$  "\*" is displayed next to the subject selected as the default.
- 3 Touch the [EDIT] or [ERASE] key.
  - → When you touch the [EDIT] key, the [Data Input] screen is displayed. When the [ERASE] key is touched, the selected subject is deleted.
- 4 Use the character keys to input the subject.

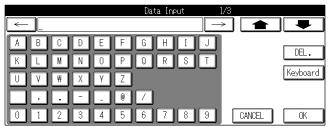

- Up to 63 alphanumerics and symbols may be input for the [Subject].

  For details on character input, refer to [3-1. Inputting Text] (Reference >>> Page 16).
- 5 Touch the [OK] key.
  - → The display returns to the [Subject list] screen.
- 6 Touch the [BACK] key.
  - → The [Registration/Edit Menu] screen is displayed.

### E-Mail message body list screen

#### **MEMO**

- Up to 10 E-Mail message bodies can be registered.
- E-Mail message body is used commonly with the Internet fax function.
- 1 Use the  $[\uparrow][\downarrow]$  and  $[\spadesuit][\clubsuit]$  keys to select the body.

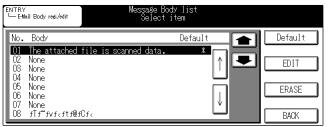

→ The selected body is displayed inverted.

#### **MEMO**

- The body is selected with  $[\uparrow] [\downarrow]$ .
- Switch the page with [ ] [ ].
- 2 Touch the [Default] on the control panel to select the body to be displayed as the default.
  - $\rightarrow$  "\*" is displayed next to the body selected as the default.
- 3 Touch the [EDIT] or [ERASE] key.
  - → When you touch the [EDIT] key, the [Data Input] screen is displayed. When [ERASE] key is touched, the selected body is deleted.
- 4 Use the character keys to input the body.

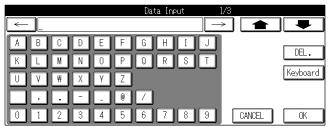

- Up to 254 alphanumerics and symbols can be input as the [Body].
   For details on character input, refer to [3-1. Inputting Text] (Reference >>> Page 16).
- 5 Touch the [OK] key.
  - → The display returns to the [Message body list] screen.
- 6 Touch the [BACK] key.
  - → The [Registration/Edit Menu] screen is displayed.

### FTP registration/edit screen

#### MEMO

• Up to 50 FTP names can be registered.

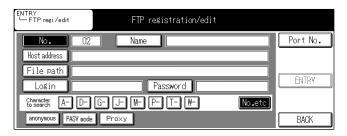

1 Touch the [Name] key and specify the name of the profile for the FTP server to send to.

This inputs the destination name displayed in the destination list.

#### MEMO

- The [Name] can be up to 24 characters.

  For details on character input, refer to [3-1. Inputting Text] ( Reference → Page 16).
- 2 Touch the [OK] key.
  - $\rightarrow$  The display returns to the [FTP registration/edit] screen.
- 3 Touch the [Host address] key, then input the IP address of the FTP server to send the data to.

#### MFMO

- Up to 63 alphanumerics and symbols can be input as the [Host address].
- 4 Touch the [OK] key.
  - → The display returns to the [FTP registration/edit] screen.
- 5 Touch the [File path] key and input the FTP server file storage location.

#### **MEMO**

- Up to 127 alphanumerics and symbols can be input as the [File path].
- 6 Touch the [OK] key.
  - → The display returns to the [FTP registration/edit] screen.
- 7 Touch the [Login] key and input the account necessary for logging on to the FTP server.

- Up to 47 alphanumerics and symbols can be input as the [Login].
- Touch the [anonymous] key for logging onto an FTP server that does not require an account.
- 8 Touch the [OK] key.
  - → The display returns to the [FTP registration/edit] screen.

### 9 Touch the [Password] key and input the password necessary for logging on to the FTP server.

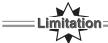

When [anonymous] is selected for the [Login], input the sender's address as the [Password]. Password input cannot be omitted.

#### MEMO

• Up to 31 alphanumerics and symbols can be input as the [Password]. Password is displayed with "\*"

### 10 Touch the [OK] key.

 $\rightarrow$  The display returns to the [FTP registration/edit] screen.

### 11 If necessary, touch [PASV mode] or [Proxy] key for settings.

#### MEMO

• For details regarding [PASV mode] and [Proxy], please ask your administrator.

### 12 Touch the [Port No.] key.

This specifies the Port No. used by the FTP server.

There is normally no need to change this.

→ The [Port No. input] screen is displayed.

### 13 Input the port number with the [0] - [9] key.

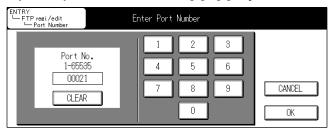

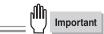

 Changing the port number improperly can create obstructions on the network. Do not change the port number without instructions from the network administrator.

#### **MEMO**

- The [Port No.] can be up to five characters.
- "21" and "00021" will be counted as a same value.

### 14 Touch the [OK] key.

→ The display returns to the [FTP registration/edit] screen.

### 15 Touch the [A-] - [No. etc] key to set the registration group.

When you register a group, it is displayed in the groups registered with the [FTP select] screen.

→ The selected group is displayed in the [Character to Search] column.

### 16 Touch the [ENTRY] key.

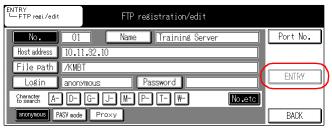

→ The [Name], [Host address], [File path], [Login], [Password], [Character to search] and [Port No.] are registered.

To continue registering, repeat Steps 1-16.

#### MEMO

• If the [Host address], [File path], [Login], [Password], or [Character to Search] is not input, [ENTRY] is not enabled.

### 17 Touch the [BACK] key.

→ The [Registration/Edit Menu] screen is displayed.

#### **FTP list screen**

1 Use the  $[\uparrow][\downarrow]$  and  $[\spadesuit]$ ,  $[\clubsuit]$  key and select the FTP profile name.

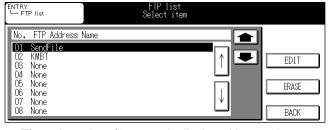

→ The selected profile name is displayed inverted.

#### MEMO

- The profile name is selected with [↑][↓].
- Switch the page with [ ] [ ].

### 2 Touch the [EDIT] or [ERASE] key.

→ When you touch the [EDIT] key, the [FTP registration/edit] screen is displayed. When [ERASE] is touched, the selected FTP profile name is deleted.

### 3 Touch the [BACK] key.

→ The [Registration/Edit Menu] screen is displayed.

### PC(SMB) registration/edit

#### **MEMO**

• Up to 256 profile names for PC (SMB) can be registered.

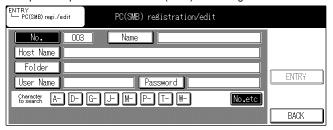

### 1 Touch the [Name] key.

→ The [Data Input] screen is displayed.

### 2 Enter [Name] for the destination.

→ Input the name of the destination to be displayed on the destination list.

#### MEMO

The [Name] can be up to 24 characters.
 For details on character input, refer to [3-1. Inputting Text] (Reference) → Page 16).

### 3 Touch the [OK] key.

→ The display returns to the [PC(SMB) registration/edit] screen.

### 4 Touch the [Host Name] key.

→ The [Data Input] screen is displayed.

### 5 Enter the name of the PC to which data is sent.

#### MEMO

- Up to 15 characters can be input for [Host Name] using alphanumerics or symbols.
- Input [Host Name] for the computer name using Windows.

### 6 Touch the [OK] key.

 $\rightarrow$  The display returns to the [PC(SMB) registration/edit] screen.

### 7 Touch the [Folder] key.

→ The [Data Input] screen is displayed.

### 8 Input the location of a shared folder.

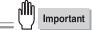

• When the location of a shared folder is not specified correctly, scanned data cannot be sent. Input example: When sending files to the [PushScan] folder in the [Data] folder on the PC: /Data/PushScan

#### **MEMO**

• Up to 254 characters can be input for [Folder] using alphanumerics or symbols.

### 9 Touch the [OK] key.

→ The display returns to the [PC(SMB) registration/edit] screen.

### 10 Touch the [User Name] key.

→ The [Data Input] screen is displayed.

# 11 Input the user name for a user having access rights to a shared folder of the PC to which files are sent.

**MEMO** 

• Up to 63 characters can be input using alphanumerics or symbols.

### 12 Touch the [OK] key.

→ The display returns to the [PC(SMB) registration/edit] screen.

### 13 Touch the [Password] key.

→ The [Data Input] screen is displayed.

# 14 Input the password for a user name of a user having access rights to a shared folder on the PC to which files are sent as required.

MEMO

 Up to 63 characters can be input for [Password] using alphanumerics or symbols. The password is displayed by asterisks(\*).

### 15 Touch the [OK] key.

→ The display returns to the [PC(SMB) registration/edit] screen.

### 16 Select [A-] - [No. etc] to set the registration group.

When you register a group, it is displayed in the groups registered with the [PC(SMB) select] screen.

→ The selected group is displayed in the [Character to search] column.

### 17 Touch the [ENTRY] key.

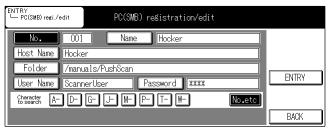

→ The [Name], [Host Name], [Folder], [User Name], [Password] and [Character to search] are registered.

To continue registering, repeat Steps 1-17.

#### MEMO

• When [Host Name], [Folder], [User Name] and [Character to search] have not been entered, [ENTRY] is not enabled.

### 18 Touch the [BACK] key.

→ The [Registration/Edit Menu] screen is displayed.

### PC(SMB) address list screen

1 Use the [  $\uparrow$  ] [  $\downarrow$  ] and [  $\spadesuit$  ] [  $\clubsuit$  ] keys to select the PC(SMB) profile name.

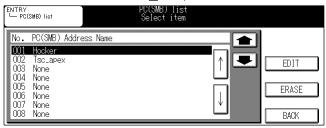

→ The selected profile name is displayed inverted.

#### MEMO

- The name is selected with [ ↑ ][ ↓ ].
- Switch the page with [ ] [ ].

### 2 Touch the [EDIT] or [ERASE] key.

 $\rightarrow$  When you touch the [EDIT] key, the [PC(SMB) registration/edit] screen is displayed. When [ERASE] key is touched, the selected profile name is deleted.

### 3 Touch the [BACK] key.

ightarrow The [Registration/Edit Menu] screen is displayed.

# 6-3. Setting Scanner Functions

This section explains the basic functions required for scanning documents with the copier.

The settings are made with the [Scanner mode basic] screen on the LCD screen.

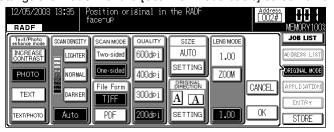

## **Scanning Mode Usage**

When scanning a document, you can select the Real mode which sends the scan data to the internet immediately after one scan operation or the Memory mode which stores the scan data from multiple scans into the copier's memory, then sends it all in one batch.

When scanning documents using the RADF, use the Real mode. When scanning a book or other multi-page document on the platen glass, use the Memory mode.

For details, refer to [6-4. Scanning Documents] (Reference >>> Page 165).

# 6-4. Scanning Documents

This explains the scanning procedure.

Operate from the [Scanner mode basic] screen on the LCD screen.

# $m{1}$ Touch the [ORIGINAL MODE] key.

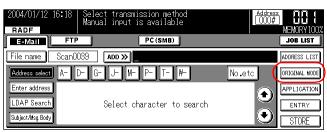

→ The [Original mode] screen is displayed.

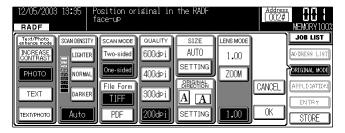

#### **Text/Photo Enhance Mode**

Select the [Text/Photo enhance mode] setting appropriate to the contents of the document. You can select from the following four settings.

■ INCREASE CONTRAST

This applies contrast to documents written lightly and provides sharp images.

■ PHOTO

This extends tones and provides an image close to that of a halftone reproduction.

■ TEXT

This applies contrast to text to increase resolution.

■ TEXT/PHOTO

This discriminates automatically between text and photographs and reproduces the quality of the document accurately.

### **Scan Density**

Select the scanning density from [LIGHTER] to [NORM] to [DARKER].

MEMO

• When setting the density automatically, touch the [Auto] key.

### Scan Mode

Select either [Two-sided] or [One-sided] for the document to be scanned with the [SCAN MODE].

#### **File Format**

Select either [TIFF] or [PDF] as the file format for the scan data.

### **Scan Quality**

Select the scan quality from [600dpi], [400dpi], [300dpi] and [200dpi].

Below are the approximate number of pages of A4-size documents that can be scanned at one time with the standard memory (8 MB).

| Reso-<br>lution | Document      | TIFF Pages  | PDF Pages  |
|-----------------|---------------|-------------|------------|
| 600dpi          | Text only*1   | approx. 24  | approx. 16 |
|                 | With images*2 | approx. 8   | approx. 6  |
| 400dpi          | Text only*1   | approx. 44  | approx. 29 |
|                 | With images*2 | approx. 18  | approx. 12 |
| 300dpi          | Text only*1   | approx. 67  | approx. 44 |
|                 | With images*2 | approx. 33  | approx. 22 |
| 200dpi          | Text only*1   | approx. 119 | approx. 79 |
|                 | With images*2 | approx. 64  | approx. 40 |

<sup>\*1</sup> When ITU-T fax chart No. 4 used

#### MEMO

- If the volume of the scanned data exceeds the capacity of the memory, the job will be registered as an error.
- This limitation only applies if the optional hard disk is not installed. When the hard disk is installed, please refer to the specifications page for further information on limitations.

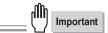

• If an error occurs and the memory is full or the memory overflows, send via binary division.

<sup>\*2</sup> When ITU-T fax chart No. 1 used

### Scan Size

- 1 Touch the [SETTING] key in the [SIZE] menu.
  - → The [Select Document Size] screen is displayed.
- 2 Select the size of the document to scan with the scan size keys or [AUTO] key.

When you select the [AUTO] key, the scan size is automatically recognized by the copier.

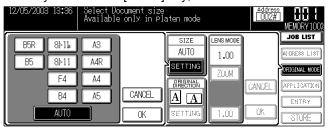

The scan sizes that can be selected are as follows.

А3

A4R

Α4

A5

 $8^{1/2}x11_{R}$ 

 $8^{1/2}x11$ 

F4

В4

B5R

B5

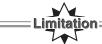

- When scanning using the RADF, the scan size cannot be selected.
- 3 Touch the [OK] key.
  - → The display returns to the [Original mode] screen.

### **Original Direction**

- 1 Touch the [SETTING] key in the [ORIGINAL DIRECTION] menu.
  - → The [Original Direction] screen will appear.
- 2 Choose the orientation of the document to be scanned.
- 3 Touch the [OK] key.

The screen will return to the [Original mode] screen.

#### Lens Mode

- 1 Touch the [ZOOM] key.
  - → The [Select Magnification] screen is displayed.
- 2 The scanning magnification ratio is selected with the magnification ratio keys or [▲] or [▼].

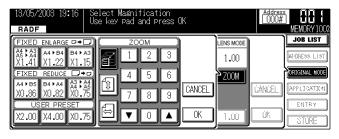

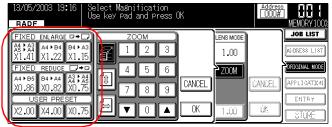

The magnification ratios that can be selected are as follows.

■ Fixed magnification ratios

A4-A3, A5-A4

A4-B4

B4-A3

A4-B5

B4-A4

A3-A4, A4-A5

■ Zoom

Touch the  $[\![b]\!]$  key, then specify the zoom ratio with  $[\![b]\!]$  or the copier's ten-key.

■ Independent X and Y magnification ratios

Touch the  $\bigcirc$  or  $\bigcirc$  key, then specify the zoom ratio with  $[\blacktriangle]$   $[\blacktriangledown]$  or the copier's ten-key.

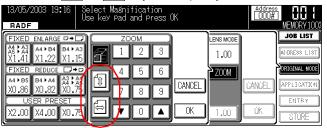

■ Same size (1.00) Touch the [1.00] key.

### 3 Touch the [OK] key.

→ The display returns to the [Original mode] screen.

# 2 Set the document on the copier RADF or the platen glass.

When scanning in real mode, proceed to Step 4.

#### MEMO

- For detailed settings, refer to [Application Function Settings] (Reference >>> Page 171).
- After setting the application functions, always return the LCD screen to the [Scanner mode basic] screen.
- 3 When scanning in memory mode, touch the [STORE] key.

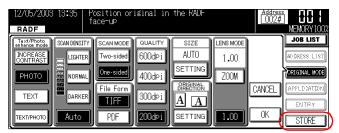

→ The memory mode is set.

From now on, when you touch the ( ) (START) key, the document will be scanned.

When scanning of all the documents is complete, touch the [STORE] to proceed to Step 4.

### Press the

### (START) button on the control panel.

→ Real mode

All the documents on the RADF are scanned.

When scanning of all the documents is complete, the scan data is uploaded to the internet or to the hard disk from the copier's memory.

→ Memory mode

Memory mode is ended and the scan data is uploaded from the copier's memory to the internet or to the hard disk.

- The direction of the image in the data imported in with an application depends on the direction in which the document is set on the copier.
- The document sizes that can be scanned and document setting method are the same as for copy mode. For details, refer to the copier User's Guide.
- When the destination is set to [Scan to E-Mail] , [Scan to FTP] or [Scan to PC(SMB)] : Scan data stored on the print controller's hard disk is transferred to the set destinations.

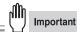

- When [Scan to E-Mail], [Scan to FTP] or [Scan to PC(SMB)] is set as the output destination, under some network conditions, the scanned data may be damaged. Always check that the scanned data is not damaged.
- Printer and scanner functions cannot be performed at the same time if the optional hard disk, HD-103 Type A is not installed.
- Without HD-103 Type-A, use the scanner function only when the printer is not operated. You cannot use the scanner function while the printer is operating.

# **Application Function Settings**

This section explains settings for making the scanner functions more convenient. These settings are made with the [Scanner mode basic] screen on the LCD screen.

# ${\it 1}$ Touch the [APPLICATION] key.

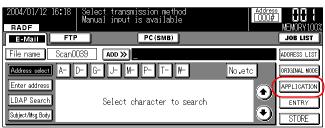

→ The [Select Application Function] screen is displayed.

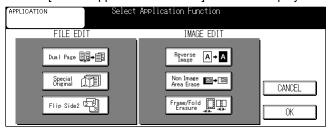

### Scanning dividing a two-page bound document into two pages (Dual Page)

The bound document is scanned consecutively according to the binding direction.

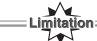

- [Dual Page] cannot be selected when the [Special Original-Mixed Original], [Flip Side2], or [Fold Erasure] function is set.
- 1 From the [Select Application Function] screen, touch the [Dual Page] key.
  - → The [Dual page mode] screen is displayed.
- 2 Touch the [Tx R to L] or [Tx L to R] key according to the document binding directory.

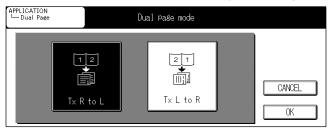

- 3 Touch the [OK] key.
  - → The display returns to the [Select Application Function] screen.

### Reading in documents of different sizes (Mixed Original)

This is set when scanning multi-page documents of different sizes using the RADF.

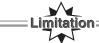

- [Mixed Original] cannot be selected when [Dual Page], [Flip Side2] or [Non Image Area Erase] or [Fold Erasure] is set.
- 1 From the [Select Application Function] screen, touch the [Special Original] key.
  - → The [Select type of original] screen is displayed.
- 2 Touch the [Mixed Original] key.

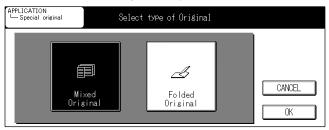

- 3 Touch the [OK] key.
  - → The display returns to the [Select Application Function] screen.

# Reading in folded documents (Folded Orignal)

This is set when a document with a fold is set on the RADF and the document fold is so far up and cannot be scanned in at all.

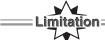

- [Folded Orignal] cannot be selected when [Non Image Area Erase] is set.
- 1 From the [Select Application Function] screen, touch the [Special Original] key.
  - → The [Select type of original] screen is displayed.
- 2 Touch the [Folded Original] key.

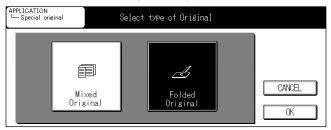

- 3 Touch the [OK] key.
  - → The display returns to the [Select Application Function] screen.

# Reading in by selecting binding position (Flip Side2)

When scanning duplex documents top/bottom binded or left/right binded, this setting lines up the tops and bottoms correctly.

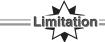

- [Flip Side2] cannot be selected when the [Dual Page], [Non Image Area Erase] or [Special Original-Mixed Original] function is set.
- 1 Touch the [Flip Side2] key on [Select Application Function] screen.
- 2 Touch the [Left/Right bind] or [Top/Bottom bind] key according to the document binding directory.

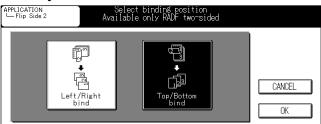

- 3 Touch the [OK] key.
  - $\rightarrow$  The display returns to the [Select Application Function] screen.

# Reading in with black and white reversed (Reverse Image)

This scans reversing the white sections of the document into black and the black sections of the document into white.

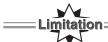

- [Reverse Image] cannot be selected when [Non Image Area Erase] is set.
- 1 Touch the [Reverse Image] key on [Select Application Function] screen.
  - → [Reverse Image] is selected.

MEMO

• When you touch the [CANCEL] key on the LCD screen, the setting is not finalized and the display returns to the [Scanner mode basic] screen.

# Not scanning outside the document (Non Image Area Erase)

This function detects the size of the document set on the platen glass and does not scan the sections outside this size.

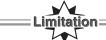

- [Non Image Area Erase] cannot be selected when the [Special Original], [Flip Side2] or [Reverse Image] function is set.
- 1 Touch the [Non Image Area Erase] key on [Select Application Function] screen.
  - $\rightarrow$  [Non Image Area Erase] is set.

# Erasing document frames and folds (Frame/Fold Erasure)

This erases the shadows from the middle, bound section of books and the document dark margins.

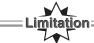

- [Frame Erasure] cannot be selected when the [Special Original-Mixed Original] function is set.
- [Fold Erasure] cannnot be selected when the [Dual Page] or [Special Original-Mixed Original] function is set.
- 1 Touch the [Frame/Fold Erasure] key on [Select Application Function] screen.
  - → The [Frame/Fold Erasure] screen is displayed.
- 2 Touch the [Frame Erasure] key.

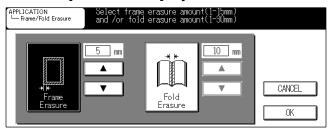

- → [Frame Erasure] is displayed inverted.
- 3 Specify the length for frame erasure with the [▲] or [▼] key.
- 4 Touch the [Fold Erasure] key.
  - → [Fold Erasure] is displayed inverted.
- 5 Specify the length for fold erasure with the [▲] or [▼] key.
- 6 Touch the [OK] key.
  - → The display returns to the [Select Application Function] screen.

### **Checking settings**

This checks a list of the set functions.

- 1 With the [Scanner mode basic] screen displayed, press the (CHECK) button on the control panel.
  - ightarrow The [Check mode] screen is displayed.
- 2 Touch the [Setting conf] key.

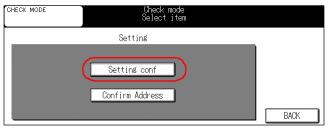

 $\rightarrow$  The [CHECK MODE] screen is displayed.

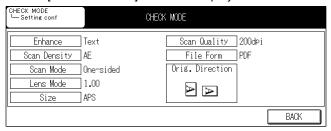

- 3 When the check is complete, touch the [BACK] key.
  - $\rightarrow$  The display returns to the [Settings check mode] screen.

# **Confirming Address**

1 Touch the [Confirm Address] key.

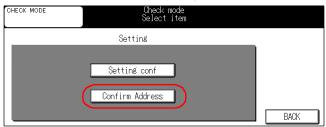

- $\rightarrow$  The [Check mode] screen is displayed.
- 2 Check the destination.

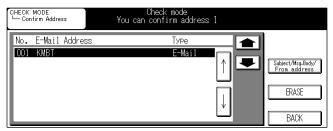

#### **MEMO**

- To delete a destination, select the destination to delete, then touch the [ERASE] key on the LCD screen.
- 3 When the check is complete, touch the [BACK] key.
  - ightarrow The display returns to the [Check mode] screen.
- 4 Touch the [BACK] key.
  - $\rightarrow$  The display returns to the [Scanner mode basic] screen.

| MEMO |  |
|------|--|
|      |  |
|      |  |
|      |  |
|      |  |
|      |  |
|      |  |
|      |  |
|      |  |
|      |  |
|      |  |
|      |  |
|      |  |
|      |  |
|      |  |
|      |  |
|      |  |
|      |  |
|      |  |
|      |  |
|      |  |
|      |  |
|      |  |
|      |  |
|      |  |
|      |  |
|      |  |
|      |  |

# **Chapter 7 When There is Trouble with the Scanner**

This chapter explains what to do if problems occur with scanner functions. If the methods in this chapter do not solve the problem, please contact your service representative.

| 7-1. Troubleshooting    | 182 |
|-------------------------|-----|
| 7-2. Network Error List | 183 |

# 7-1. Troubleshooting

- If an error dialog is displayed when you connect to the copier's hard disk from the computer, check the copier's IP address. If you still cannot connect, contact the network administrator.
- Please make sure that the network is connected if the following messages are displayed.
  - "SMTP is not available"
  - "FTP is not available"
- The [E-Mail Register], [FTP Register] and [Box No. Register] keys do not appear on the [Registration/ Edit Menu].

This occurs when the [Entry Function Available] feature is set to [YES]. Ask the system administrator for details.

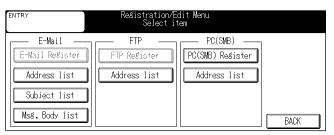

#### **MEMO**

- For information on the [Entry Function Available] feature, please refer to section [8-2.Scanner Initial Settings] (Reference \*\*) Page 193).
- The HDD Ready display is irregular

Format the Hard Disk if it is the possible. Contact a service representative for other alternatives.

#### MEMO

• For information on formatting the Hard Disk, refer to the copier User's Guide.

# 7-2. Network Error List

Take the following steps in response to the corresponding errors. If further assistance is required, please contact your local service representative.

| Error Code | Recommended Troubleshooting                                                                                                    |
|------------|----------------------------------------------------------------------------------------------------|
| N-1        | Check the network cable connection                                                                                                    |
| N-2        | Conduct JOB deletion                                                                                                    |
| N-14       | Internet fax reception error  1) Check the settings used during transmission with the sender, then request retransmission  2) Request the sender to reduce the number of files attached per mail to less than 10 (if necessary, send the attachments in several E-mails)  3) Request the sender to resend all pages in excess of 1000 (i.e., page 1001 and subsequent pages)  The pages exceeding 1000 (including mail text) will be deleted on printing out |
| N-24       | Check the LDAP server address in LDAP Setup                                                                                                    |
| N-25       | Check each setting item in LDAP Setup                                                                                                    |
| N-26       | Check that the LDAP server supports LDAP version 3.0                                                                                                    |
| N-27       | Check the SASL authentication mechanism supported by the LDAP server                                                                                                    |
| N-28       | Check the SASL authentication mechanism supported by the LDAP server                                                                                                    |
| N-29       | Check the login name and password for logging in the LDAP server in LDAP Setup                                                                                                    |
| N-30       | Check that the PC (SMB) setting is enabled                                                                                                    |
| N-31       | Check that the PC (SMB) setting is enabled     Check that the network cable is connected properly                                                                                                    |
| N-32       | Check the host name for the destination PC(SMB)                                                                                                    |
| N-33       | Check the user name for the destination PC(SMB)     Check the user's access rights to the destination PC(SMB)     Check the user's password for the destination PC(SMB)                                                                                                    |
| N-34       | Check the folder name for the destination PC(SMB)                                                                                                    |
| N-35       | Check the settings for the destination PC(SMB)     Check that the network cable is connected properly                                                                                                    |
| N-36       | Change filename to one without symbols                                                                                                    |
| N-37       | Check the settings for the destination PC(SMB)     Check the file settings for the destination PC (SMB) (The same name already exists)     Check the user's access rights to the folder for the destination PC (SMB)                                                                                                    |
| N-38       | Check the hard disk status for the destiation PC (SMB) and restore the hard disk for the destination                                                                                                    |
| N-39       | Wait and try again later                                                                                                    |
| N-40       | Turn the main power OFF and back ON again                                                                                                    |
| N-41       | Wait and try again later                                                                                                    |
| N-42       | Free up the memory for the destination PC(SMB)                                                                                                    |
| N-43       | Check that the network cable is connected properly                                                                                                    |
| N-44       | Free up the memory for the destination PC(SMB)                                                                                                    |
| N-45       | Check the file system status for the destination PC (SMB) and restore                                                                                                    |
| N-50       | Check the SMTP server address under E-Mail (SMTP) settings                                                                                                    |
| N-52       | Check that the E-Mail (SMTP) setting is active                                                                                                    |

| Error Code | Recommended Troubleshooting                                                                                                    |
|------------|----------------------------------------------------------------------------------------------------|
| N-53       | Check the network cable connection                                                                                                    |
| N-54       | Check the network cable connection     Check the SMTP server address and port number under E-Mail (SMTP) settings     Check the POP server log-in name and password under E-Mail (POP) settings when the SMTP server supports the POP before SMTP setting     Check the status of the SMTP Server     Check the free space of SMTP Server |
| N-55       | Check the network cable connection                                                                                                    |
| N-56       | Check the network cable connection                                                                                                    |
| N-57       | Check the free space of SMTP Server     Try again later to start the network system because the same account of the POP server might be receiving the E-Mail                                                                                                    |
| N-58       | Check the network cable connection                                                                                                    |
| N-59       | Check the status of SMTP Server                                                                                                    |
| N-60       | Check that the POP before SMTP setting is active under the E-Mail (SMTP) menu     Check that the POP before SMTP set time is shorter than the set holding time for the POP server                                                                                                    |
| N-61       | Check that the Binary Division function is activated under the E-Mail (SMTP) Menu     Reduce the Binary Division data size under the E-Mail (SMTP) Menu     Check the status of the SMTP Server     Check the max. Binary Division data size under the E-Mail (SMTP) Menu                                                                 |
| N-62       | Wait and try again later                                                                                                    |
| N-63       | Check that the Binary Division function is activated under the E-Mail (SMTP)     Menu     Change the SMTP server capacity under the E-Mail (SMTP) settings     Check the free space of SMTP Server                                                                                                    |
| N-64       | Turn the main power switch OFF and then ON again                                                                                                    |
| N-65       | Contact your local service representative                                                                                                    |
| N-66       | Check the From: address settings                                                                                                    |
| N-70       | Wait and try again later                                                                                                    |
| N-71       | Wait and try again later                                                                                                    |
| N-72       | Check the search route for LDAP Setup                                                                                                    |
| N-73       | Select [LDAP search (detail)], then increase the search condition and execute again                                                                                                    |
| N-74       | Check the settings for the LDAP server     Check each setting item for LDAP Setup                                                                                                    |
| N-75       | Check the settings for the LDAP server     Check each setting item for LDAP Setup                                                                                                    |
| N-76       | Check the connection of the network cable     Check the status of the LDAP server                                                                                                    |
| N-77       | Check the setting for the LDAP server     Check each item of the LDAP settings                                                                                                    |
| N-80       | Check the file name and the destination FTP server                                                                                                    |
| N-81       | Check the network cable connection     Check the destination FTP server address and port number     Check the status of the destination server                                                                                                    |

| Error Code | Recommended Troubleshooting                                                                                          |
|------------|----------------------------------------------------------------------------------------------------|
| N-82       | Check the status of the destination FTP server                                                                       |
| N-83       | Check the network cable connection                                                                                   |
| N-84       | Check the login name and password of the destination FTP server                                                      |
| N-86       | Check the network cable connection     Check that the FTP server setting is passive                                  |
| N-87       | Check the destination FTP server directory     Close any open files in the FTP server and repeat the operation again |
| N-88       | Repeat the operation once again                                                                                      |
| N-89       | Delete/compress unnecessary files on the server to free up space                                                     |
| N-91       | Turn the main power switch OFF and then ON again                                                                     |
| N-92       | Contact your local service representative                                                                            |

| MEMO |  |
|------|--|
|      |  |
|      |  |
|      |  |
|      |  |
|      |  |
|      |  |
|      |  |
|      |  |
|      |  |
|      |  |
|      |  |
|      |  |
|      |  |
|      |  |
|      |  |
|      |  |
|      |  |
|      |  |
|      |  |
|      |  |
|      |  |
|      |  |
|      |  |
|      |  |
|      |  |
|      |  |
|      |  |

# IV Scanner Key Operator - Administrators only

This section explains the contents of the scanner function settings that can be made with key operator mode on the copier.

Chapter 8 Key Operator Settings ..... 189

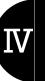

| MEMO |  |
|------|--|
|      |  |
|      |  |
|      |  |
|      |  |
|      |  |
|      |  |
|      |  |
|      |  |
|      |  |
|      |  |
|      |  |
|      |  |
|      |  |
|      |  |
|      |  |
|      |  |
|      |  |
|      |  |
|      |  |
|      |  |
|      |  |
|      |  |
|      |  |
|      |  |
|      |  |
|      |  |
|      |  |

# **Chapter 8 Key Operator Settings**

This chapter explains the contents of the settings that can be made with key operator mode on the copier.

| 8-1. Key Operator Mode        | 190 |
|-------------------------------|-----|
| 8-2. Scanner Initial Settings | 193 |
| 8-3. List Print               | 206 |

# 8-1. Key Operator Mode

# **Usage Objectives for Key Operator Mode**

Key operator mode is for making detailed settings concerning the scanner, for example scanning resolution. To make the settings, use the key operator mode.

# **Switching the Key Operator Mode**

 ${\it 1}$  Press the  ${\it \square}$  (COPY) button on the control panel.

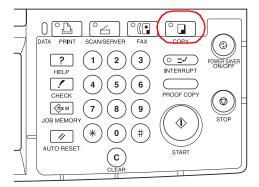

- → The [Copy basic mode] screen is displayed.
- $2\,$  Press the  $_{ extstyle ?}$  (HELP) button on the control panel.
  - $\rightarrow\,$  The [HELP MODE] screen is displayed.
- $oldsymbol{3}$  Touch the [Key Ope mode] key.

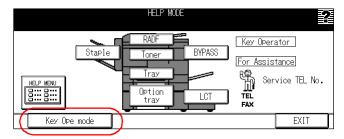

4 If a password is set, the key operator's password input screen is displayed. Touch the [Password] key and input the password in the [Data Input] screen. Then, touch the [OK] key or input the password (up to 8 digits) using the ten-keys.

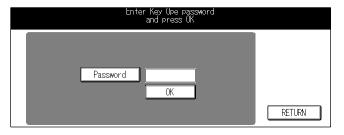

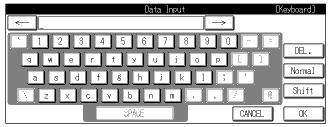

 ${f 5}$  Touch the [OK] key on the [Password Input] screen.

#### **MEMO**

- The Key operator password is set by your service representative. If the key operator password has been set, the key operator should keep the password safe on his/her own responsibility.
- For the Key operator password, please ask your service representative.
- If the [Enhanced Security] is used, the password should be 8 digits.

# $m{6}$ Touch the [OK] key.

→ The [Key operator mode] screen is displayed.

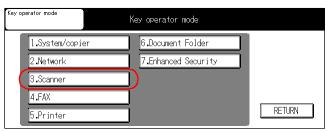

Access [Scanner setting menu] screen from this screen.

■ Scanner settings

Touch the [3.Scanner] key.

- → The [Scanner setting menu] screen will be displayed.
- Touch the [1.Initial setting] key.

Advance to section [8-2.Scanner Initial Settings] (Reference Page 193).

• Touch the [2.List print] key.

Advance to section [8-3.List Print] ( Reference >>> Page 206).

#### **MEMO**

• This screen may not be displayed, depending on which options are set for [4.FAX], [5.Printer] and [6.Document Folder].

# 8-2. Scanner Initial Settings

 $m{1}$  Touch the [3. Scanner] key on the [Key operator mode] screen.

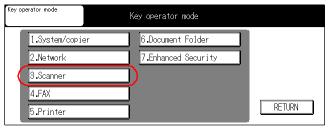

- → The [Scanner setting menu] screen will be displayed.
  - MEMO
  - This screen may not be displayed, depending on which options are set for [4.FAX], [5.Printer] and [6.Document Folder].
- $\,2\,$  Touch the [1. Initial setting] key.

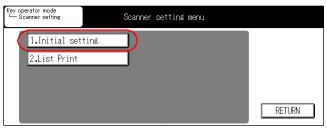

→ The [Initial setting] screen will be displayed.

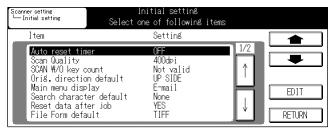

The default values for the following items can be set with key operator mode.

- Auto reset timer
- Scan Quality
- Scan W/O key count
- Orig. direction default
- Main menu display
- Search character default
- Reset data after job

- File Form default
- Text/Photo enhance mode
- Scan Density
- Scan mode
- Disable Entry Function

#### Auto reset timer

You can set how long the copier will wait with the [Scanner] screen left unused until it automatically returns to the [Printer basic mode] screen.

#### **MEMO**

• The factory default is [OFF] (Do not switch screens automatically.).

### 1 Select [Auto reset timer] on [Initial setting] screen.

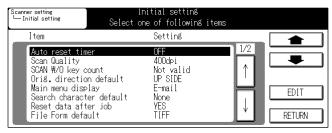

When you touch the  $[\uparrow]$  or  $[\downarrow]$  key, the selection item is switched.

#### **MEMO**

• For details on the procedure for displaying the [Initial setting] screen, refer to [Switching the Key Operator Mode] (Reference \*\*\* Page 190).

# 2 Touch the [EDIT] key, then change the setting.

Each time you touch the [EDIT] key, the setting is switched.

Select the setting item from among the following.

OFF 
$$\rightarrow$$
 30  $\rightarrow$  60  $\rightarrow$  90  $\rightarrow$  120  $\rightarrow$  150  $\rightarrow$  180  $\rightarrow$  210  $\rightarrow$  240  $\rightarrow$  270  $\rightarrow$  300 (seconds)

When you select [OFF], auto resets are not triggered.

### 3 Touch the [RETURN] key.

#### **Scan Quality**

This changes the default value for the scanner resolution.

#### MEMO

• The factory default is [200 dpi].

### 1 Select [Scan Quality] in [Initial setting] screen.

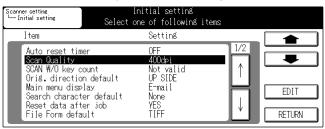

When you touch the [ $\uparrow$ ] or [ $\downarrow$ ] key, the selection item is switched.

#### MEMO

• For details on the procedure for displaying the [Initial setting] screen, refer to [Switching the Key Operator Mode] (Reterence \*\*Page 190).

### 2 Touch the [EDIT] key, then change the setting.

Each time you touch the [EDIT] key, the setting is switched.

Select the setting item from among the following.

[200 dpi]: The scanner resolution is set to 200 dpi.
[300 dpi]: The scanner resolution is set to 300 dpi.
[400 dpi]: The scanner resolution is set to 400 dpi.
[600 dpi]: The scanner resolution is set to 600 dpi.

# 3 Touch the [RETURN] key.

From now on, documents are scanned according to this setting.

#### Scan W/O key count

This sets whether to enable scanning or disable scanning when the key counter is removed during scan operations.

#### **MEMO**

• The factory default is [Not valid] (scanning is possible whether or not the key counter is present).

### 1 Select [SCAN W/O key count] in [Initial setting] screen.

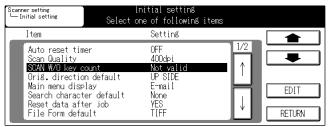

When you touch the  $[\uparrow]$  or  $[\downarrow]$  key, the selection item is switched.

#### **MEMO**

• For details on the procedure for displaying the [Initial setting] screen, refer to [Switching the Key Operator Mode] (Reference \*\*Page 190).

# 2 Touch the [EDIT] key, then change the setting.

Each time you touch the [EDIT] key, the setting is switched.

If you select [Valid], operation is according to the copier setting.

If you select [Not valid], scanning is possible whether or not the key counter is present.

#### AAEAAO

• For the copier settings to use when [Valid] is selected, contact one of our service outlets.

# 3 Touch the [RETURN] key.

# Original direction default

This sets whether or not to automatically rotate images imported in with the scanner.

#### **MEMO**

• The factory default is [UP SIDE].

### 1 Select [Orig. direction default] in [Initial setting] screen.

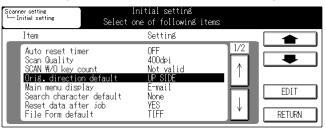

When you touch the  $[\uparrow]$  or  $[\downarrow]$  key, the selection item is switched.

#### MEMO

- For details on the procedure for displaying the [Initial setting] screen, refer to [Switching the Key Operator Mode] (Reference \*\*Page 190).
- 2 Touch the [EDIT] key, then change the setting.

Each time you touch the [EDIT] key, the setting is switched. UP SIDE  $\rightarrow$  DOWN SIDE  $\rightarrow$  LEFT SIDE  $\rightarrow$  RIGHT SIDE

# 3 Touch the [RETURN] key.

#### Main menu display

This sets the default on [Scanner mode basic] screen for scanner mode.

#### **MEMO**

The factory default is [E-Mail]. When the optional hard disk is connected, the [Mail Box] is set.

### 1 Select [Main menu display] in [Initial setting] screen for scanner mode.

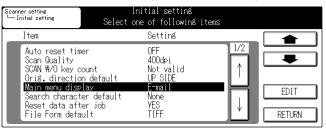

When you touch the  $[\uparrow]$  or  $[\downarrow]$  key, the selection item is switched.

#### MEMO

• For details on the procedure for displaying the [Initial setting] screen, refer to [Switching the Key Operator Mode] (Reterence \*\*Page 190).

### 2 Touch the [EDIT] key, then change the setting.

Each time you touch the [EDIT] key, the setting is switched.

[E-Mail] : The E-mail selection screen is displayed by default at scanner mode.
 [FTP] : The FTP selection screen is displayed by default at scanner mode.
 [Mail Box] : The box selection screen is displayed by default at scanner mode.

#### MEMC

• [Mail Box] will be displayed only when the optional hard disk is connected.

### 3 Touch the [RETURN] key.

#### Search character default

This sets the default character for beginning searches on the [Address select] screen.

#### **MEMO**

• The factory default is set to [None].

1 Select [Search character default] in [Initial setting] screen for scanner mode.

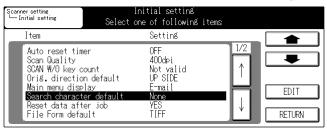

When you touch the  $[\uparrow]$  or  $[\downarrow]$  key, the selection item is switched.

#### MEMO

- For details on the procedure for displaying the [Initial setting] screen, refer to [Switching the Key Operator Mode] (Reterence \*\*Page 190).
- 2 Touch the [EDIT] key, then change the setting.

Each time you touch the [EDIT] key, the setting is switched.

$$\mathsf{A} \to \mathsf{D} \to \mathsf{G} \to \mathsf{J} \to \mathsf{M} \to \mathsf{P} \to \mathsf{T} \to \mathsf{W} \to \mathsf{No.etc.} \to \mathsf{None}$$

3 Touch the [RETURN] key.

#### Reset data after job

This sets whether or not to reset the settings after scanning data.

#### MEMO

• The factory default is [YES].

### 1 Select [Reset data after job] in [Initial setting] screen.

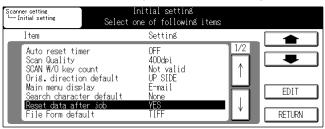

When you touch the [ $\uparrow$ ] or [ $\downarrow$ ] key, the selection item is switched.

#### **MEMO**

• For details on the procedure for displaying the [Initial setting] screen, refer to [Switching the Key Operator Mode] (Reterence \*\*Page 190).

### 2 Touch the [EDIT] key, then change the setting.

Each time you touch the [EDIT] key, the setting is switched.

[YES] : All the settings are reset after the upload and the display returns to the address selection screen.

[NO] : Scanning continues with the same settings.

### 3 Touch the [RETURN] key.

#### File Form default

This sets the default for the data storage format of scanning mode.

#### **MEMO**

• The factory default is [TIFF].

# 1 Select [File Form default] in [Initial setting] screen.

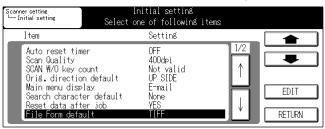

When you touch the  $[\uparrow]$  or  $[\downarrow]$  key, the selection item is switched.

#### MEMO

- For details on the procedure for displaying the [Initial setting] screen, refer to [Switching the Key Operator Mode] (Reference \*\*Page 190).
- 2 Touch the [EDIT] key, then change the setting.

Each time you touch the [EDIT] key, the setting is switched.

 $TIFF \rightarrow PDF$ 

# 3 Touch the [RETURN] key.

#### Text/Photo enhance mode

This sets the scanning mode according to different resolution of the media.

#### MEMO

- The factory default is [Photo/Text].
- 1 Select [Text/Photo enhance mode] in [Initial setting] screen.

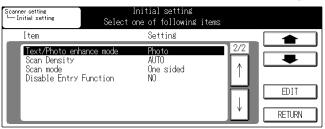

When you touch the  $[\uparrow]$  or  $[\downarrow]$  key, the selection item is switched.

#### MEMO

- For details on the procedure for displaying the [Initial setting] screen, refer to [Switching the Key Operator Mode] (Reference \*\*Page 190).
- 2 Touch the [EDIT] key, then change the setting.

Each time you touch the [EDIT] key, the setting is switched.

 $\mathsf{Text} \to \mathsf{Photo} \to \mathsf{Increase}\ \mathsf{Contrast} \to \mathsf{Photo}/\mathsf{Text}$ 

# 3 Touch the [RETURN] key.

### **Scan Density**

This sets the scanning density.

#### MEMO

• The factory default is [AUTO].

### 1 Select [Scan Density] in [Initial setting] screen.

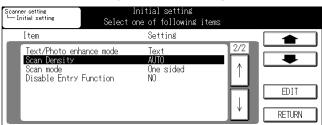

When you touch the  $[\uparrow]$  or  $[\downarrow]$  key, the selection item is switched.

#### MEMO

- For details on the procedure for displaying the [Initial setting] screen, refer to [Switching the Key Operator Mode] (Reference \*\*Page 190).
- 2 Touch the [EDIT] key, then change the setting.

Each time you touch the [EDIT] key, the setting is switched.

$$\mathsf{AUTO} \to \mathsf{1} \to \mathsf{2} \to \mathsf{3} \to \mathsf{4} \to \mathsf{5} \; (\mathsf{NORMAL}) \to \mathsf{6} \to \mathsf{7} \to \mathsf{8} \to \mathsf{9}$$

3 Touch the [RETURN] key.

#### Scan Mode

This sets the scanning mode.

#### MEMO

• The factory default is [One sided].

### 1 Select [Scan mode] in [Initial setting] screen.

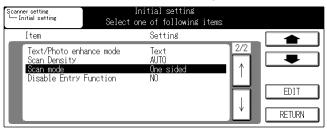

When you touch the  $[\uparrow]$  or  $[\downarrow]$  key, the selection item is switched.

#### MEMO

- For details on the procedure for displaying the [Initial setting] screen, refer to [Switching the Key Operator Mode] (Reterence \*\* Page 190).
- 2 Touch the [EDIT] key, then change the setting.

Each time you touch the [EDIT] key, the setting is switched.

Two sided → One sided

# 3 Touch the [RETURN] key.

# **Disable Entry Function**

**MEMO** 

The factory default is [NO].

### 1 Select [Disable Entry Function] in [Initial setting] screen.

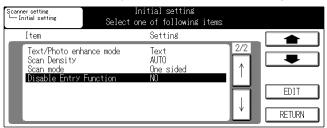

When you touch the  $[\uparrow]$  or  $[\downarrow]$  key, the selection item is switched.

#### **MEMO**

• For details on the procedure for displaying the [Initial setting] screen, refer to [Switching the Key Operator Mode] (Reterence \*\* Page 190).

# 2 Touch the [EDIT] key, then change the setting.

Each time you touch the [EDIT] key, the setting is switched.

 $YES \leftrightarrow NO$ 

#### 3 Touch the [RETURN] key.

From now on, the copier operates in accordance with this settings.

This screen is displayed when [Disable Entry Function] is set to [Yes].

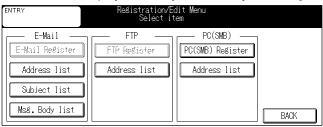

# 8-3. List Print

Print out a list of registered E-mail addresses, FTP servers, Boxes, E-mail subjects, and text.

# $m{l}$ Touch the [3. Scanner] key on the [Key operator mode] screen.

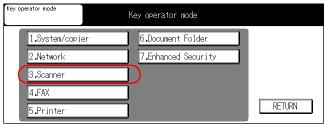

- → The [Scanner setting menu] screen will be displayed.
  - **MEMO**
  - This screen may not be displayed, depending on which options are set for [4.FAX], [5.Printer] and [6.Document Folder].

# 2 Touch the [2. List Print] key.

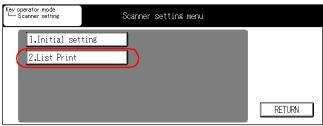

→ The [List Print] screen will be displayed.

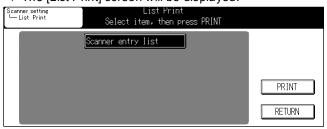

# ${\it 3}$ Touch the [Print] key on the LCD screen. The list will be printed out containing:

Registered E-mail address

Registered FTP server

Registered Boxes

Registered PC (SMB) destinations

Registered E-mail Subjects

Registered E-mail Text

# 4 Touch the [RETURN] key.

→ The screen will return to the [Scanner setting menu] screen.

# **V** Appendix

This section covers product specifications for the network scanner and the index.

| Chapter 9 | Ap | pendix | 209 |
|-----------|----|--------|-----|
|-----------|----|--------|-----|

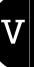

| MEMO |  |
|------|--|
|      |  |
|      |  |
|      |  |
|      |  |
|      |  |
|      |  |
|      |  |
|      |  |
|      |  |
|      |  |
|      |  |
|      |  |
|      |  |
|      |  |
|      |  |
|      |  |
|      |  |
|      |  |
|      |  |
|      |  |
|      |  |
|      |  |
|      |  |
|      |  |
|      |  |
|      |  |
|      |  |

# **Chapter 9 Appendix**

This appendix contains product specifications for the network scanner.

| 9-1. Product Specifications          | 210 |
|--------------------------------------|-----|
| 9-2. Konica Minolta Scan Distributor | 213 |
| 9-3. Index According to Item         | 215 |
| 9-4. Purpose Oriented Index          | 218 |

# 9-1. Product Specifications

## **Scanner Functions**

| D.d                  | WONIOA MINOLTA CARRAGO DELOS                                                      |  |  |  |
|----------------------|-----------------------------------------------------------------------------------|--|--|--|
| Driver               | KONICA MINOLTA Scanner Driver                                                     |  |  |  |
| OSs supported        | Windows 95/98/Me                                                                  |  |  |  |
|                      | Windows NT 4.0/2000/XP                                                            |  |  |  |
|                      | Windows 2003Server (Scan to PC(SMB) only)                                         |  |  |  |
| Protocol supported   | TCP/IP                                                                            |  |  |  |
| Function             | Scan to E-Mail                                                                    |  |  |  |
|                      | Scan to FTP                                                                       |  |  |  |
|                      | Scan to PC(SMB)                                                                   |  |  |  |
| Scanning speed       | For 300 dpi: 65 pages/minute (A4) For 200/400 dpi: 61 pages/minute (A4)           |  |  |  |
| g open               | For 600 dpi: 45 pages/minute (A4)                                                 |  |  |  |
| Scannable range      | Same as for copier                                                                |  |  |  |
| Scanner resolution   | 200dpi, 300dpi, 400dpi, 600dpi                                                    |  |  |  |
| Magnification ratio  | Changes according to read-in resolution                                           |  |  |  |
|                      | For 200 dpi: 75-400% For 400 dpi: 50-400%                                         |  |  |  |
|                      | For 300 dpi: 50-400% For 600 dpi: 25-400%                                         |  |  |  |
| Paper sizes that can | A3/A4R/A4/A5/A5R/B4/B5R/B5/B6R/8.5 x 11R/8.5 x 11/5.5 x 8.5/5.5 x 8.5R/8.5R x 14/ |  |  |  |
| be read in           | 11 x 17/Postcard/entire surface                                                   |  |  |  |
| Special functions    | Dual page, Mixed Original, Holded Original, Reverse Image, Frame/Fold Erase       |  |  |  |

## **Network Functions**

| Type                       | Incorporated model                                                                                                    |
|----------------------------|----------------------------------------------------------------------------------------------------|
| Frame type                 | IEEE802.2/802.3/Ethernet II/IEEE802.3SNAP                                                                                                    |
| Connection cable type      | 10Base-T/100Base-TX                                                                                                    |
| Connector                  | RJ-45                                                                                                    |
| Protocol sup-<br>ported    | TCP/IP (BOOTP, ARP, ICMP, DHCP, SNMP, HTTP, FTP, SMTP, POP, IPP, SMB), IPX/SPX, AppleTalk (EtherTalk) , LDAP                                               |
| OSs supported (NOS)        | Novell NetWare (3.x, 4.x, 5.x), Microsoft Windows 95/98/Me, Microsoft Windows NT 4.0, Microsoft Windows 2000/XP, Mac OS 8.x or higher                      |
| Supporting LDAP server     | OpenLDAP 2.0.27, Active Directory, Exchange 5.5, Netscape/iPlanet Directory Server, Novell Netware 5 NDS, Novell eDirectory 8.6/8.7, Lotus Domino Server*1 |
| Supporting LDAP protocol   | LDAP Protocol Version 3 (Version 2 is not supported)                                                                                                    |
| Supporting SSL version     | SSL2, SSL3, TLS1.0 (x.509 certificate must be installed in the server)                                                                                     |
| Multiple protocols         | Automatic discrimination                                                                                                    |
| Printing methods supported | Peer-to-Peer (TCP/IP for Windows 95/98/Me), Pserver (IPX/SPX), LPD/LPR (TCP/IP), AppleTalk (EtherTalk), IPP (TCP/IP for Windows 2000/XP)                   |
| Dedicated utility          | Network Setup                                                                                                    |
| General utilities          | Web browser (Netscape Navigator, Internet Explorer)                                                                                                    |
| Operation envi-<br>ronment | Temperature 0-50°C, relative humidity 5-80%                                                                                                    |
| Status display<br>LEDs     | Green LED, amber LED, one each                                                                                                    |
| Settings                   | Stored in non-volatile memory                                                                                                    |

<sup>\*1 :</sup>If [OR] or [END] is selected for the search condition when the Lotus Domino Server is used, the search function does not function normally.

### Restrictions

■ The copier weekly timer functions can be used in printer mode, but if print data remains in the memory, the power is not switched off until output of that data is completed.

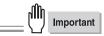

• These specifications are subject to improve without prior notice.

## **LED Status**

| LED status       | Network status          |
|------------------|-------------------------|
| blinks in green  | at receiving data       |
| lights in orange | Network speed : 100Mb/s |
| OFF              | Network speed : 10Mb/s  |

## 10/100Base-T UTP cable specifications

When a 10/100Base-T UTP cable is set for connecting to the RJ45 connector on the network, the general Ethernet standard below is used. Use a cable of at least Category 5.

| Pin number | Color        | Ethernet  |
|------------|--------------|-----------|
| 8          | Blue/white   |           |
| 7          | Blue         |           |
| 6          | Orange/white | Receive-  |
| 5          | Green/white  |           |
| 4          | Green        |           |
| 3          | Orange       | Receive+  |
| 2          | Brown/white  | Transmit- |
| 1          | Brown        | Transmit+ |

## 9-2. Konica Minolta Scan Distributor

Konica Minolta Scan Distributor provides users with a simple solution for scanning and then distributing scanned documents via F-mail

### **MEMO**

- For details on [Konica Minolta Scan Distributor], refer to the "Konica Minolta Scan Distributor" User's Guide.
- For the use of [Konica Minolta Scan Distributor], please ask your service representative.

## **Setting Konica Minolta Scan Distributor**

To use [Konica Minolta Scan Distributor], set the digital copier according to the following procedure.

 ${\it 1}$  Touch the [2.Network] key on the [Key operator mode] screen.

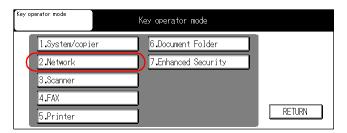

#### MEMO

- This screen may not be displayed, depending on which options are set for [4.FAX], [5.Printer] and [6.Document Folder].
- 2 Touch the [ $\P$ ] key.

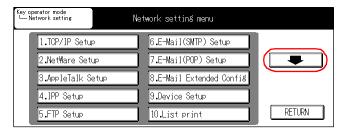

 $oldsymbol{3}$  Touch the [13.Scan Distributor Set] key.

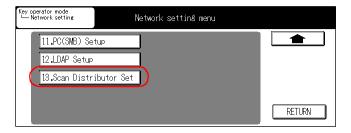

 $m{4}$  Touch the [ON] key on the [Enable Scan Distributor] display and touch the [OK] key.

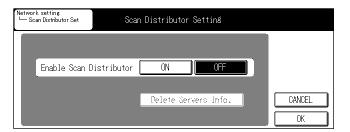

# 9-3. Index According to Item

| Α                                    |     |       | DSN Request                           | 70    |
|--------------------------------------|-----|-------|---------------------------------------|-------|
| Accept IPP Job                       | 46. | 104   | Dual page                             | 172   |
| Account                              |     |       | E                                     |       |
| anonymous                            |     |       | <del>-</del>                          |       |
| AppleTalk                            |     |       | E-Mail 57,                            |       |
| AppleTalk Configuration              |     |       | E-Mail (POP) Setup                    |       |
| AppleTalk Setup screen               |     |       | E-Mail (POP) Setup screen             |       |
| Application Function                 |     |       | E-Mail (SMTP) Setup                   |       |
| Application Function Settings        |     |       | E-Mail (SMTP) Setup screen            |       |
| Application Function Settings screen |     |       | E-mail address                        |       |
| Attached file                        |     |       | E-Mail Extended Config                |       |
| Attribute                            |     |       | E-Mail Extended Configuration         |       |
| Authentication Type                  |     |       | E-Mail List screen                    |       |
| Auto Delete                          |     |       | E-Mail message body list screen       |       |
| AUTO RESET button                    |     |       | E-Mail Notification Configuration     |       |
| Auto reset timer                     |     |       | E-Mail registration/edit screen       |       |
| Automatic polling                    |     |       | E-Mail select screen                  |       |
| _                                    |     |       | E-mail Send (SMTP) Configuration      |       |
| В                                    |     |       | E-mail Send (SMTP) Configuration menu |       |
| Basic screen                         |     | 11    | E-Mail Setup screen                   |       |
| Binary Division                      | 59, | 108   | E-Mail subject list                   |       |
| Body                                 |     | . 138 | E-Mail subject list screen            |       |
|                                      |     |       | Enable AppleTalk                      |       |
| C                                    |     |       | Enable DHCP29                         |       |
| Cable Specifications                 |     | . 212 | Enable IPP                            | 46    |
| Changing Job Order                   |     | 13    | Enable LDAP                           | 79    |
| CHECK button                         |     | 10    | Enable PASV Mode 55,                  |       |
| Checking settings                    |     | . 178 | Enable POP                            |       |
| Condition                            |     | 87    | Enable SMTP                           | 58    |
| Confirm Address                      |     | . 179 | Enable SSL                            | 82    |
| Connection Timeout                   | 56  | , 60  | Enable TCP/IP                         | 28    |
| Connection with the Network          |     |       | Enabling IPP                          | . 103 |
| Control Panel                        |     | 10    | Error N**                             | 13    |
| Copy basic mode                      |     |       | Ethernet connector                    |       |
| D                                    |     |       | Ethernet Frame Type                   | , 97  |
| _                                    |     | 10    | F                                     |       |
| Data LED                             |     |       | Factor                                | 13    |
| Default Gateway                      |     |       | Factory Defaults                      |       |
| Destination                          |     |       | Fax JOB                               |       |
| Destination list                     |     |       | File Form default                     |       |
| Destinations already registered      |     |       | File Format                           |       |
| Detail search initial setting        |     |       | File name                             |       |
| Device Configuration                 |     |       | File path                             |       |
| Device Setup                         |     |       | File Server                           |       |
| Device Setup screen                  |     |       |                                       |       |
| DHCP                                 |     |       | File Server Name                      |       |
| DHCP Settings                        |     |       | Flip Side2                            |       |
| Disable Bindery                      |     |       | Folded Original                       |       |
| Disable Entry Function               |     |       | Folded Orignal                        |       |
| DNS Domain Name                      |     |       | Frame/Fold Erasure                    |       |
| DNS Host Name                        |     | •     | From Address screen                   |       |
| DNS Server                           |     |       | FTP 5, 54,                            | 182   |
| DNS Settings                         |     |       | FTP Confirmation 56,                  | 106   |
| Document Format                      |     |       | FTP Configuration                     |       |
| Document Format Supported            |     |       | FTP Configuration page                |       |
| Domain name                          |     | 85    | FTP list                              | . 160 |

| FTP registration/edit       141       More Printer Information       52         FTP registration/edit screen       158       N         FTP select screen       140       NDS Context         FTP Server Connection Timeout       106       NDS Context Name         NDS Tree       38         NDS Tree       38         NetWare       NetWare Configuration         NetWare Configuration screen | 98 37 ., 98 33 96 96 33 119        |
|----------------------------------------------------------------------------------------------------|------------------------------------|
| TP select screen                                                                                                    | 37<br>, 98<br>33<br>96<br>96<br>33 |
| ## NDS Context                                                                                                    | 37<br>, 98<br>33<br>96<br>96<br>33 |
| H         NDS Context Name         38           HDD Ready         182         NetWare           NetWare Configuration         NetWare Configuration                                                                                                    | , 98<br>33<br>96<br>96<br>33       |
| HDD Ready                                                                                                    | 33<br>96<br>96<br>33<br>119        |
| NetWare Configuration                                                                                                    | 96<br>96<br>33<br>119              |
| · · · · · · · · · · · · · · · · · · ·                                                                                                    | 96<br>33<br>119                    |
| NetWare Configuration screen                                                                                                    | 33<br>119                          |
|                                                                                                    | 119                                |
| IEEE1284 Timeout                                                                                                    |                                    |
| Input text screen                                                                                                    | 400                                |
| Interval Time                                                                                                    | 183                                |
| IP Address                                                                                                    | 91                                 |
| IP address of the FTP server141 Network Receiving                                                                                                    | 74                                 |
| IPP Configuration                                                                                                    | , 25                               |
| IPP Configuration screen                                                                                                    | 25                                 |
| IPP Setup                                                                                                    |                                    |
| IPP Setup screen                                                                                                    | 75                                 |
| J Network Setup Page                                                                                                    |                                    |
| Network Speed                                                                                                    | 119                                |
| Job                                                                                                    | . 120                              |
| Job Deletion                                                                                                    | 176                                |
| Job k-octets Supported                                                                                                    |                                    |
|                                                                                                    |                                    |
| Job Size                                                                                                    |                                    |
| Coperation Support Information                                                                                                    |                                    |
| Operations Supported                                                                                                    |                                    |
| Kay Operator Mede                                                                                                    |                                    |
| Value and Invit Conson                                                                                                    |                                    |
| Keyboard input Screen                                                                                                    | 30                                 |
| P                                                                                                    |                                    |
| · ·                                                                                                    | 40                                 |
| PAGE(s) LEFT                                                                                                    |                                    |
| LDAD Configuration                                                                                                    |                                    |
| Fallial Wessage Size                                                                                                    |                                    |
| LED Status                                                                                                    |                                    |
| Long Mode PASV IIIOGE                                                                                                    |                                    |
| List Drint PC(SIMB) address list screen                                                                                                    |                                    |
| List mint sees a                                                                                                    |                                    |
| FC(SWB) registration/edit                                                                                                    |                                    |
| Login FC(SNB) Setup                                                                                                    |                                    |
| Fidter glass                                                                                                    |                                    |
| Folling interval                                                                                                    |                                    |
| M POP before SMTP                                                                                                    | 100                                |
| MAC Address /3                                                                                                    |                                    |
| Machine E-mail Address                                                                                                    |                                    |
| Magnification ratio                                                                                                    |                                    |
| Main menu display                                                                                                    |                                    |
| Maximum Hit Number 79                                                                                                    |                                    |
| Maximum Message Size                                                                                                    |                                    |
| MDN Request 71 FOLING                                                                                                    |                                    |
| MDN Response                                                                                                    |                                    |
| Memory                                                                                                    |                                    |
| Memory mode                                                                                                    |                                    |
| Message from Operator                                                                                                    | ,                                  |
| MINUTE(s) TO GO                                                                                                    | ,                                  |
| Mixed Original173                                                                                                    | , 90                               |

| Printer Driver Installer                                                                                                    |         | 52,                                                          | 104                                                                                                    |
|----------------------------------------------------------------------------------------------------|---------|--------------------------------------------------------------|----------------------------------------------------------------------------------------------------|
| Printer Information                                                                                                    |         | . 51,                                                        | 104                                                                                                    |
| Printer Location                                                                                                    |         | -                                                            | . 104                                                                                                    |
| Printer Manufacturer                                                                                                    |         |                                                              | 104                                                                                                    |
| Printer Model                                                                                                    |         |                                                              | 104                                                                                                    |
| Printer Name                                                                                                    |         |                                                              | 104                                                                                                    |
| Printer Number                                                                                                    |         |                                                              |                                                                                                    |
|                                                                                                    |         |                                                              |                                                                                                    |
| Printer Related Infomation                                                                                                    |         |                                                              |                                                                                                    |
| Product Specifications                                                                                                    |         |                                                              |                                                                                                    |
| Protocol Information                                                                                                    |         |                                                              |                                                                                                    |
| Protocol Type                                                                                                    |         |                                                              |                                                                                                    |
| Proxy                                                                                                    |         | 142,                                                         | 159                                                                                                    |
| Proxy Port Number                                                                                                    |         |                                                              | 55                                                                                                    |
| Proxy Server                                                                                                    |         |                                                              | 55                                                                                                    |
| Proxy Server Address                                                                                                    |         |                                                              |                                                                                                    |
| Proxy Server Port Number                                                                                                    |         |                                                              |                                                                                                    |
|                                                                                                    |         |                                                              |                                                                                                    |
| R                                                                                                    |         |                                                              |                                                                                                    |
| RADF                                                                                                    |         | 169                                                          | 170                                                                                                    |
| RAW Port Number                                                                                                    |         |                                                              |                                                                                                    |
|                                                                                                    |         |                                                              |                                                                                                    |
| Real mode                                                                                                    | 164,    | 169,                                                         | 170                                                                                                    |
| Receive (POP) Configuration menu                                                                                                    |         |                                                              |                                                                                                    |
| Registration number                                                                                                    |         |                                                              |                                                                                                    |
| Registration/edit menu screen                                                                                                    |         |                                                              |                                                                                                    |
| Reset                                                                                                    |         | 120,                                                         | 121                                                                                                    |
| Reset data after job                                                                                                    |         |                                                              | . 200                                                                                                    |
| Response Timeout for MDN/DSN                                                                                                    |         |                                                              | 71                                                                                                    |
| Retype Print Server Password                                                                                                    |         |                                                              | 98                                                                                                    |
|                                                                                                    |         |                                                              |                                                                                                    |
| Reverse image                                                                                                    |         |                                                              | . 1/5                                                                                                    |
| Reverse Image                                                                                                    |         |                                                              | . 175                                                                                                    |
| S Reverse image                                                                                                    |         |                                                              | . 175                                                                                                    |
| S                                                                                                    |         |                                                              |                                                                                                    |
| S Scan Density                                                                                                    |         | 165,                                                         | 203                                                                                                    |
| Scan Density                                                                                                    |         | 165,                                                         | 203<br>. 213                                                                                                    |
| Scan Density                                                                                                    |         | 165,<br>166,                                                 | 203<br>. 213<br>204                                                                                                    |
| Scan Density                                                                                                    |         | 165,<br>166,                                                 | 203<br>. 213<br>204<br>. 167                                                                                              |
| Scan Density                                                                                                    |         | 165,<br>166,                                                 | 203<br>. 213<br>204<br>. 167<br>170                                                                                       |
| Scan Density                                                                                                    | 7,      | 165,<br>166,<br>6,<br>140,                                   | 203<br>. 213<br>204<br>. 167<br>170                                                                                       |
| Scan Density                                                                                                    |         | 165,<br>166,<br>6,<br>140,                                   | 203<br>. 213<br>204<br>. 167<br>170<br>170                                                                                |
| Scan Density                                                                                                    |         | 165,<br>166,<br>6,<br>140,                                   | 203<br>. 213<br>204<br>. 167<br>170<br>170<br>146<br>. 196                                                                |
| Scan Density                                                                                                    | 7,      | 165,<br>166,<br>6,<br>140,                                   | 203<br>. 213<br>204<br>. 167<br>170<br>170<br>146<br>. 196                                                                |
| Scan Density                                                                                                    | 7,      | 165,<br>166,<br>6,<br>140,                                   | 203<br>. 213<br>204<br>. 167<br>170<br>170<br>146<br>. 196                                                                |
| Scan Density                                                                                                    | 7,<br>5 | 165,<br>166,<br>6,<br>140,                                   | 203<br>.213<br>204<br>.167<br>170<br>146<br>.196<br>5                                                                     |
| Scan Density                                                                                                    | 7,<br>5 | 165,<br>166,<br>6,<br>140,<br>, 8,                           | 203<br>. 213<br>204<br>. 167<br>170<br>170<br>146<br>. 196<br>5<br>. 193<br>164                                           |
| Scan Density                                                                                                    |         | 165,<br>166,<br>                                             | 203<br>.213<br>204<br>.167<br>170<br>146<br>.196<br>5<br>.193<br>164<br>165                                               |
| Scan Density                                                                                                    |         | 165,<br>                                                     | 203<br>.213<br>204<br>.167<br>170<br>146<br>.196<br>5<br>.193<br>164<br>165<br>.172                                       |
| Scan Density                                                                                                    |         | 165,<br>166,<br>                                             | 203<br>. 213<br>204<br>. 167<br>170<br>146<br>. 196<br>5<br>. 193<br>164<br>165<br>. 172<br>165                           |
| Scan Density                                                                                                    |         | 165,<br>166,<br>6,<br>140,<br>, 8,<br>151,<br>164,           | 203<br>.213<br>204<br>.167<br>170<br>146<br>.196<br>5<br>.193<br>.164<br>165<br>.172<br>165<br>.164                       |
| Scan Density                                                                                                    |         | 165,<br>166,<br>6,<br>140,<br>, 8,<br>151,<br>164,           | 203<br>213<br>204<br>167<br>170<br>146<br>196<br>5<br>193<br>164<br>165<br>172<br>165<br>164<br>195                       |
| Scan Density                                                                                                    |         | 165,<br>166,<br>                                             | 203<br>213<br>204<br>167<br>170<br>146<br>196<br>5<br>164<br>165<br>164<br>195<br>164<br>195                              |
| Scan Density Scan Distributor Scan Mode Scan Size Scan to E-Mail Scan to FTP Scan to PC (SMB) Scan W/O key count Scanned data Scanner key Scanner mode basic Scanner mode basic screen Scanning dividing Scanning Documents Scanning Mode Scanning Quality Search character default Search Root                                                                                                    |         | 165,<br>166,<br>                                             | 203<br>213<br>204<br>167<br>170<br>146<br>196<br>5<br>164<br>165<br>164<br>195<br>199<br>81                               |
| Scan Density Scan Distributor Scan Mode Scan Size Scan to E-Mail Scan to FTP Scan to PC (SMB) Scan W/O key count Scanned data Scanner key Scanner mode basic Scanner mode basic screen Scanning dividing Scanning Documents Scanning Mode Scanning Quality Search character default Search Root Search Timeout                                                                                                    | 7, 5    | 165,<br>                                                     | 203<br>213<br>204<br>167<br>170<br>146<br>196<br>5<br>164<br>165<br>164<br>195<br>199<br>81<br>79                         |
| Scan Density Scan Distributor Scan Mode Scan Size Scan to E-Mail Scan to PC (SMB) Scan W/O key count Scanned data Scanner key Scanner mode basic Scanner mode basic screen Scanning dividing Scanning Documents Scanning Mode Scanning Quality Search character default Search Root Search Timeout Selecting the Destination                                                                                             | 7, 5    | 165,<br>166,<br>140,<br>, 8,<br>151,<br>164,<br>166,         | 203<br>213<br>204<br>167<br>170<br>146<br>196<br>5<br>164<br>165<br>164<br>195<br>81<br>79                                |
| Scan Density Scan Distributor Scan Mode Scan Size Scan to E-Mail Scan to FTP Scan to PC (SMB) Scan W/O key count Scanned data Scanner key Scanner mode basic Scanner mode basic screen Scanning dividing Scanning Documents Scanning Mode Scanning Quality Search character default Search Root Search Timeout Selecting the Destination Sending E-Mail (SMTP)                                                           |         | 165,<br>166,<br>140,<br>, 8,<br>151,<br>164,<br>166,         | 203<br>213<br>204<br>167<br>170<br>146<br>195<br>164<br>165<br>172<br>165<br>164<br>195<br>199<br>81<br>79<br>144<br>57   |
| Scan Density Scan Distributor Scan Mode Scan Size Scan to E-Mail Scan to FTP Scan to PC (SMB) Scan W/O key count Scanned data Scanner key Scanner mode basic Scanner mode basic screen Scanning dividing Scanning Documents Scanning Mode Scanning Quality Search character default Search Root Search Timeout Selecting the Destination Sending E-Mail (SMTP) Sending to file server                                    |         | 165,<br>166,<br>140,<br>, 8,<br>151,<br>164,<br>166,<br>126, | 203<br>213<br>204<br>167<br>170<br>146<br>195<br>164<br>165<br>172<br>165<br>164<br>195<br>199<br>81<br>79<br>144<br>57   |
| Scan Density Scan Distributor Scan Mode Scan Size Scan to E-Mail Scan to FTP Scan to PC (SMB) Scan W/O key count Scanned data Scanner key Scanner mode basic Scanner mode basic screen Scanning dividing Scanning Documents Scanning Mode Scanning Quality Search character default Search Root Search Timeout Selecting the Destination Sending E-Mail (SMTP)                                                           |         | 165,<br>166,<br>140,<br>, 8,<br>151,<br>164,<br>166,<br>126, | 203<br>213<br>204<br>167<br>170<br>146<br>195<br>164<br>165<br>172<br>165<br>164<br>195<br>199<br>81<br>79<br>144<br>57   |
| Scan Density Scan Distributor Scan Mode Scan Size Scan to E-Mail Scan to FTP Scan to PC (SMB) Scan W/O key count Scanned data Scanner key Scanner mode basic Scanner mode basic screen Scanning dividing Scanning Documents Scanning Mode Scanning Quality Search character default Search Root Search Timeout Selecting the Destination Sending E-Mail (SMTP) Sending to file server                                    |         | 165,<br>166,<br>140,<br>, 8,<br>151,<br>164,<br>166,<br>126, | 203<br>213<br>204<br>167<br>170<br>146<br>196<br>5<br>164<br>195<br>199<br>81<br>79<br>144<br>57<br>5                     |
| Scan Density Scan Distributor Scan Mode Scan Size Scan to E-Mail Scan to FTP Scan to PC (SMB) Scan W/O key count Scanned data Scanner key Scanner mode basic Scanner mode basic screen Scanning dividing Scanning Documents Scanning Mode Scanning Quality Search character default Search Root Search Timeout Selecting the Destination Sending E-Mail (SMTP) Sending to file server Sending with E-mail                |         | 165,<br>166,<br>140,<br>, 8,<br>151,<br>164,<br>166,<br>126, | 203<br>213<br>204<br>167<br>170<br>146<br>196<br>5<br>164<br>195<br>199<br>81<br>79<br>144<br>57<br>5<br>5                |
| Scan Density Scan Distributor Scan Mode Scan Size Scan to E-Mail Scan to FTP Scan to PC (SMB) Scan W/O key count Scanned data Scanner key Scanner mode basic Scanner mode basic screen Scanning dividing Scanning Documents Scanning Mode Scanning Quality Search character default Search Root Search Timeout Selecting the Destination Sending E-Mail (SMTP) Sending to file server Sending with E-mail Server address |         | 165,<br>166,<br>                                             | 203<br>204<br>167<br>170<br>146<br>196<br>5<br>164<br>165<br>172<br>165<br>.199<br>81<br>79<br>144<br>57<br>5<br>81<br>79 |

| SMTPSMTP Port Number           |    |      |
|--------------------------------|----|------|
| SMTP Server                    |    |      |
| SMTP Server Address            |    |      |
| SMTP Server Connection Timeout |    |      |
| SMTP Server Port Number        |    |      |
| STORE                          |    |      |
| Subject                        |    |      |
| Subnet Mask                    |    |      |
| Supported Document Format      |    | 49   |
| Γ                              |    |      |
| ГСР/IР                         |    |      |
| ΓCP/IP Configuration           |    |      |
| Γext/Photo Enhance             |    |      |
| Text/Photo Enhance Mode        |    |      |
| Froubleshooting                |    | 182  |
| J                              |    |      |
| Jnsuccessful Job List          |    |      |
| Jnsuccessful Job List Data     |    |      |
| JRL                            |    |      |
| Jsage of this Manual           |    |      |
| JSB                            |    |      |
| JSB Timeout                    |    |      |
| Jser Name                      |    |      |
| Jser Software CD               |    |      |
| JTP cable                      | ,  |      |
| N                              |    |      |
| Neb Browser                    |    | . 90 |
| Neb Utility                    |    | 90   |
| Neb Utility Manual             |    | . 90 |
| Z                              |    |      |
| 7one Name                      | 43 | 101  |

# 9-4. Purpose Oriented Index

| С                                                       |     | S                                                     |     |
|---------------------------------------------------------|-----|-------------------------------------------------------|-----|
| Control Panel Operation                                 |     | Scanning                                              |     |
| Control Panel Descrition                                | 10  | Application Function Settings                         | 171 |
| Inputting Text                                          |     | Scanning Documents                                    |     |
| Job List Screen                                         |     | Specifications                                        |     |
| LCD Screen Operation Methods                            |     | Network Functions                                     | 211 |
| ·                                                       |     | Scanner Functions                                     | 210 |
| D                                                       |     | <b>-</b>                                              |     |
| Destination                                             |     | Т                                                     |     |
| Selecting the Destination                               |     | Text                                                  |     |
| Scan to E-Mail                                          |     | Inputting Text                                        | 16  |
| Scan to FTP                                             |     | W                                                     |     |
| Scan to PC(SMB)                                         | 146 |                                                       |     |
| K                                                       |     | Web Utility                                           | 400 |
|                                                         |     | AppleTalk Configuration                               |     |
| Key Operation Mode                                      |     | Changing DNS Settings                                 |     |
| Setting with Key Operator Mode                          | 104 | Default Gateway                                       |     |
| Auto reset timer                                        |     | Device Configuration E-Mail Extended Configuration    |     |
| Disable Entry FunctionFile Form default                 |     |                                                       |     |
|                                                         |     | E-mail Receive (POP) Configuration                    |     |
| Main menu display<br>Orig. direction default            |     | E-mail Send (SMTP) Configuration<br>FTP Configuration |     |
| · ·                                                     |     | IP Address                                            |     |
| Reset data after job                                    |     | IPP Configuration                                     |     |
| Scan DensityScan Mode                                   |     | LDAP Configuration                                    |     |
| Scan Quality                                            |     | NetWare Configuration                                 |     |
| Scan W/O key count                                      |     | PC(SMB) Configuration                                 |     |
| Search character default                                |     | RAW Port Number                                       |     |
| Text/Photo enhance mode                                 |     | Subnet Mask                                           |     |
| Text/T floto efficience flode                           | 202 | TCP/IP Configuration                                  |     |
| L                                                       |     | 101711 Comiguration                                   | 02  |
| List                                                    |     |                                                       |     |
| Job List                                                | 12  |                                                       |     |
| List Print                                              | 75  |                                                       |     |
| Network Error List                                      | 183 |                                                       |     |
| N                                                       |     |                                                       |     |
| • •                                                     |     |                                                       |     |
| Network Functions                                       |     |                                                       |     |
| AppleTalk Setup                                         |     |                                                       |     |
| Device Setup                                            |     |                                                       |     |
| Default Gateway                                         |     |                                                       |     |
| DNS Setup                                               |     |                                                       |     |
| E-Mail Extended Config                                  |     |                                                       |     |
| E-Mail Receiving                                        |     |                                                       |     |
| E-Mail Sending                                          |     |                                                       |     |
| FTP Setup                                               |     |                                                       |     |
| IP Address                                              |     |                                                       |     |
| IPP Setup                                               |     |                                                       |     |
| LDAP Setup                                              |     |                                                       |     |
| List Print  Method for Setting Network from Control Pan |     |                                                       |     |
| NetWare Setup                                           |     |                                                       |     |
| • • • • • • • • • • • • • • • • • • •                   |     |                                                       |     |
| PC(SMB) Setup<br>RAW Port Number                        |     |                                                       |     |
| Subnet Mask                                             |     |                                                       |     |
| TCP/IP Setup                                            |     |                                                       |     |
| 101/II Getup                                            | 41  |                                                       |     |

| МЕМО |
|------|
|      |
|      |
|      |
|      |
|      |
|      |
|      |
|      |
|      |
|      |
|      |
|      |
|      |
|      |
|      |
|      |
|      |
|      |
|      |
|      |
|      |
|      |
|      |
|      |
|      |
|      |
|      |
|      |

| МЕМО |  |
|------|--|
|      |  |
|      |  |
|      |  |
|      |  |
|      |  |
|      |  |
|      |  |
|      |  |
|      |  |
|      |  |
|      |  |
|      |  |
|      |  |
|      |  |
|      |  |
|      |  |
|      |  |
|      |  |
|      |  |
|      |  |
|      |  |
|      |  |
|      |  |
|      |  |
|      |  |
|      |  |
|      |  |

Recycled paper is used for the inside pages of this manual.

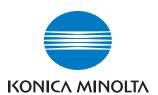

http://konicaminolta.com/

Copyright 2004 KONICA MINOLTA BUSINESS TECHNOLOGIES, INC.